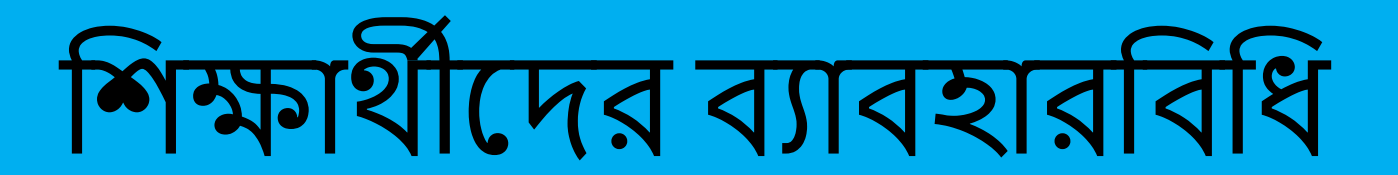

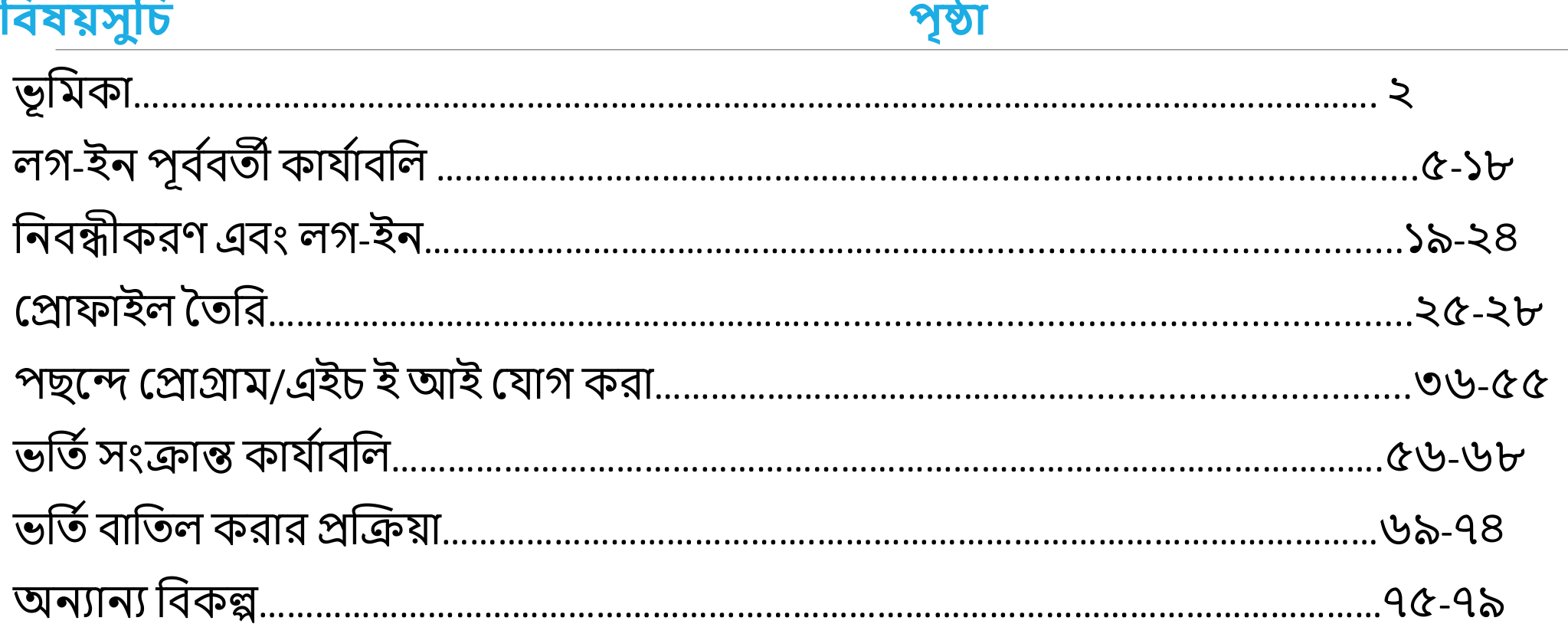

## **ভূ বিকা:**

পশ্চিমবঙ্গের মাননীয়া মুখ্যমন্ত্রী মমতা বন্দ্যপাধ্যায়ের দূরদর্শী নেতৃত্বে, সারা রাজ্যে স্নাতক্রুস্তরে ভর্ত্তি প্রক্রিয়ায় অভিন্নতা ও স্বর্চ্ছতা আনার প্রয়োজুনে এবং স্নার্তকস্তরে ভর্তি হতে ইচ্ছুক শিক্ষার্থীদের একটি মাত্র পোর্টালের মাধ্যমে রাজ্যের ১৬টি বিশ্ববিদ্যালুইয় ও ৪৬১ টি সরকারি ও সরকার পোষিত কলেজ/উচ্চ শিক্ষা প্রতিষ্ঠানে তাদের পছন্দের কোর্স খুঁজে নিতে ও তাদের যোগ্যতা অনুসারে ভার্ত হবার সুযোগ করে দিতে পশ্চিমবঙ্গ উচ্চশিক্ষা বিভাগ , পশ্চিমবঙ্গ রাজ্য উচ্চ শক্ষা সংসদের মাধ্যমে ২০২৪-২০২৫ শিক্ষাবর্ষ থেকে চালু করেছে সেন্ট্রালাইজ্ড অ্যাডমিশন পোটাল।

যে সকল শিক্ষার্থী এই পোর্টালের মাধ্যমেে বিভিন্ন উচ্চশিক্ষা প্রতিষ্ঠানে স্নাতকস্তরের কোর্সে আবেদন করবেন, তাদের জন্য এই ব্যাবহার বিধিটি আবেদনের প্রতিটি ধাপের নির্দেশিকা।

The Department of Higher Education, Government of West Bengal welcomes all students and wishes them a hassle-free admission journey to the path of higher education in Bengal.

উচ্চশিক্ষা বিভাগ পশ্চিম্বঙ্গ সরকার এর পক্ষ থেকে সমস্ত শিক্ষার্থীদের স্বাগত। জটিলতাহীন, নির্ব্যঞ্জার্ট ভর্তির মধ্য দিয়ে বাংলার উচ্চশিক্ষার গৌরবময় ভূমিতে আপনাদের উজ্জ্বল ভবিষ্যৎ কামনা করি।

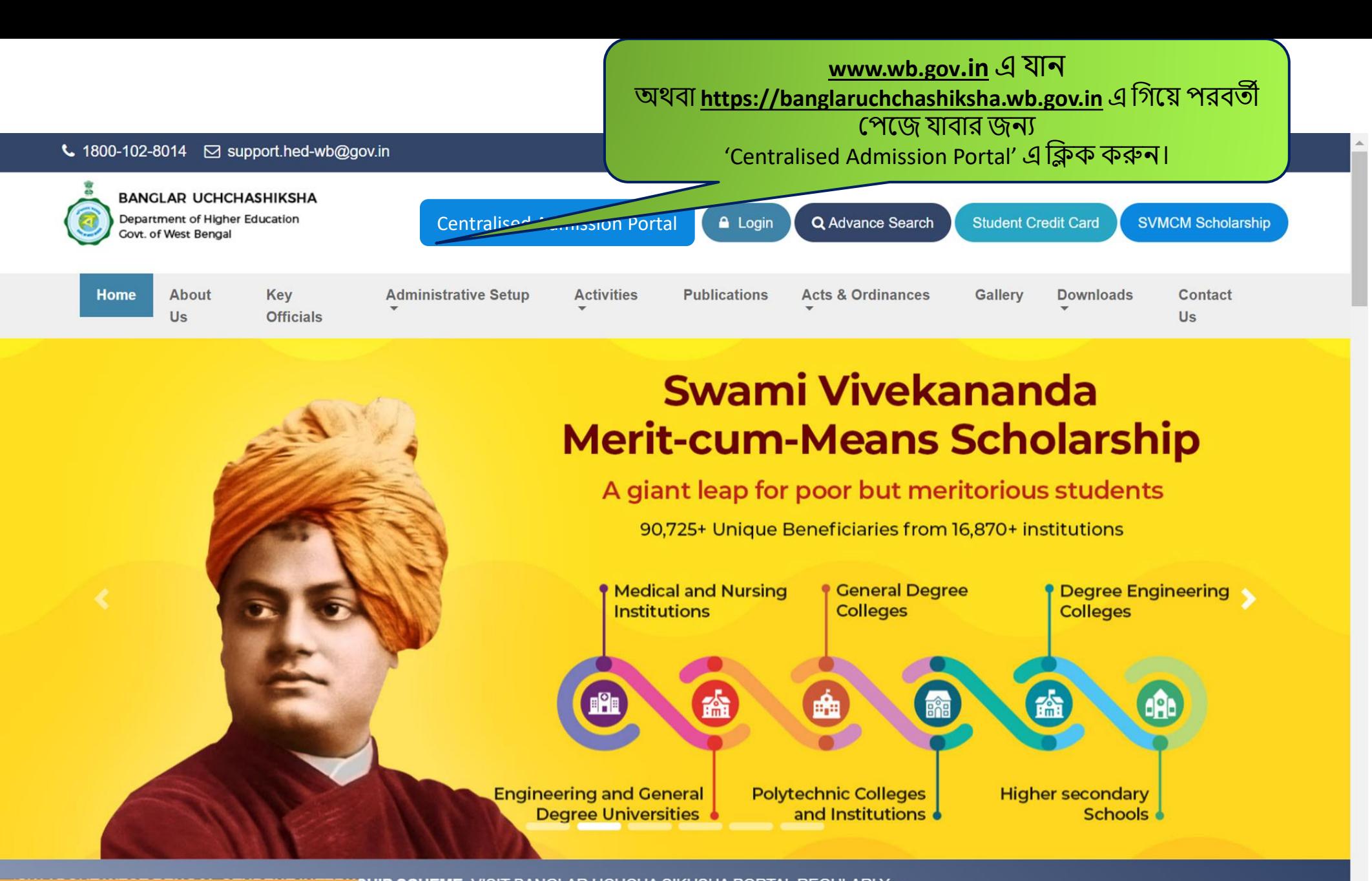

SHIP SCHEME, VISIT BANGLAR UCHCHA SIKHSHA PORTAL REGULARLY ~ https://banglaruchchashiksha.wb.gov.in/#carouselTopSlider

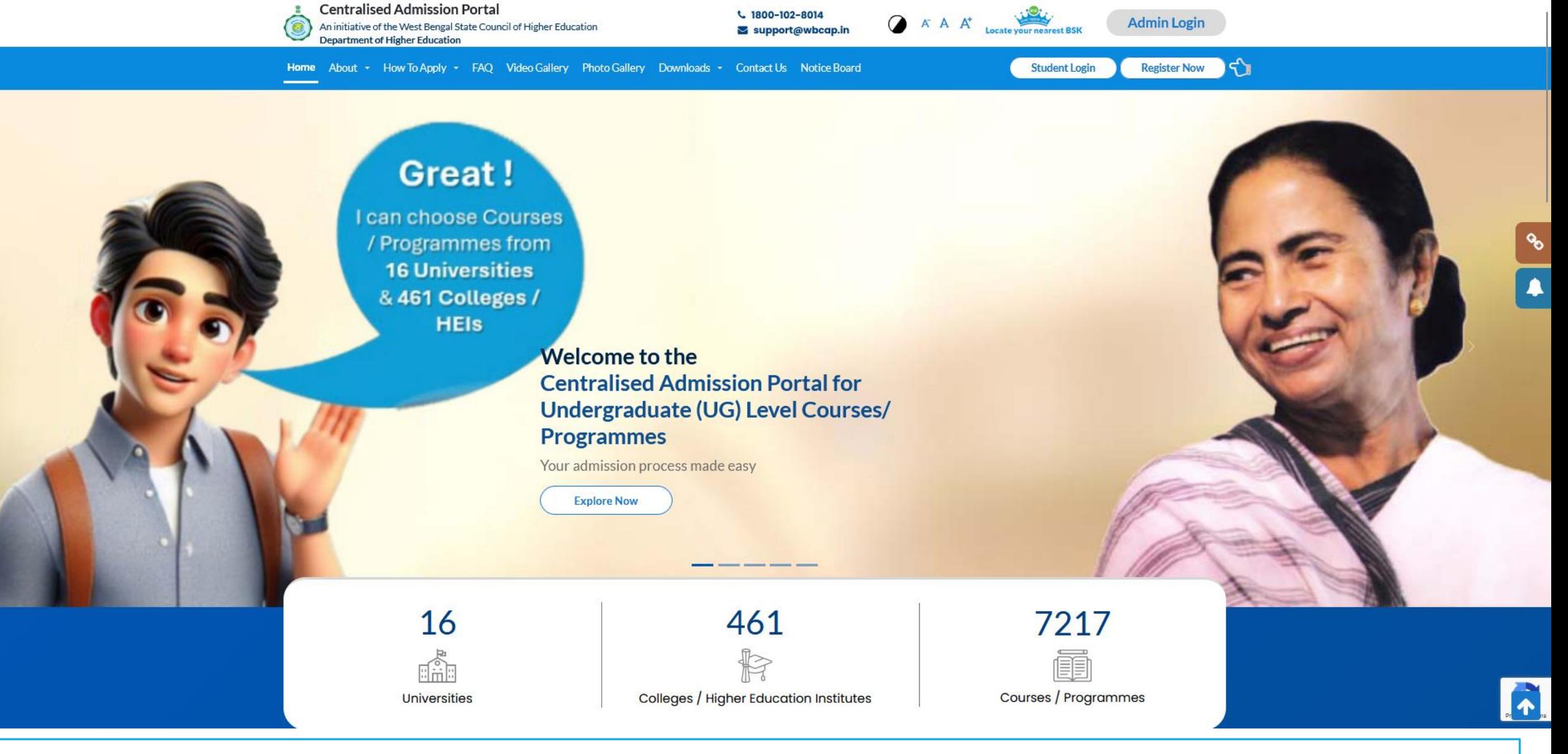

**হ ািপপজ**

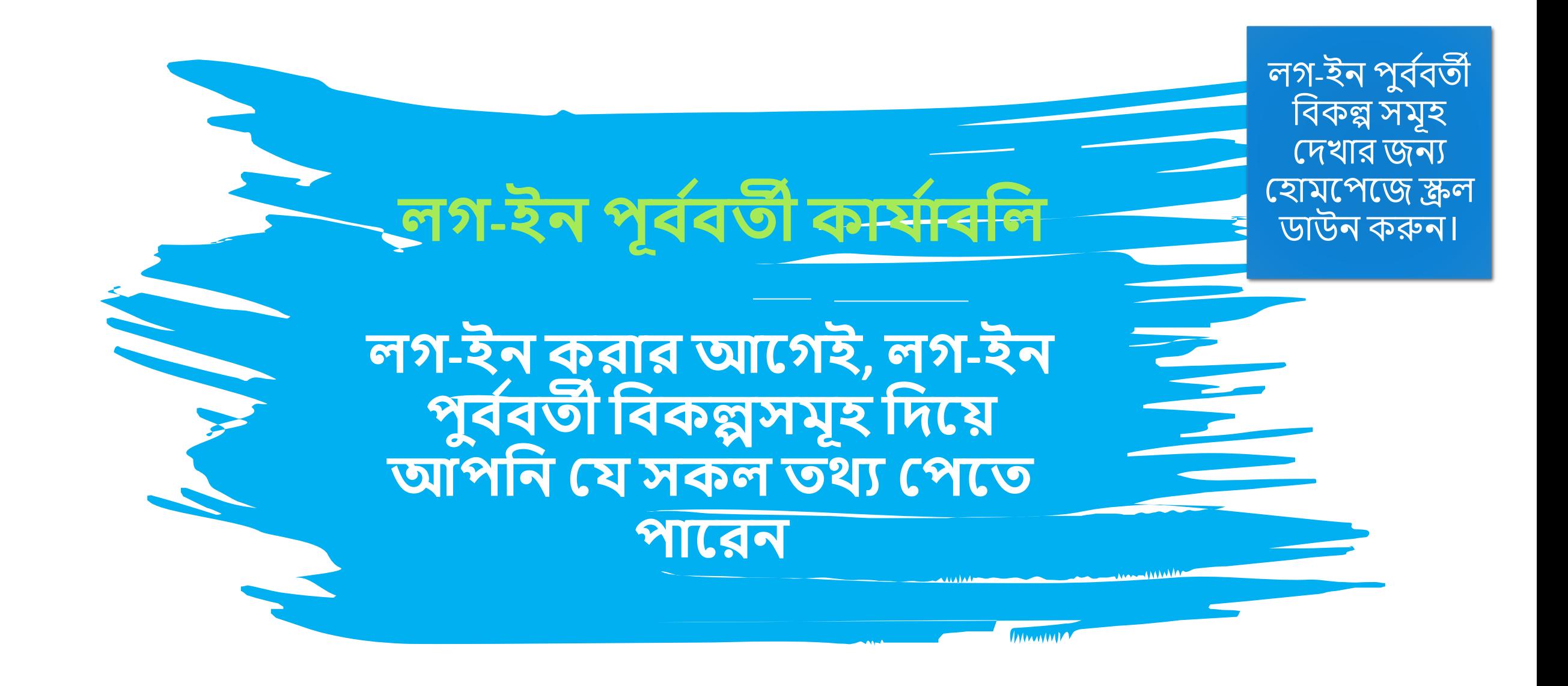

### ইউজি কোর্স/ প্রোগ্রামে ভশর্তবরক্রক্রয়ার শব্শভন্ন ধাপগুলি সম্পৰ্কে যানুন **বিকল্প ১** ভর্তি প্রক্রিয়ার বিভিন্ন দিকগুলি অনুসন্ধান করুন লগ-ইন পুৰ্ববর্তী বিকল্পসমূহ লগ <u>ইন করার আগে ভ</u>ার্ত এবং ভার্ত সংক্রান্ত অন্যান্য **র্তথ্য জানার জনয** প্রতিষ্ঠানের বিশদ**্য বিষ্ণা**<br>বিষয়ণ দেখন <u>বিররণ দেখুন</u> এলিজিবিলিটি ক্রাইটেরিয়া ও<br>**০৪ এ** ঃদিশুটি ইন্ডেক্সিং মেরিট ইনডেক্সিং নিয়মাবলি দেখুন **০ ৩** উপলব্ধ সিট ম্যাট্ৰিক্স প্েখ্ুন **০২** শফ স্ট্রাকচারসহ উপলব্ধ শব্িয়/ প্কাস বকশিদনিনগুশল প্েখ্ুন **বিকল্প ২**

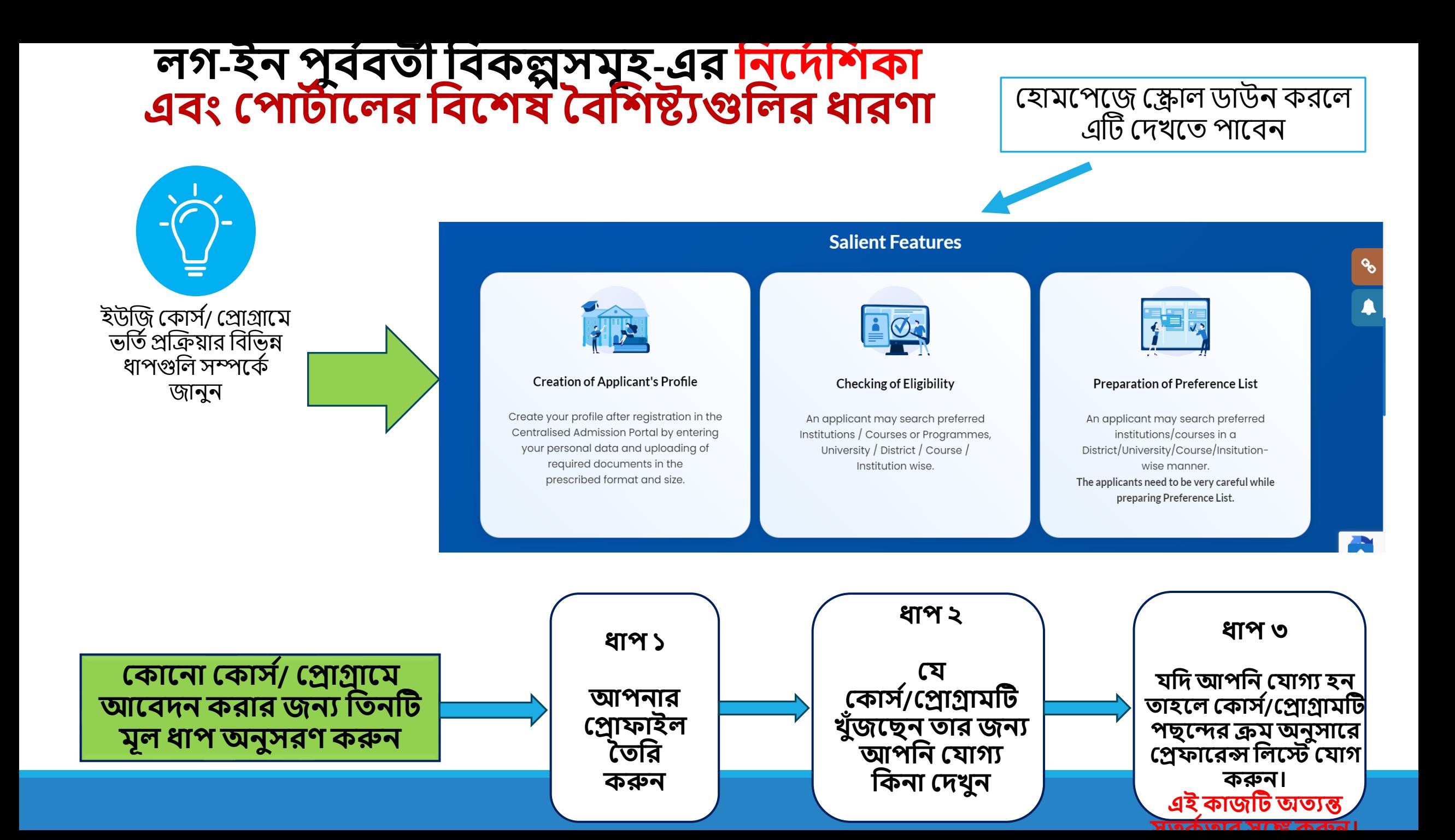

# আপনার পছদের শব্কল্পটি অনুসন্ধান করার ৫ টি উপায় রদয়দছ

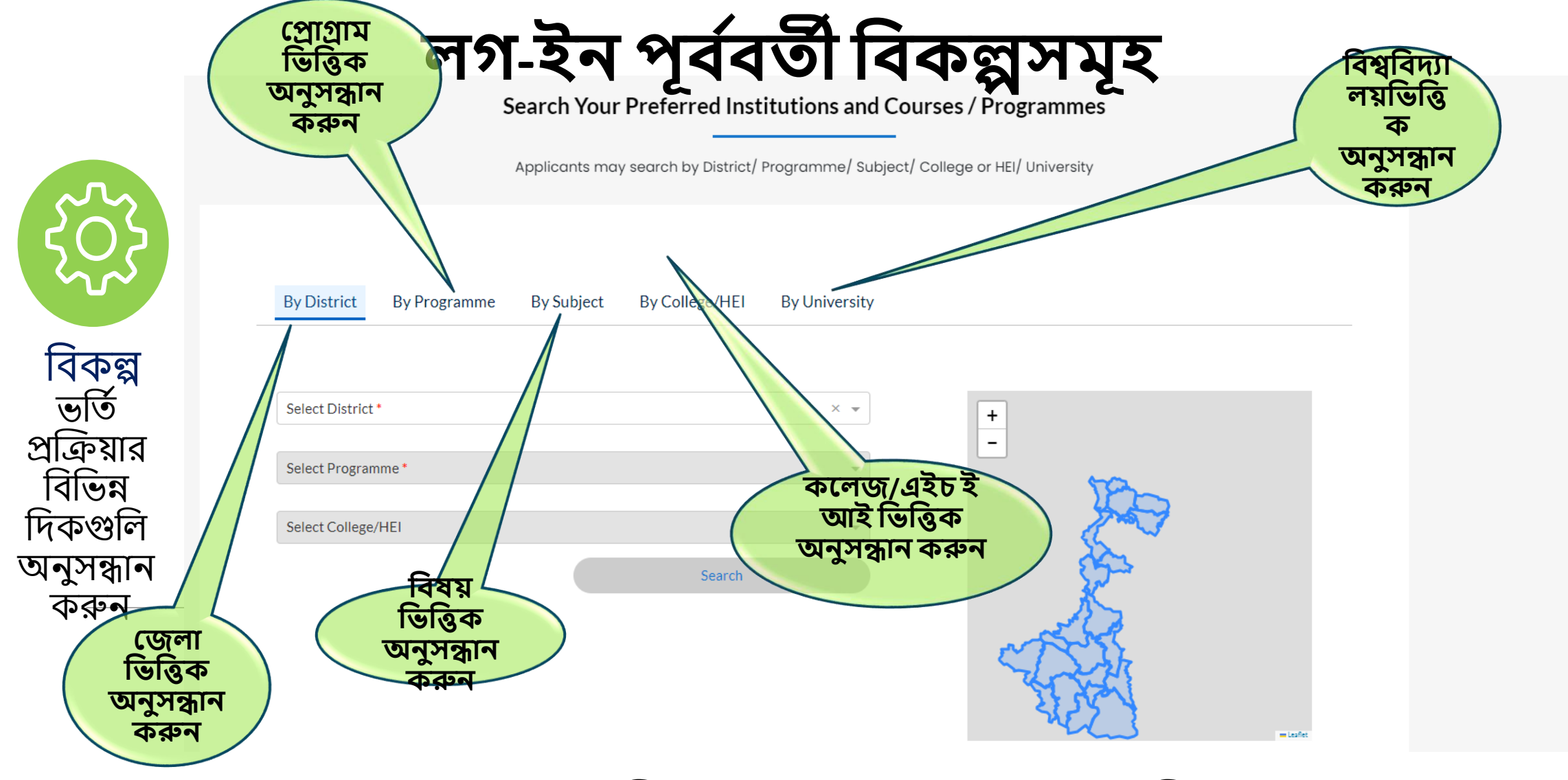

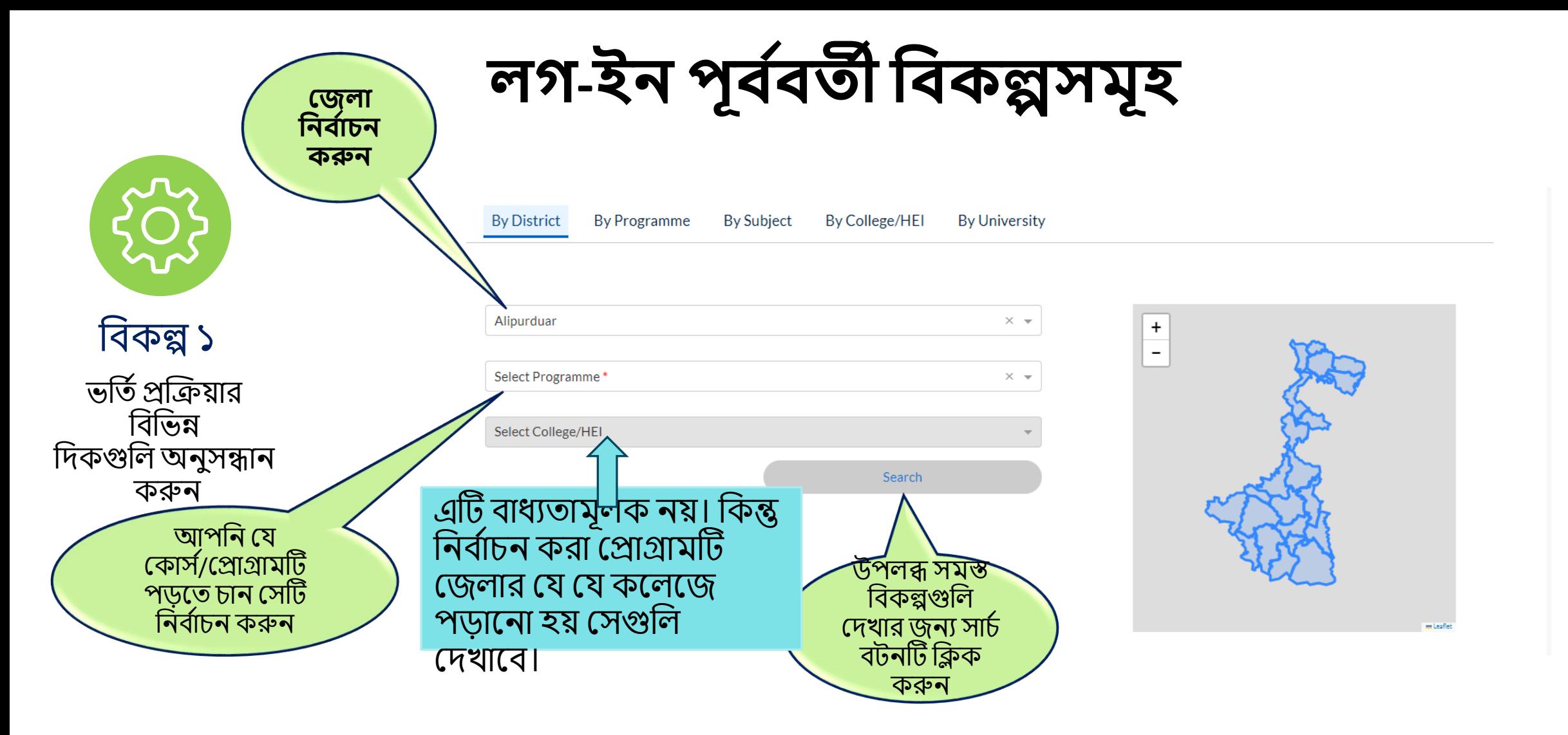

## Example: How to Search by District

## উদাহরণ: প্রোগ্রাম ভিত্তিক অনুসন্ধান পদ্ধতি

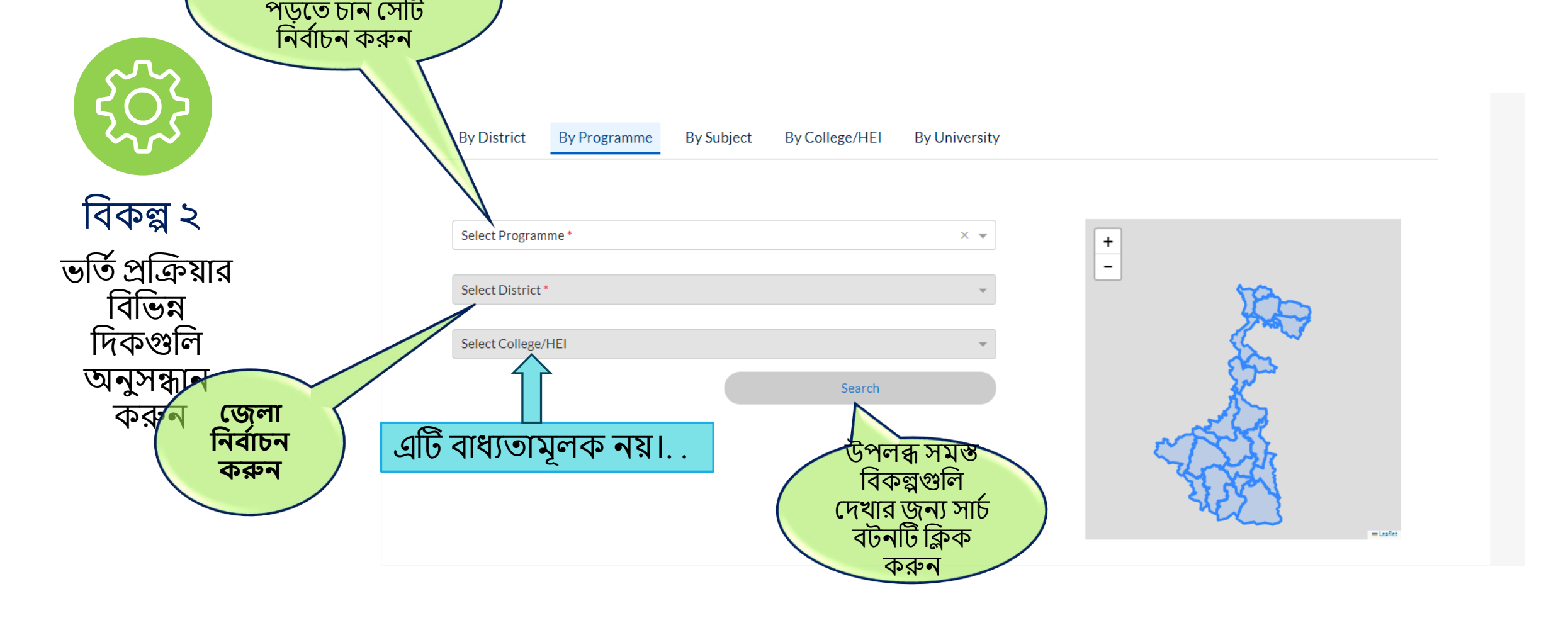

**লগ-ইন পূি বির্তী বিকল্পসিূ** 

আপশন প্র্ কোর্স/প্রোগ্রামটি

#### **লগ-ইন পূি বির্তী বিকল্পসিূ বিষয় বনি বািন করুন By District By Programme By Subject By College/HEI By University**  $\times$   $\sim$ Accountancy  $\pm$ শব্কল্প ৩  $\overline{a}$ Select University<sup>\*</sup>  $\times$   $\sim$ ভর্তি প্রক্রিয়ার শব্শভন্ন Select College/HEI শেকগুশল Search অনুসন্ধান এটি বাধ্যতামূলক নয় করুন **বিশ্ববিিযালয় বনি বািন করুন** উপলব্ধ সিস্ত শব্কল্পগুশল দেখার জন্য সাচি বর্টনটি ক্লিক করুন

## উদাহরণ: বিষয় ভিত্তিক অনুসন্ধান পদ্ধতি

# উদাহরণ: কলেজ/ উচ্চশিক্ষা প্রতিষ্ঠান (এইচ ই আই) ভিত্তিক অনুসন্ধান পদ্ধতি

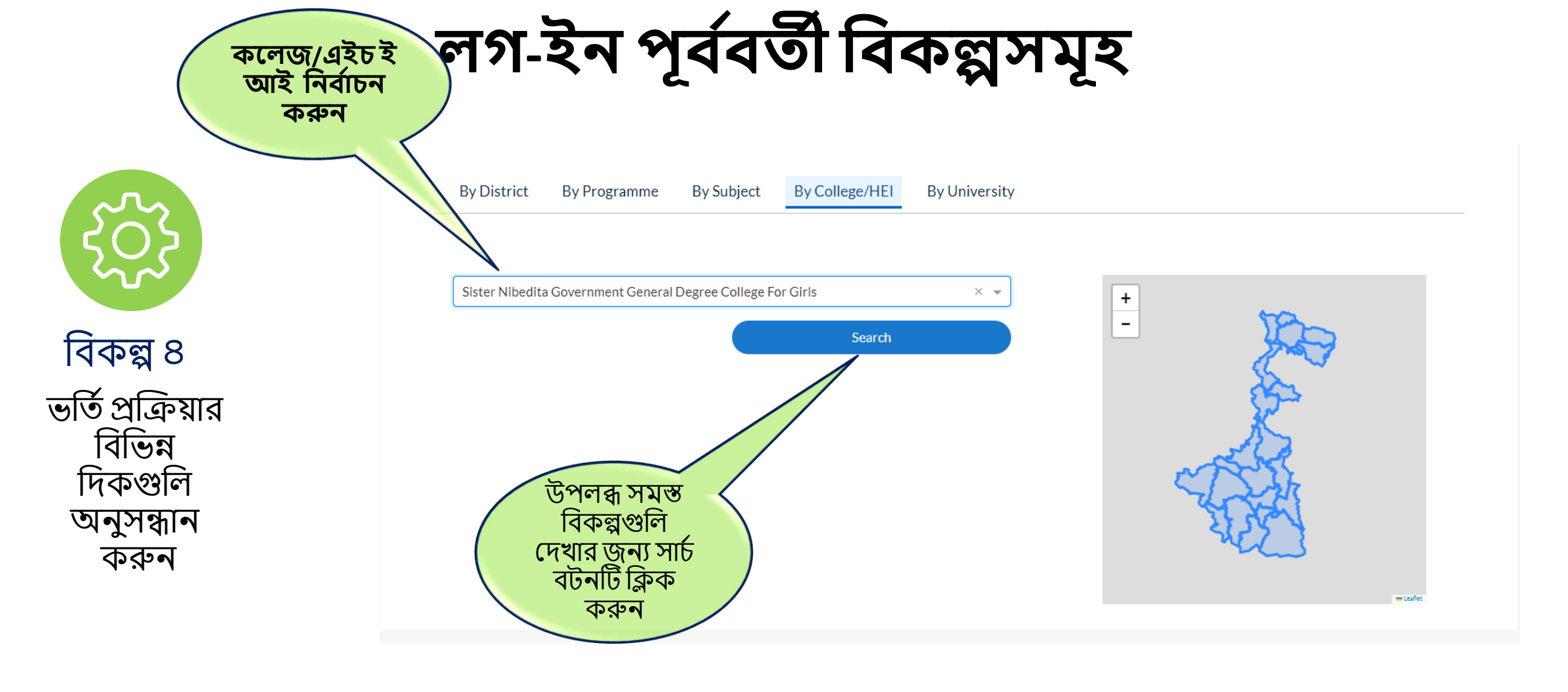

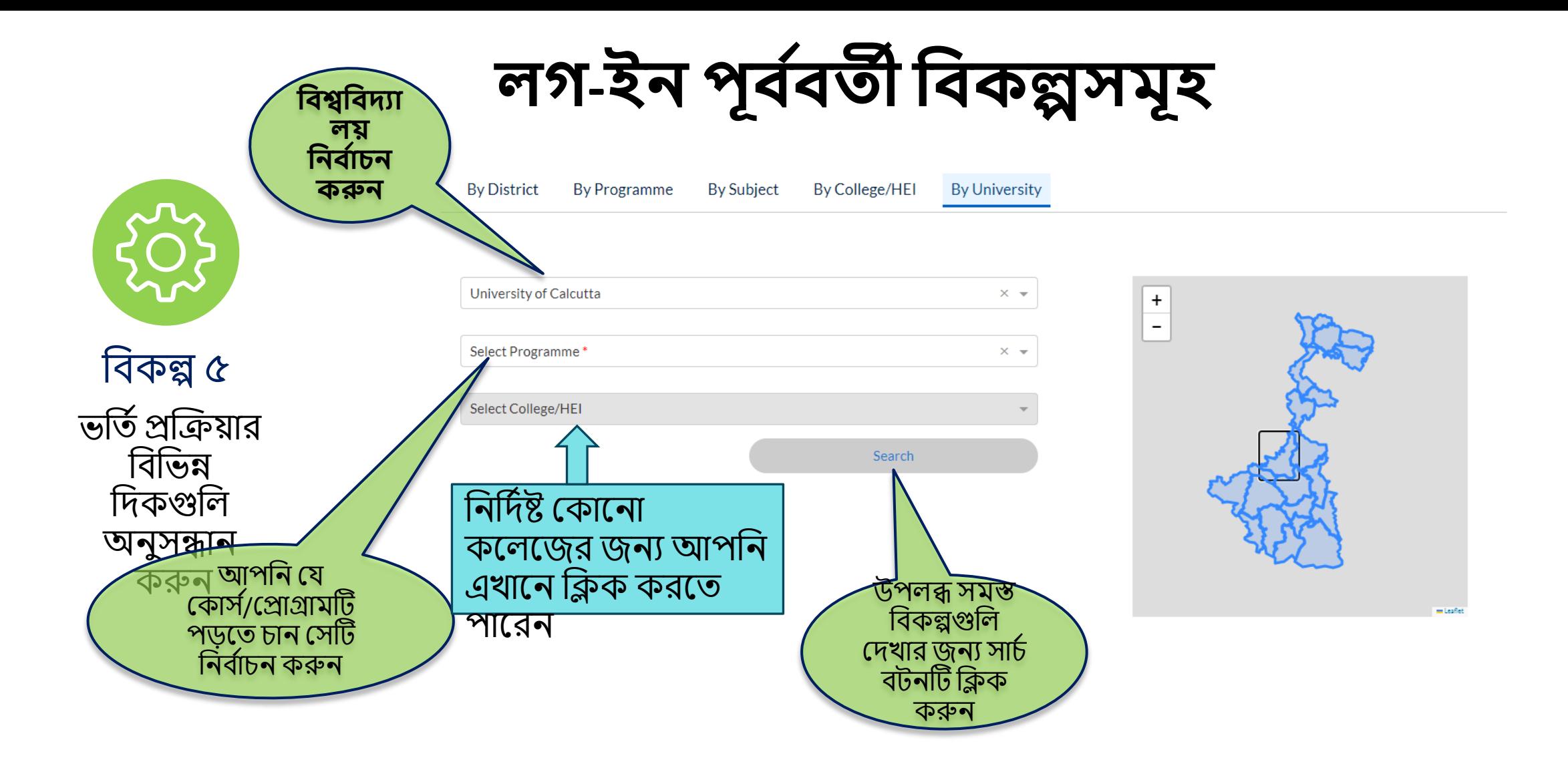

## উোহরণ: শব্শ্বশব্েযালয় শভশিক অনুসন্ধান পদ্ধশর্ত

### **পাপিন**

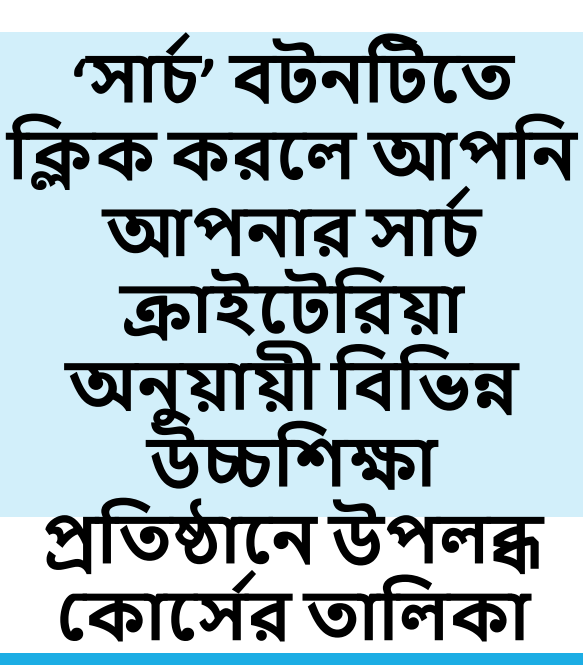

অনুসন্ধাদনর

ফলাফল

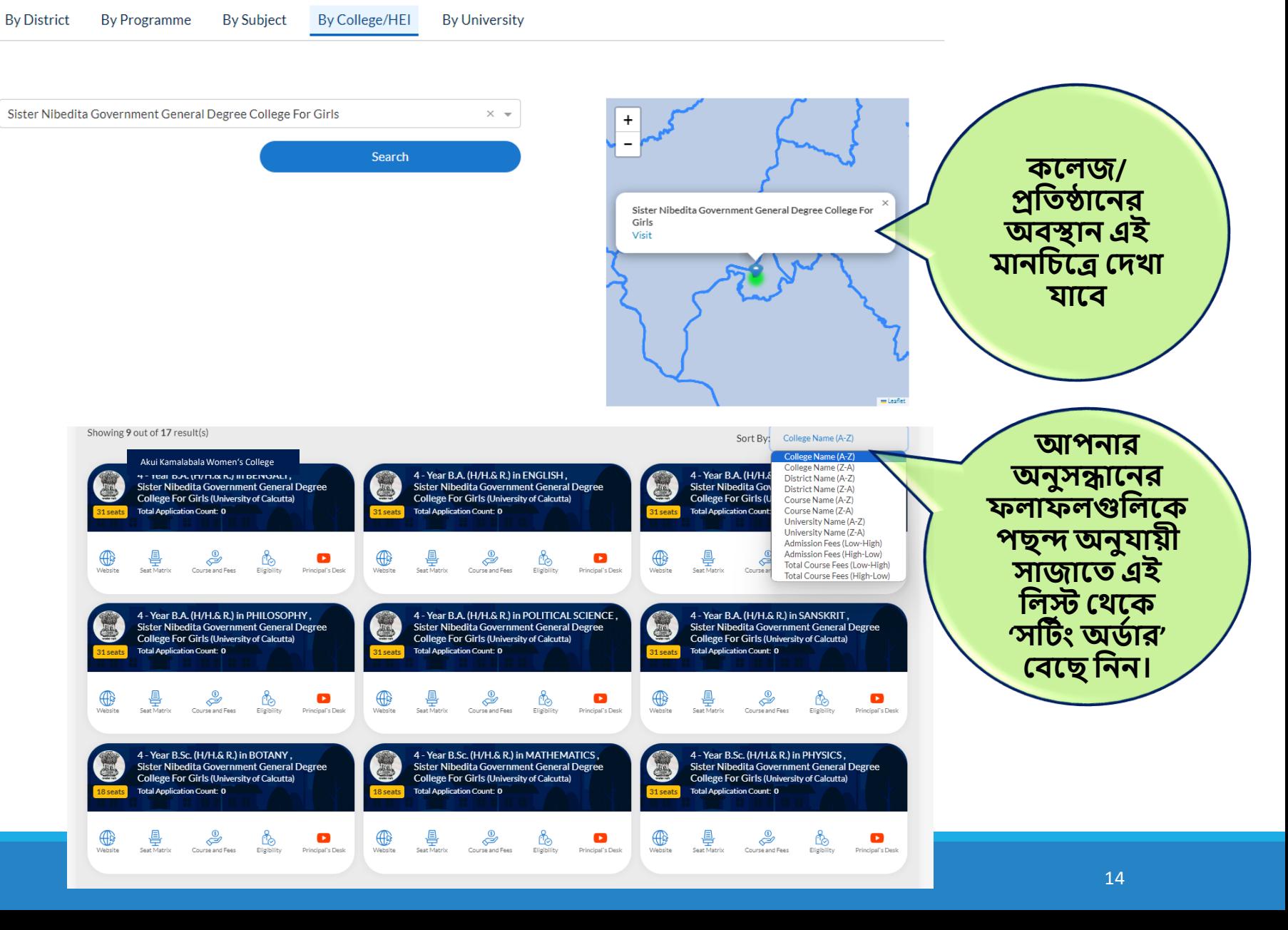

**লগ-ইন পূি বির্তী বিকল্পসিূ** 

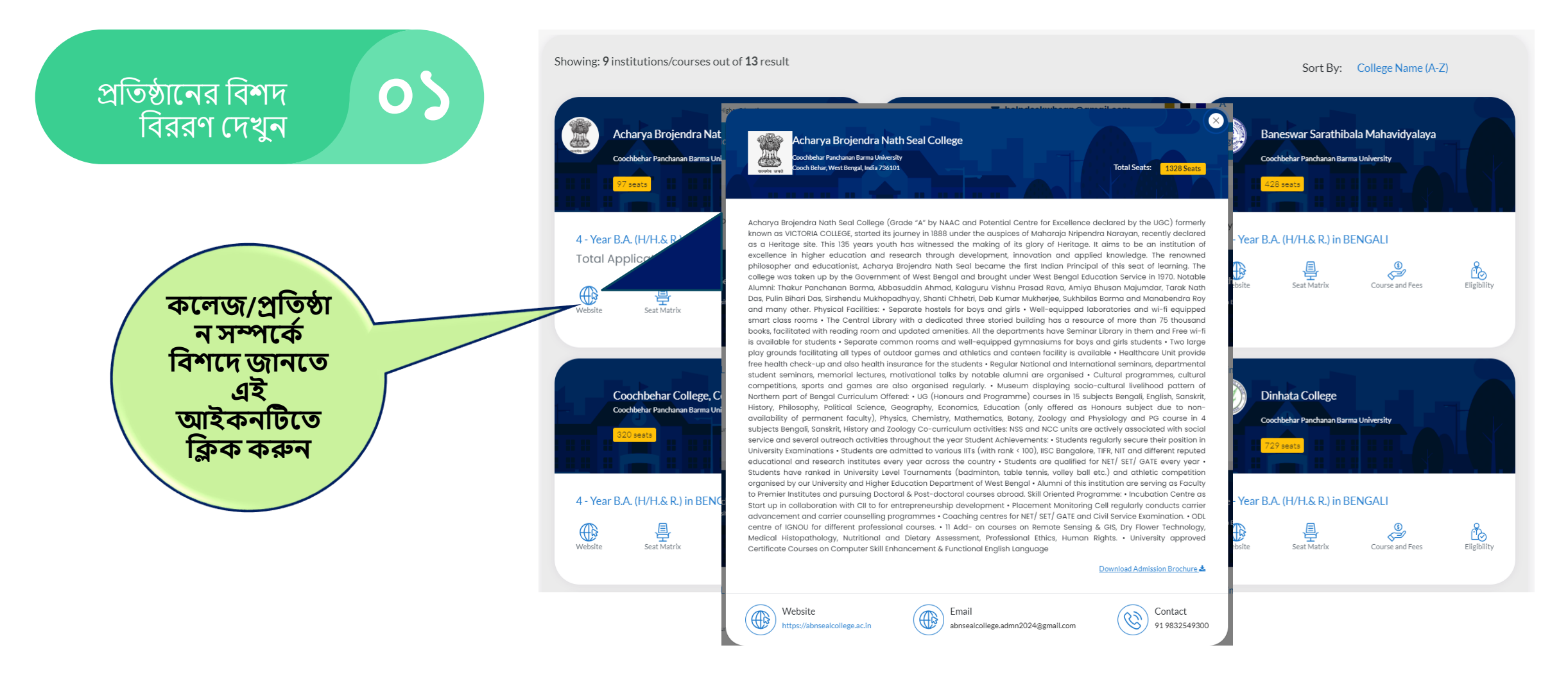

# **লগ-ইন পূি বির্তী বিকল্পসিূ**

Course fees and subject combination, and Hostel Fees for<br>4 - Year B.A. (H/H.& R.) in BENGALI in Bethune College

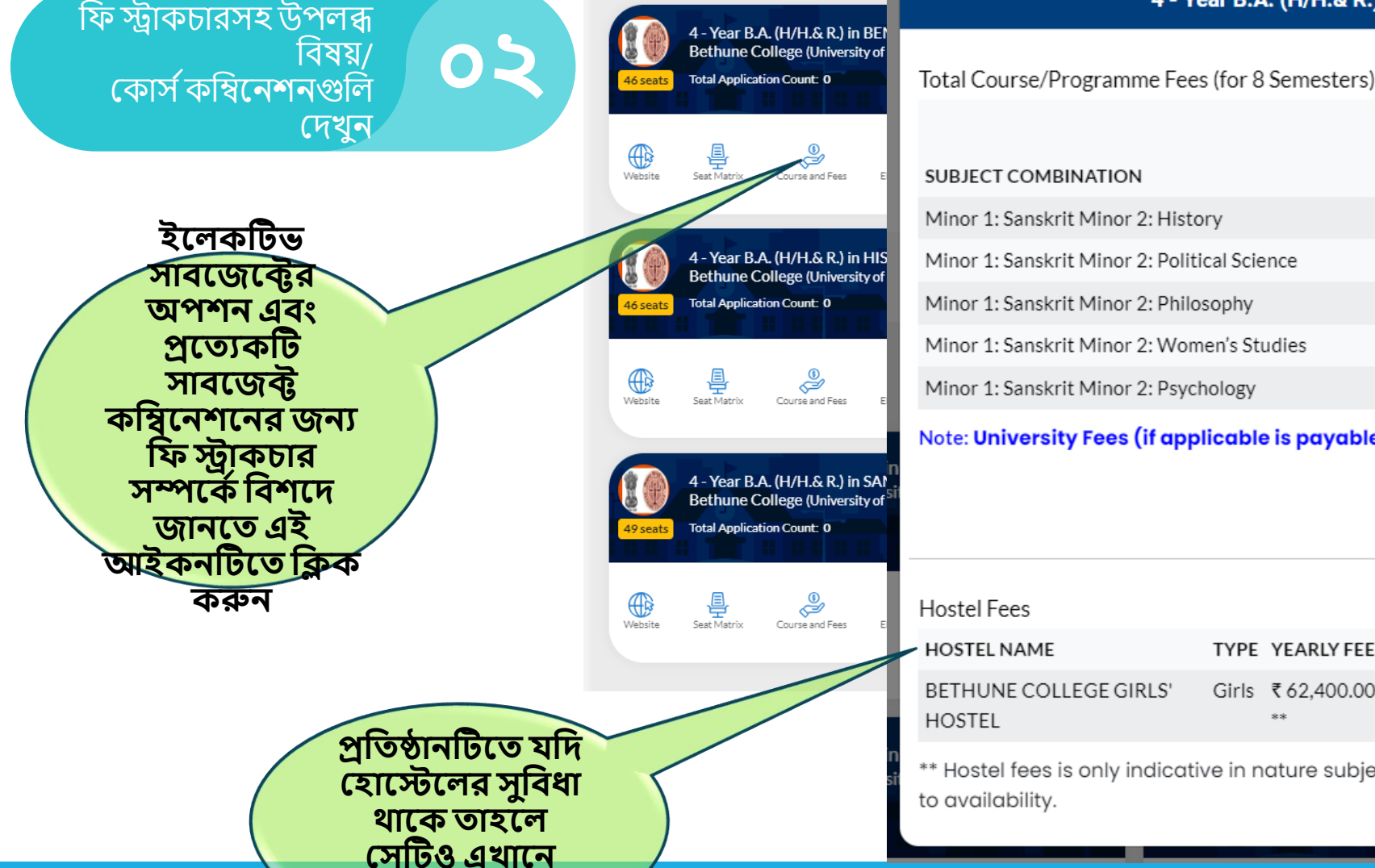

**হিখা র্াপি**

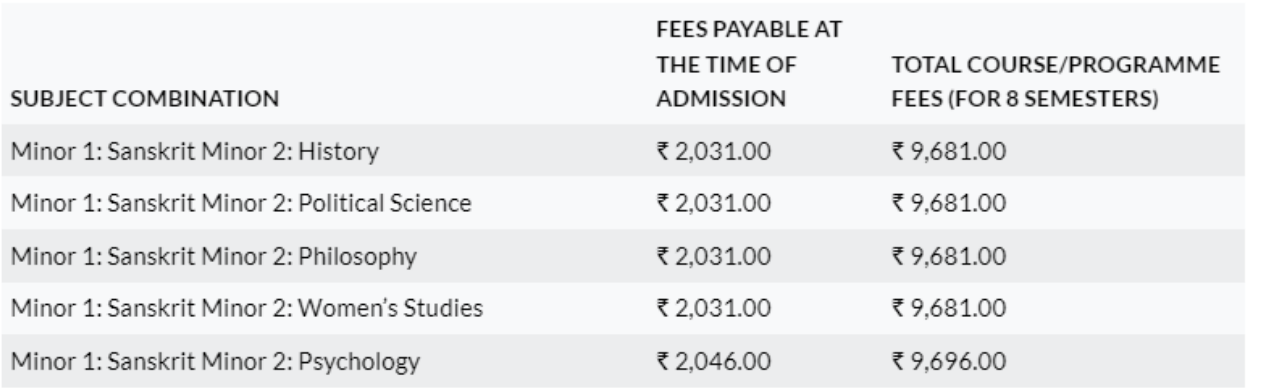

Note: University Fees (if applicable is payable separately).

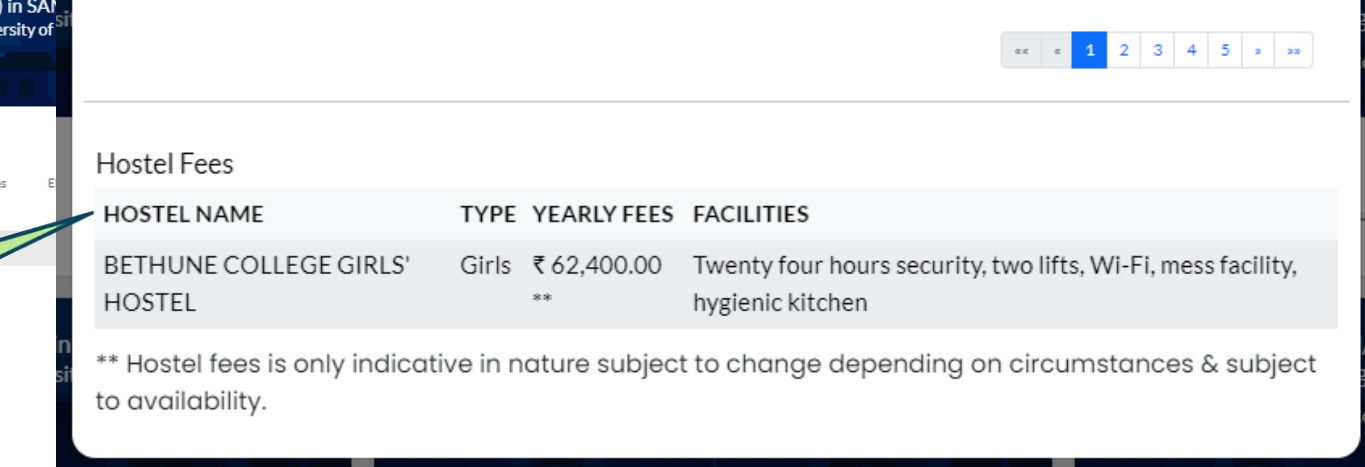

 $\infty$ 

**লগ-ইন পূি বির্তী বিকল্পসিূ** 

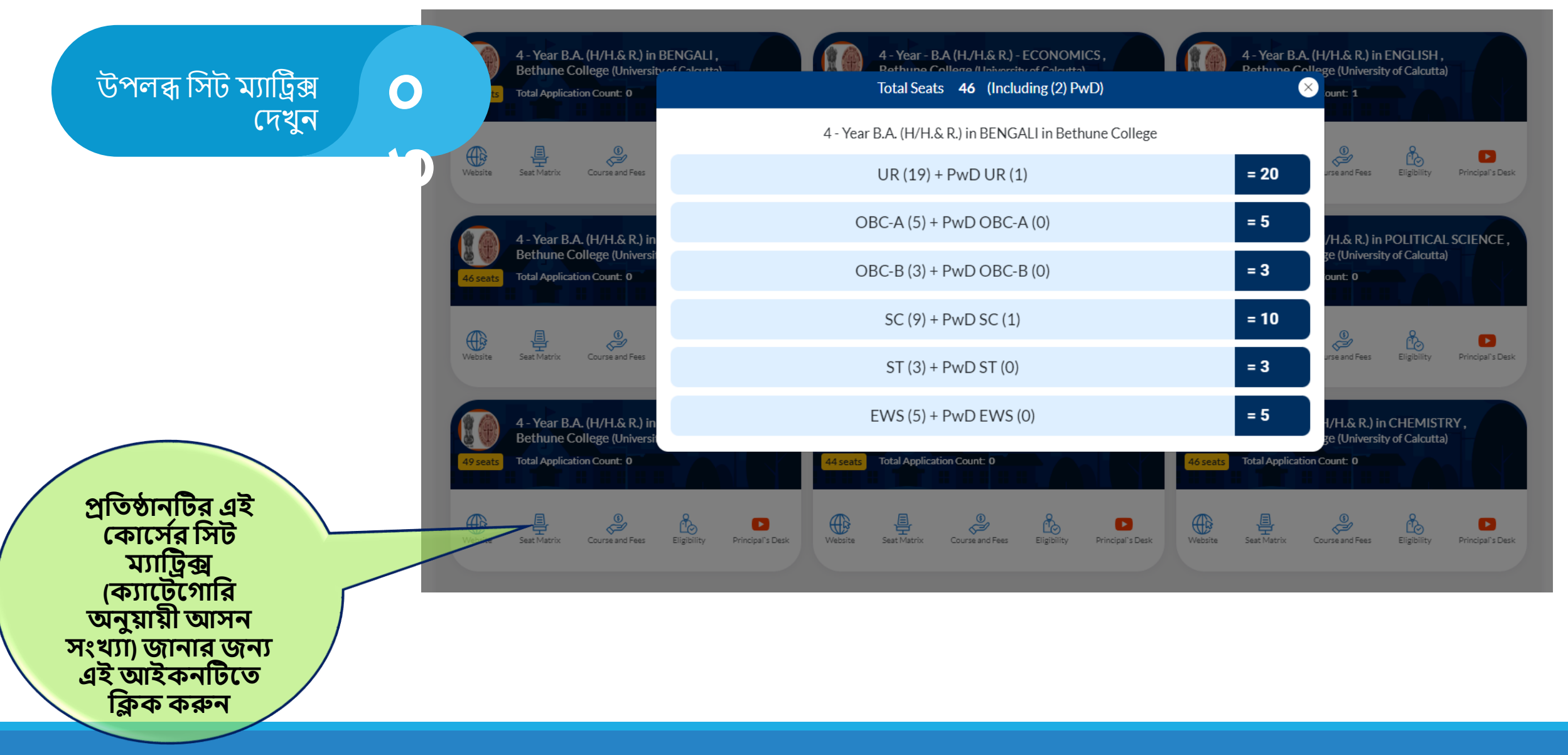

# **লগ-ইন পূি বির্তী বিকল্পসিূ**

#### Eligibility for 4 - Year B.A. (H/H.& R.) in HISTORY in Bethune College

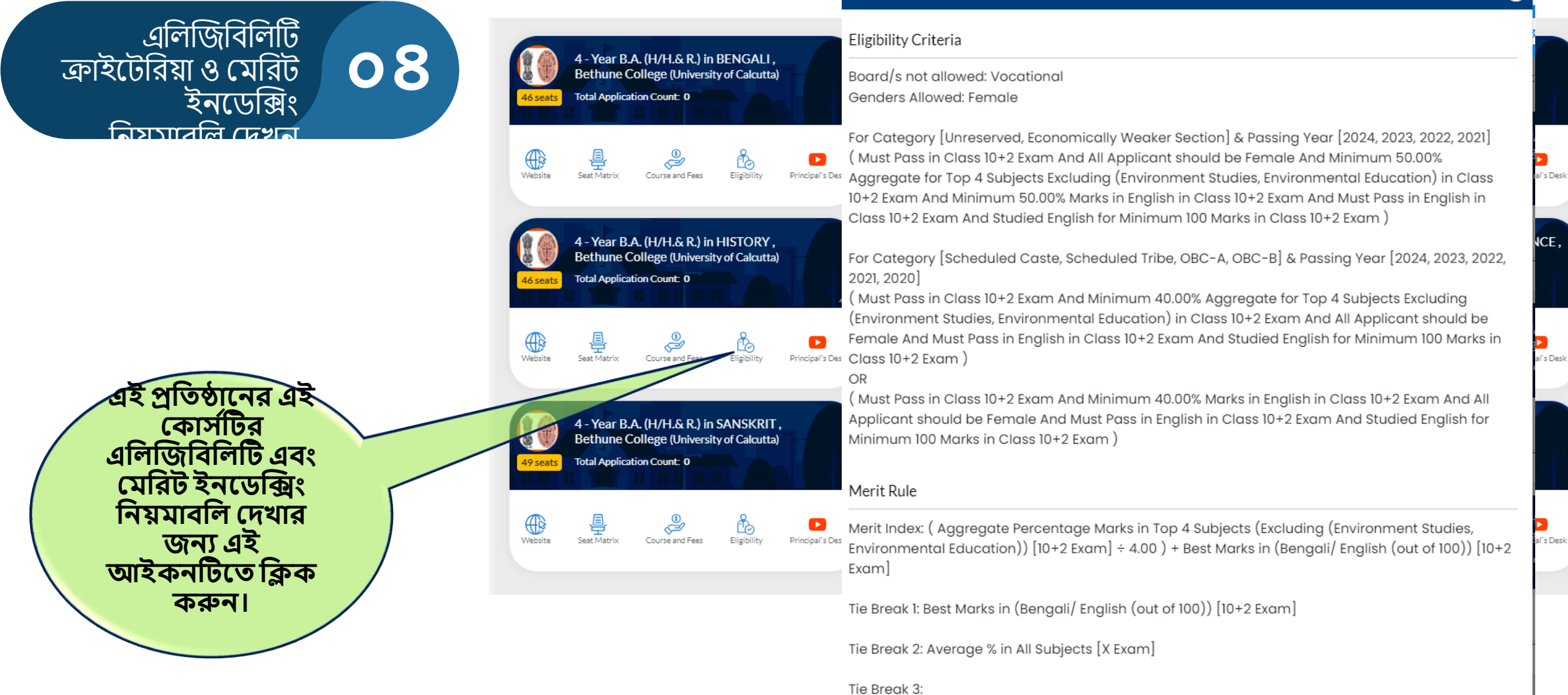

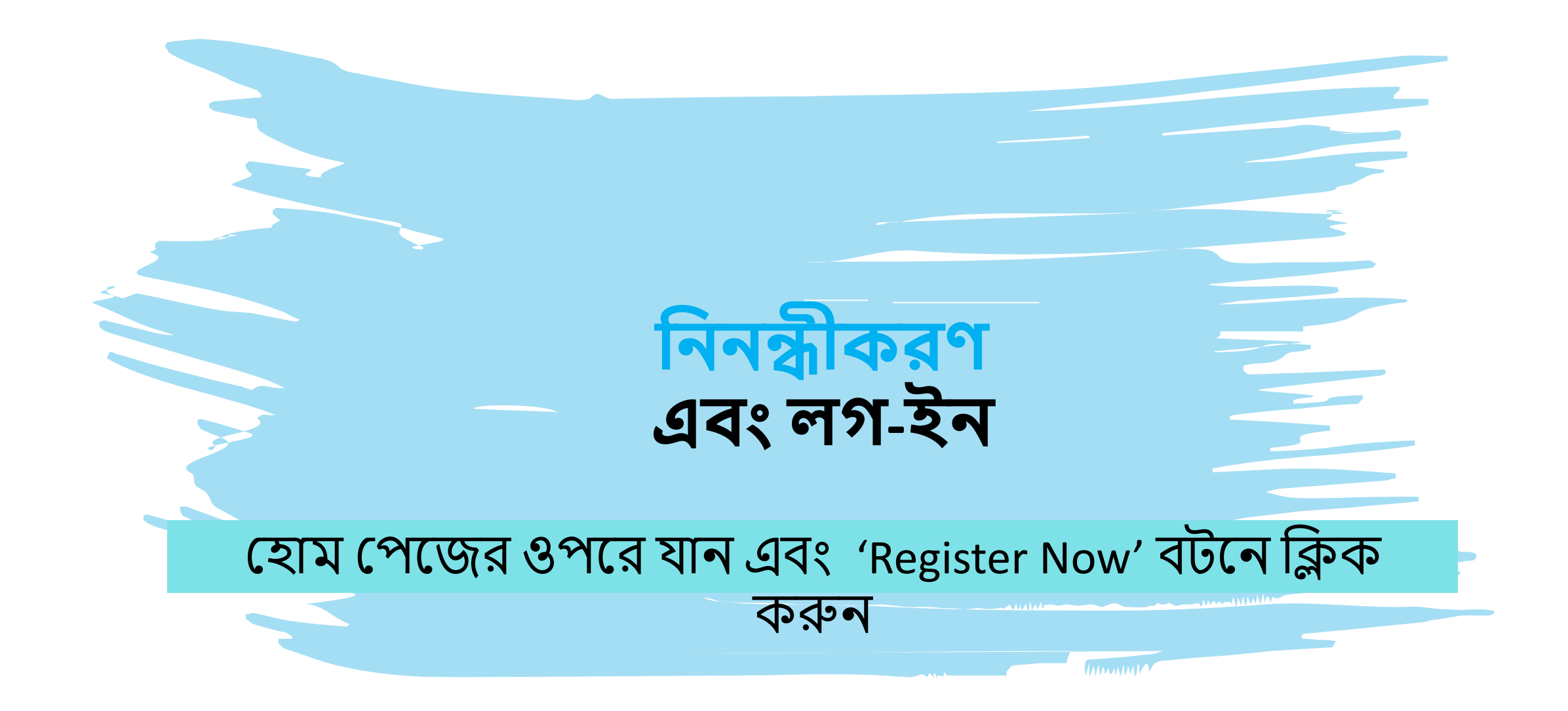

### **আপিিন করার জনয রপয়াজনীয় র্তথ্য/নবথ্:**

- দশম শ্রেণির মার্কশিট. (Pdf ফরম্যাটে, সর্বোচ্চ ২ MB)
- ২. দশম শ্রেণির মার্কশিট. (Pdf ফরম্যাটে, সর্বোচ্চ ২ MB)
- ৩.  $SC/ST/OBC-A/OBC-B/EWS$  ইত্যাদির শংসাপত্র (প্রযোজ্য হলে) (Pdf ফরম্যাটে, সর্বোচ্চ ২ MB)
- ৪. PWD শংসাপত্র (প্রযোজ্য হলে) (Pdf ফরম্যাটে, সর্বোচ্চ ২ MB)
- ৫. ট্রেধ পরিচয়পত্র (আধার, ড্রাইভিং লাইসেন্স, পাসপোর্ট ইত্যাদি) (Pdf ফরম্যাটে, সর্বোচ্চ ২ MB)
- ৬. ব্াংলার শিক্ষা আইশড *,*র্শে র্থাদক.
- ৭. ব্যয়সের প্রমাণপত্র (দশম শ্রেণির অ্যাডমিট কার্ড/ দশম শ্রেণির রেজিস্ট্রেশন সার্টিফিকেট) (Pdf ফরম্যাটে, সর্বোচ্চ ২ MB)
- ৮. আবেদনকারীর রঙীন ছবি (JPG/JPEG/PNG ফরম্যাটে, সর্বোচ্চ ২ мв)
- ৯. আবেদনকারীর স্বাক্ষর ( JPG/JPEG/PNG ফরম্যাটে, সর্বোচ্চ ১ мв)
- ১০. আদব্েনকারী/অশভভাব্দকর ব্যাঙ্ক একাউন্ট নির ও ব্যাদঙ্কর IFSC code.
- ১১. ব্যাঙ্কের চেক/ পাস বই এর প্রথম পাতা/একাউন্ট স্টেটমেন্টের প্রথম পাতা (JPG/JPEG/PNG ফরম্যাটে, সর্বোচ্চ ২ MB)

## **হর্ হকাপনা রশ্ন ও স ায়র্তার জনয হর্াগাপর্াগ**

**করুন:** ✓**হর্াল বি নির : ১৮০০-১০২-<sup>৮০১৪</sup>** ✓**ই-হিইল**: [support@wbcap.in](mailto:support@wbcap.in)

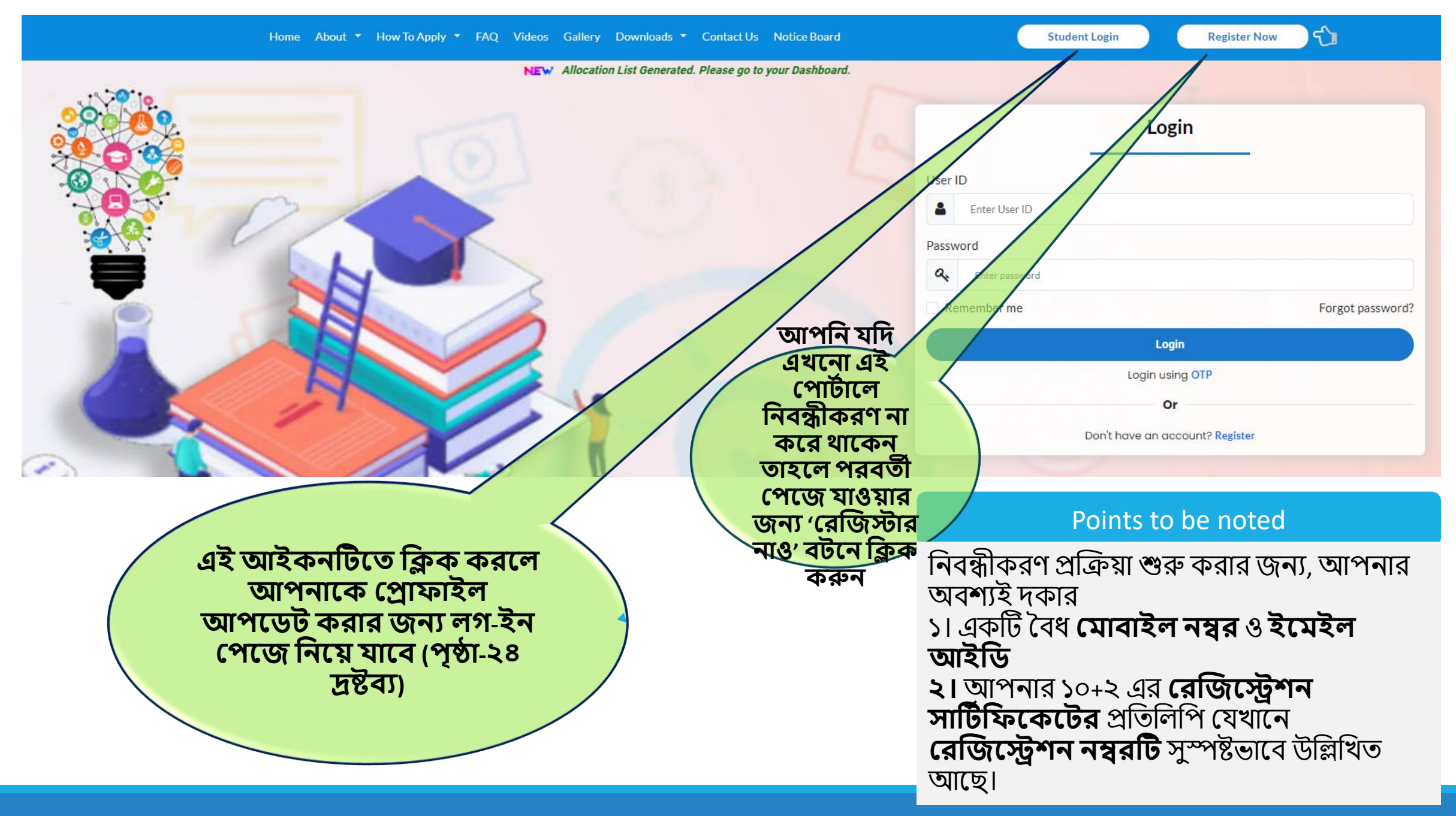

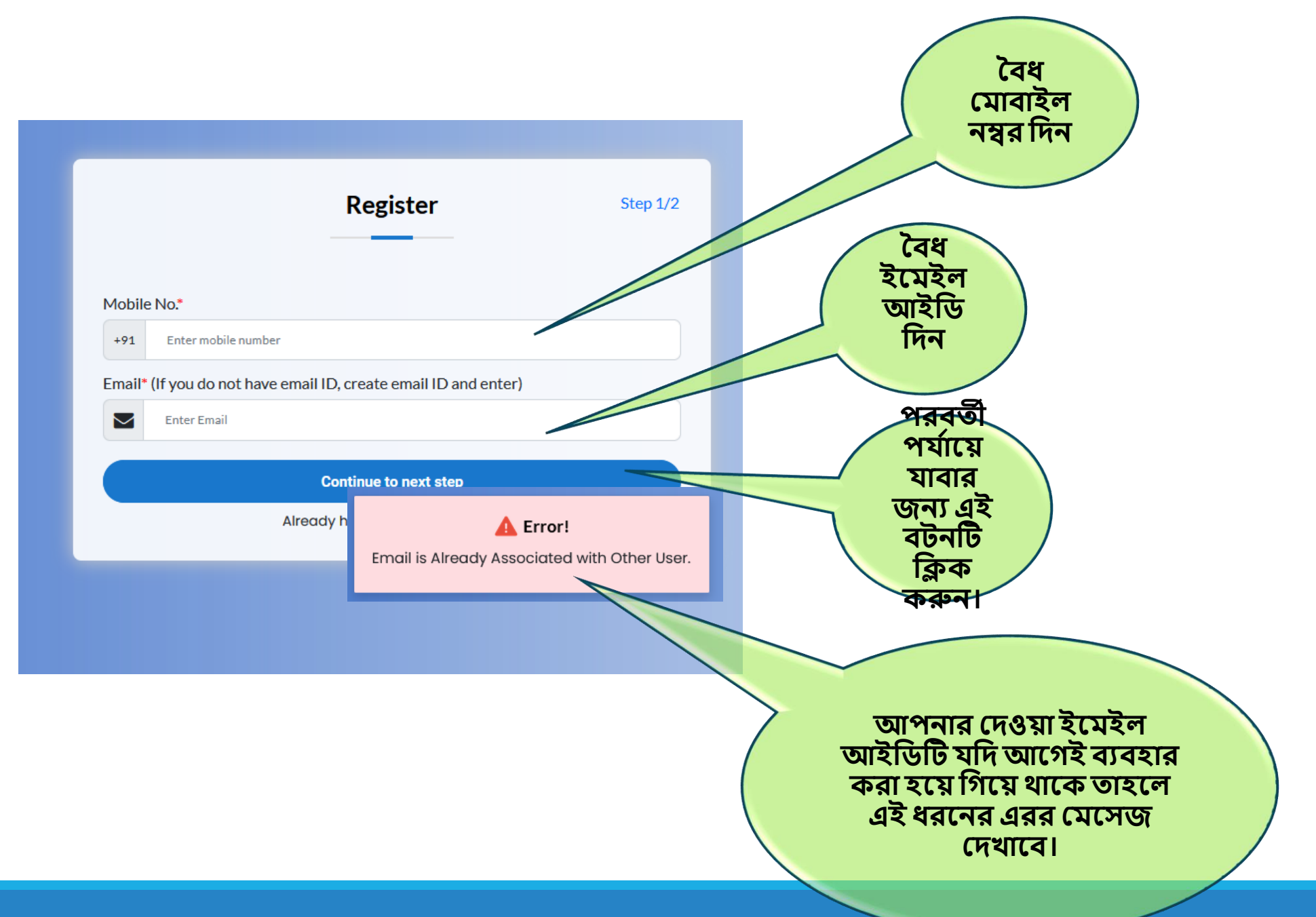

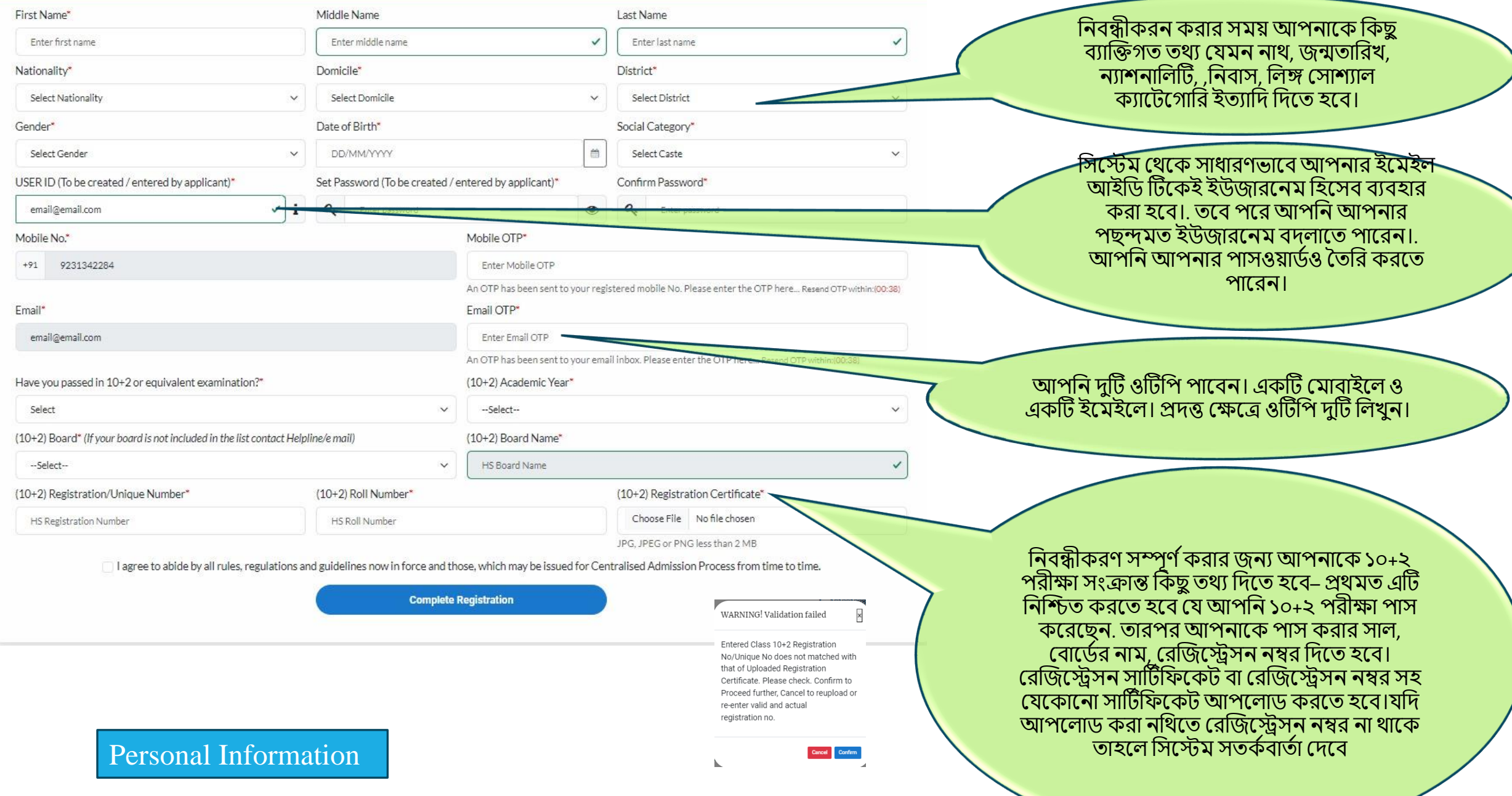

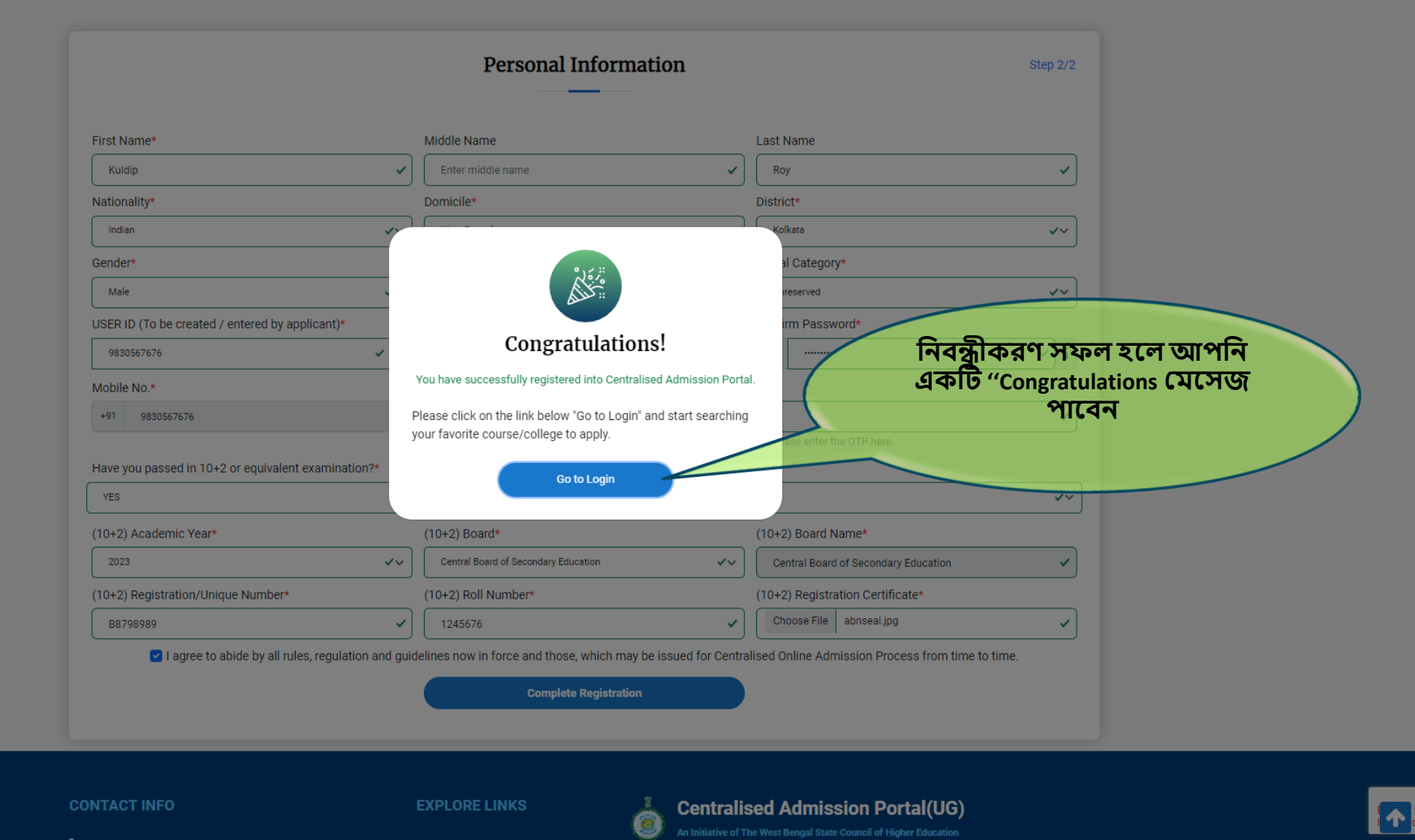

Ñ

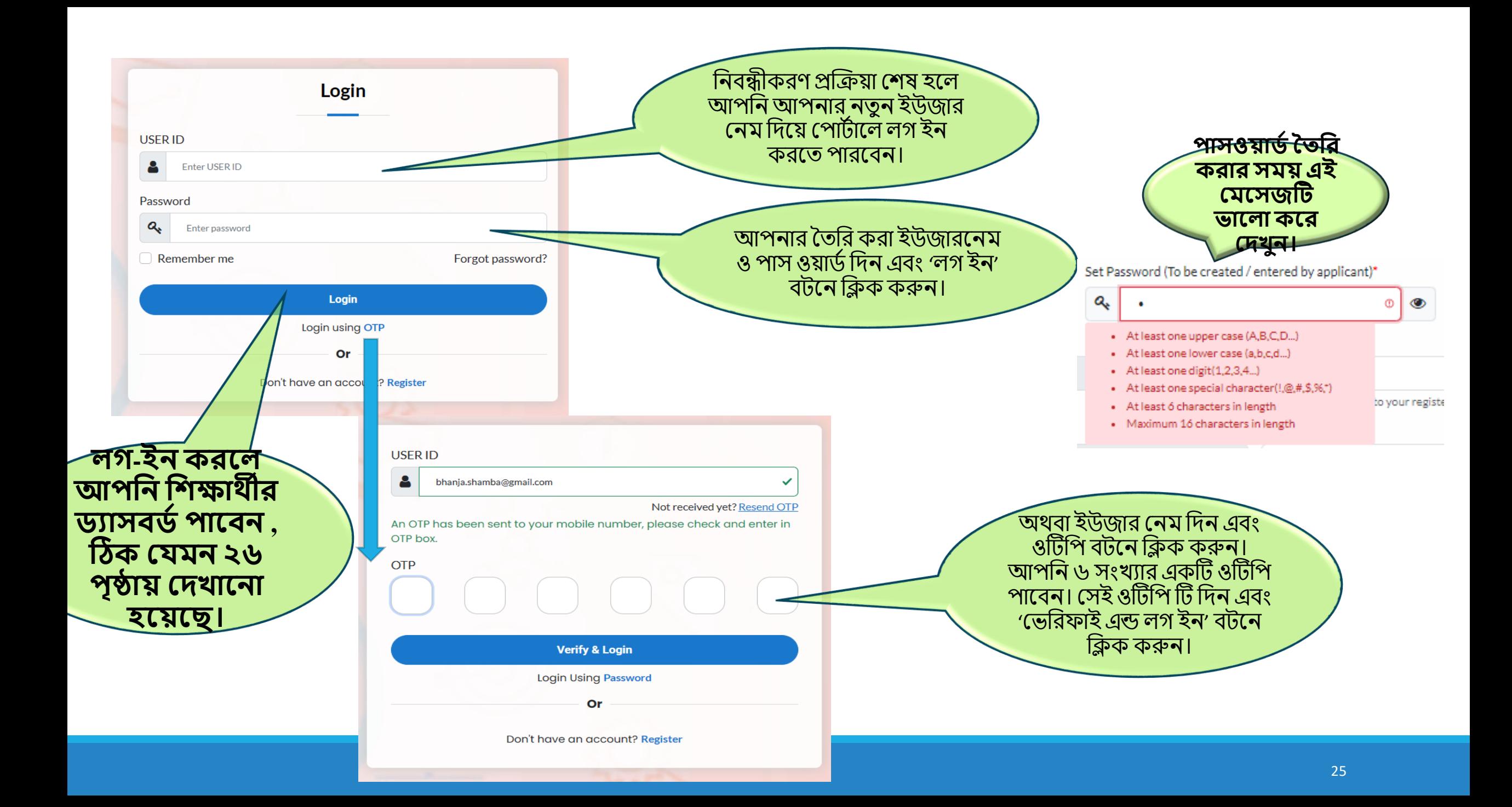

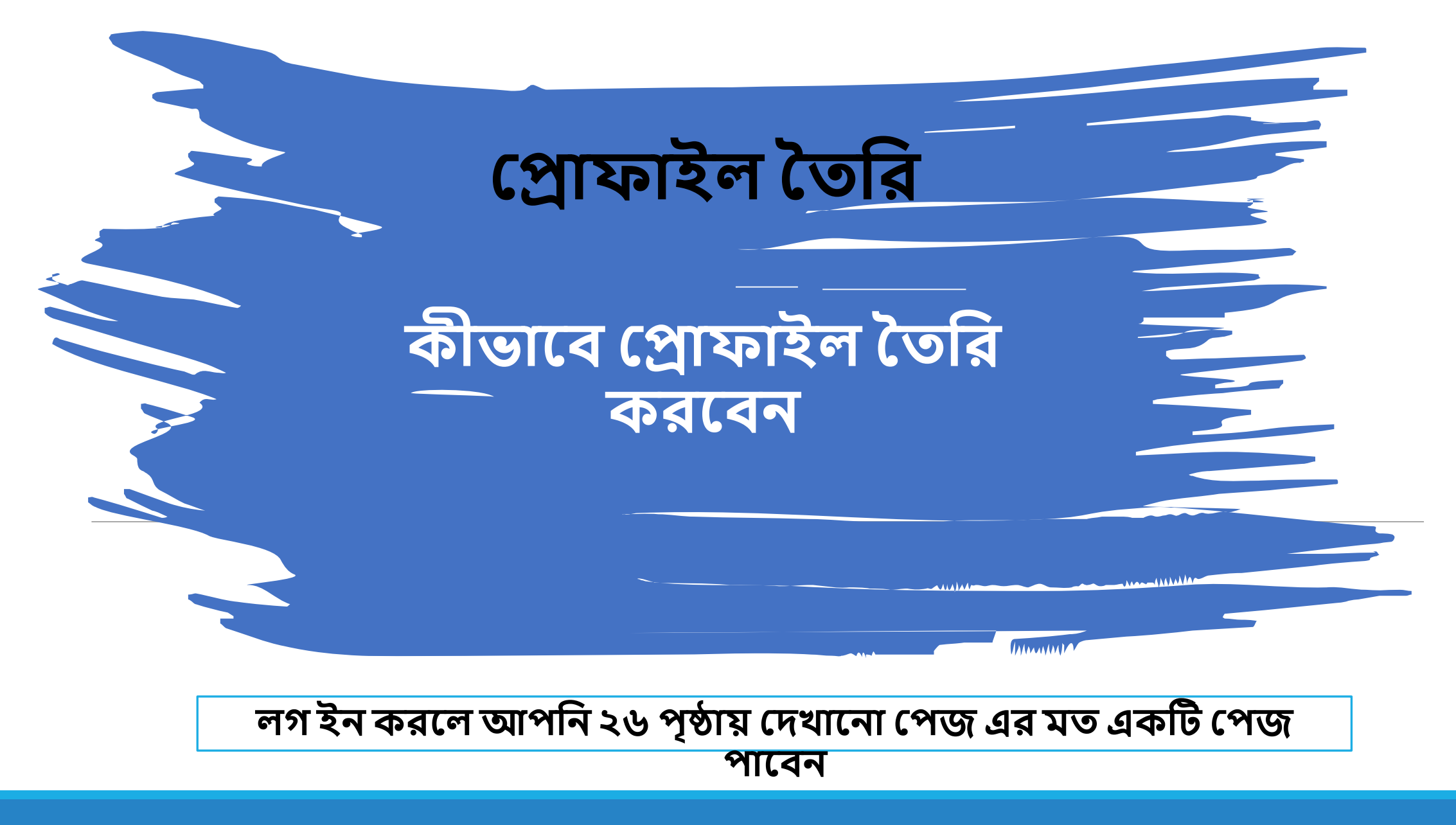

# **হরাফাইল বর্তবর করার জনয হর্ ধাপগুবল অনুসরণ করপর্ত পি**

- **১। র্যাসপিাপর্ব'Update Profile" এ বিক করুন (পৃষ্ঠা ২৮ হিখুন)**
- **২। "Personal Information" র্যাপি বিক করুন এিং র্তথ্য আপপলার্ করুন ( পৃষ্ঠা ৩০ ও৩১ হিখুন)**
- **৩। "Address" র্যাপি বিক করুন এিং র্তথ্যআপপলার্ করুন ( পৃষ্ঠা ৩২ হিখুন)**
- 
- **৪। "Additional Information" র্যাপি বিক করুন এিং র্তথ্য আপপলার্ করুন ( পৃষ্ঠা ৩৩ হিখুন)**
- **৫। "Results" র্যাপি বিক করুন এিং র্তথ্যআপপলার্ করুন ( পৃষ্ঠা ৩৪ হিখুন)**
- **৬। "Documents" র্যাপি বিক করুন এিং র্তথ্যআপপলার্ করুন ( পৃষ্ঠা ৩৫ হিখুন)**
- **৭। " Preview" র্যাপি বিক করুন এিং অযাবি র্যাবগং বর্িাপরিন স সিস্ত**
	- **বর্িাপরিন িক্স হিক করুন (পৃষ্ঠা ৩৬ ও ৩৭ হিখুন)**
- **আপবন বরবভউ হসকিপন সিস্ত বর্িাপরিন িপক্স বিক না করা পর্ ব্তআপনার হরাফাইল ১০০% সম্পূণ ব** <u>হবে না।</u>
- **৮। রিি হকাপনা র্তথ্য সম্পািনার জনয "Edit" র্যাপি বিক করুন**

## **বিক্ষাথ্ীর র্যাস হিার্ব**

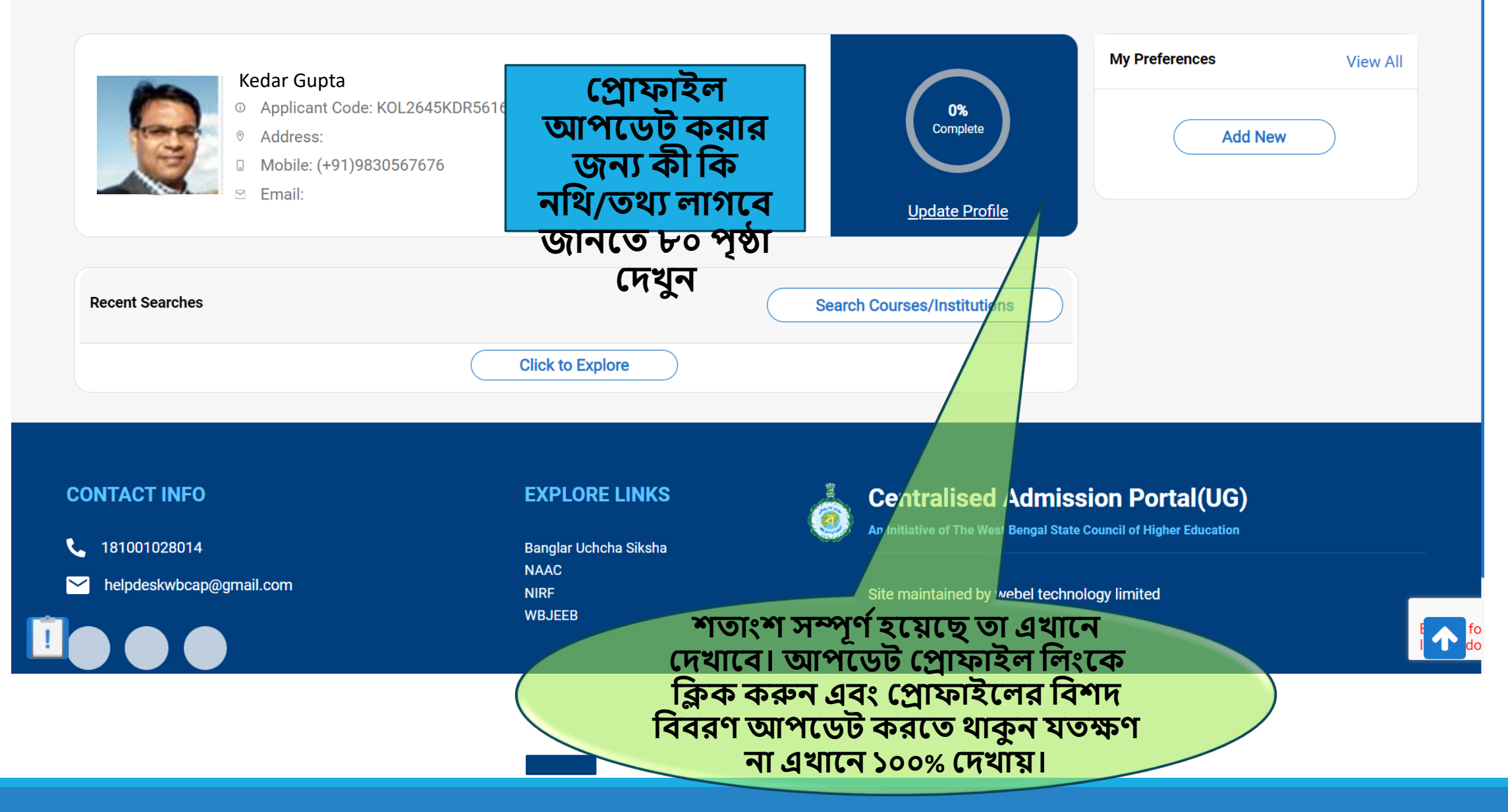

# **হরাফাইল বর্তবর করার পদ্ধবর্ত**

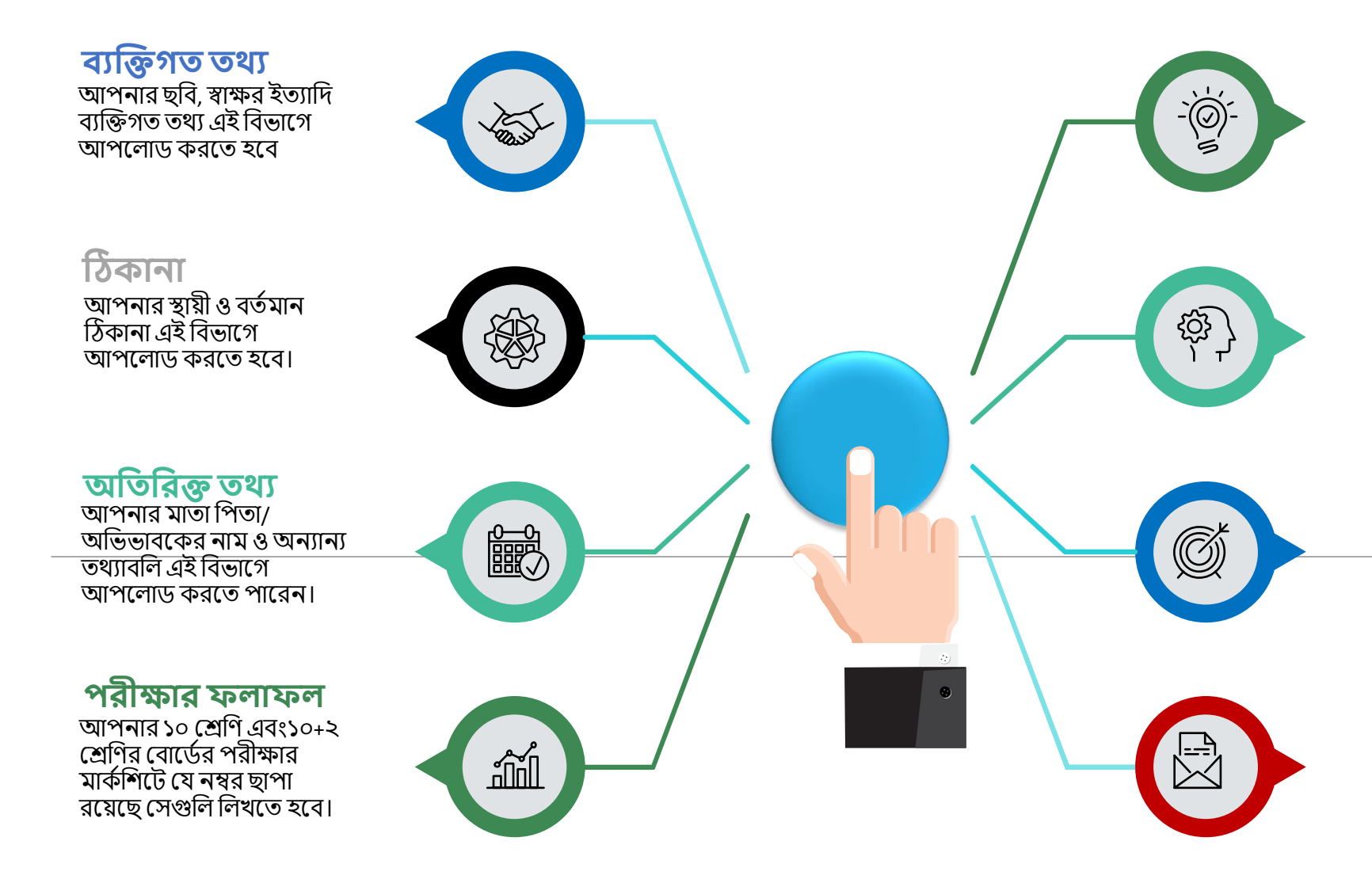

**নবথ্** আপশন প্র্ র্তর্থয শেদয়দছন, এই বিভাগে সিস্টেম থেকে তার সপক্ষে নশর্থ আপদলাড করদর্ত ব্লা হদব্ , সমস্ত নাথ স্ক্যান করে তৈরি রাখ্দব্ন।

### **বরবভউ**

এই শব্ভাগটি সর্তকবহদয় প্েখ্ুন এব্ং চেক বক্সে টিক করুন। শেষ হলে সাবমিট করুন। সাবমিশন সফল হলে আপনি বিভিন্ন কোর্সে অ্যাপ্লাই করতে পারদব্ন।

### **এবর্র্**

.

সাব্শিি কদর শেদল প্রাফাইদল আর কোনো বদল করা যাবে না। যদি একান্ত ভাদব্ েরকার পদড় র্তাহদল আপনাদক এই শব্ভাগ প্র্থদক প্রোফাইলটি খুলতে হবে।একমাত্র র্তখ্নই আপশন প্রাফাইল আপদডি করদর্ত পারদব্ন।

#### **বপবর্এফ র্াউনপলার্**

আপশন আপনার এপ্লিকেশনটি ডাউনলোড করদর্ত পারদব্ন।

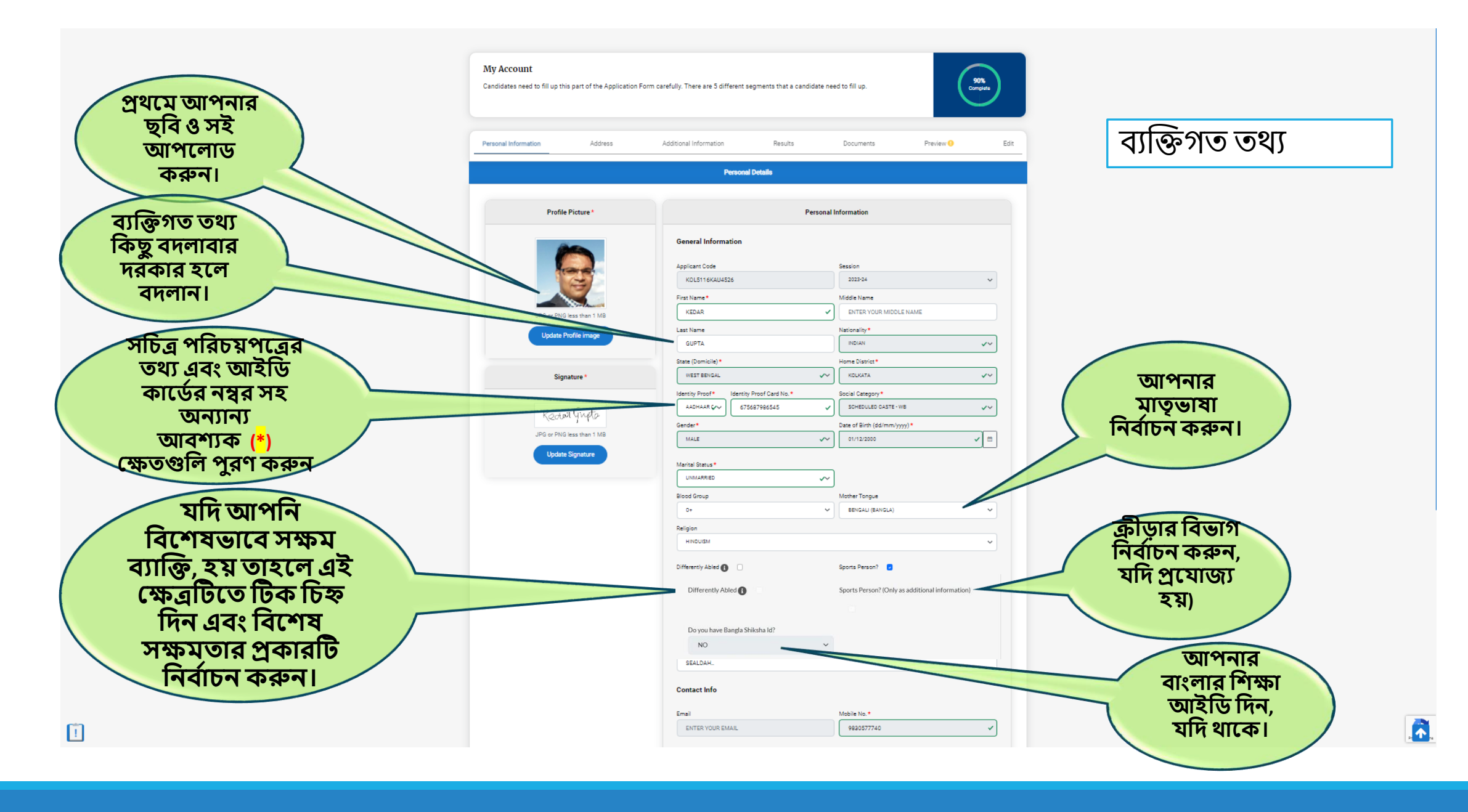

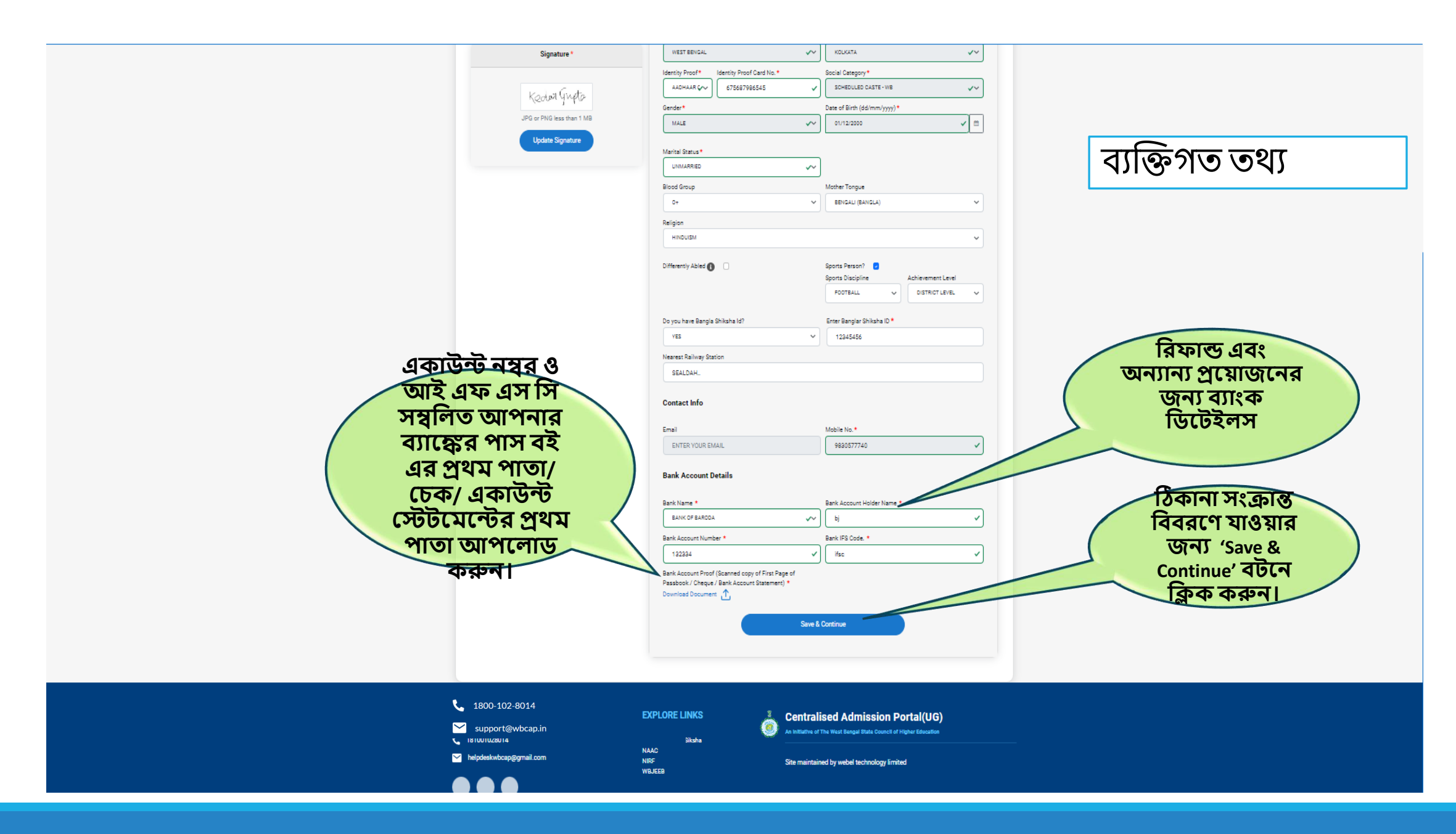

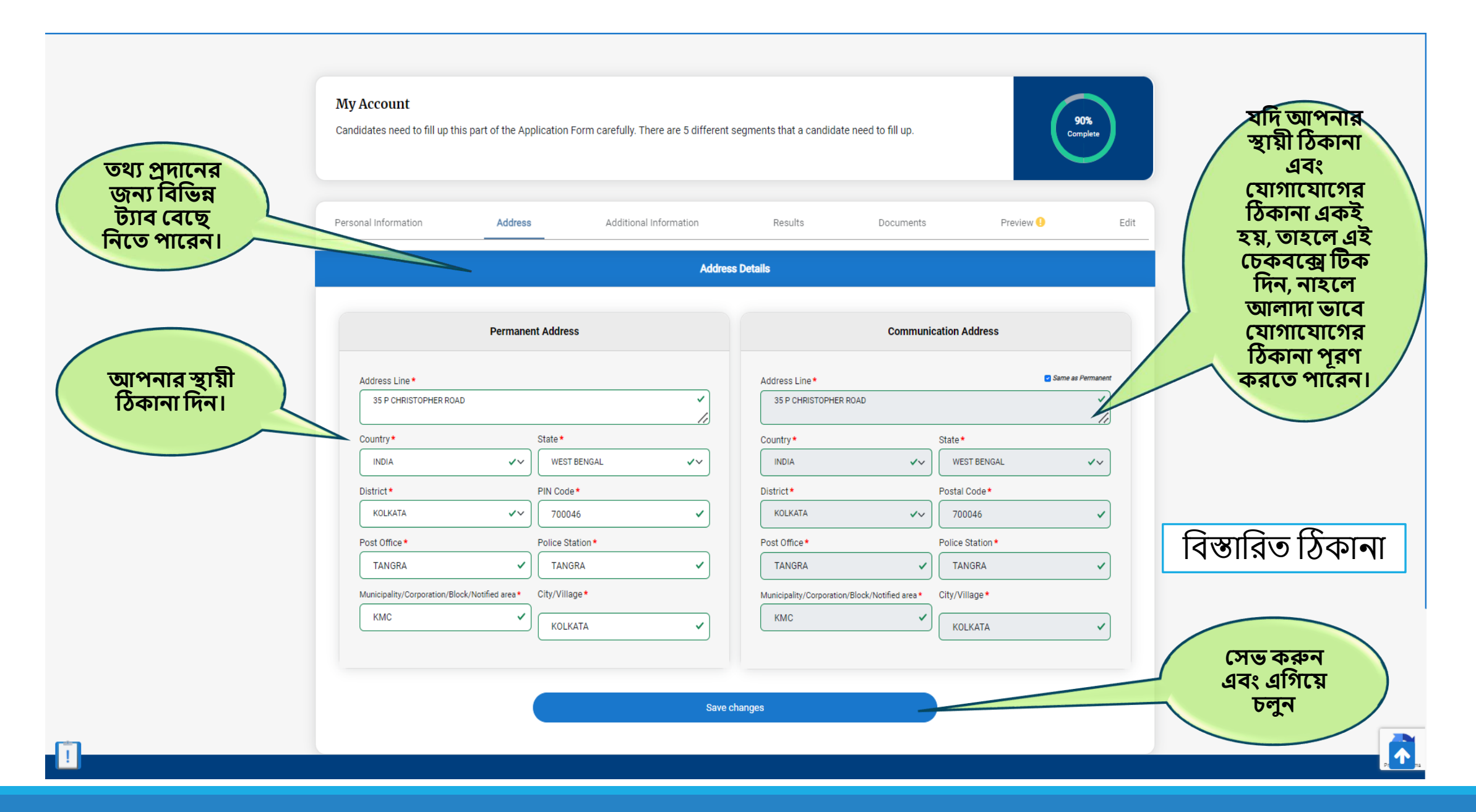

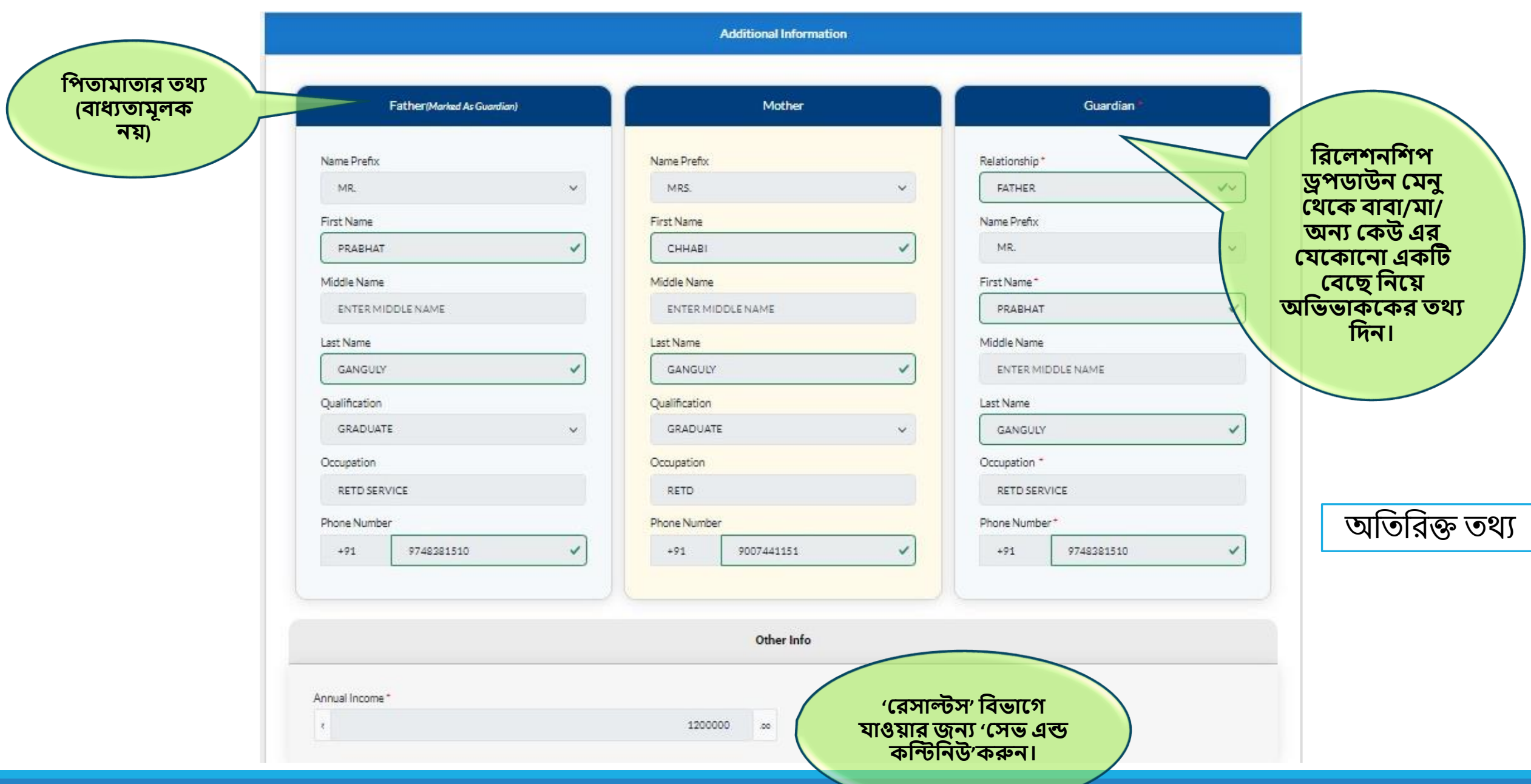

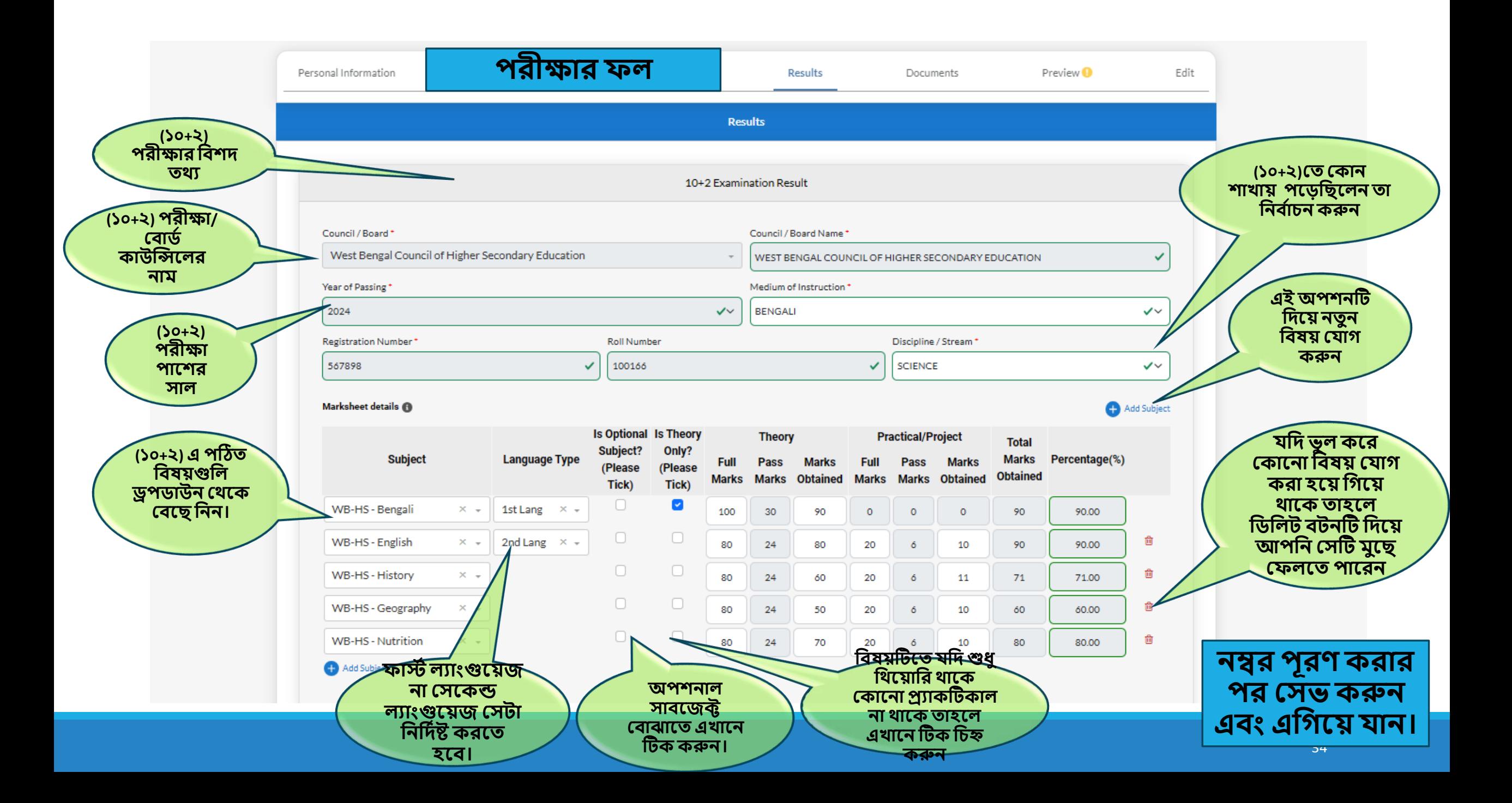

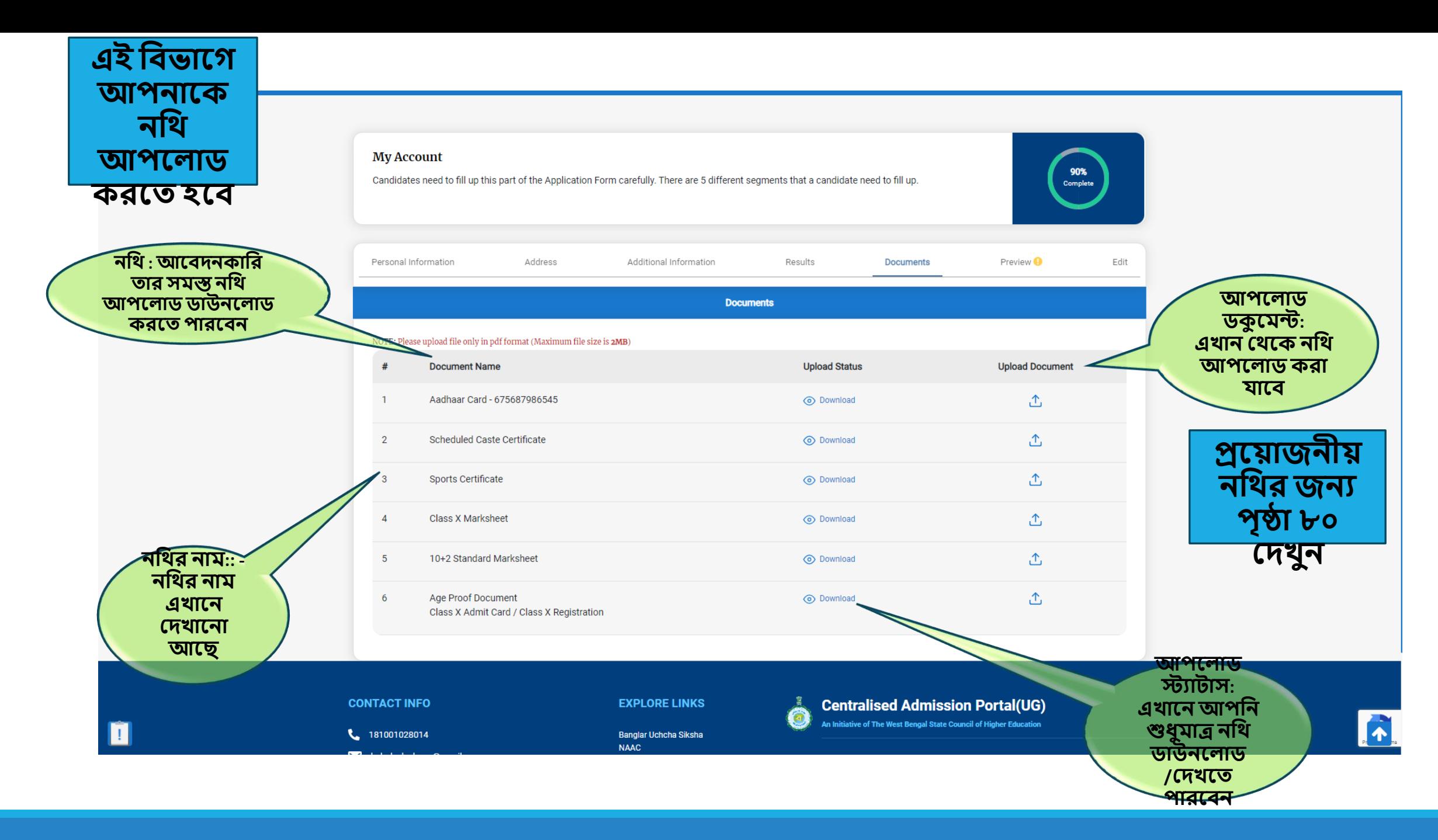

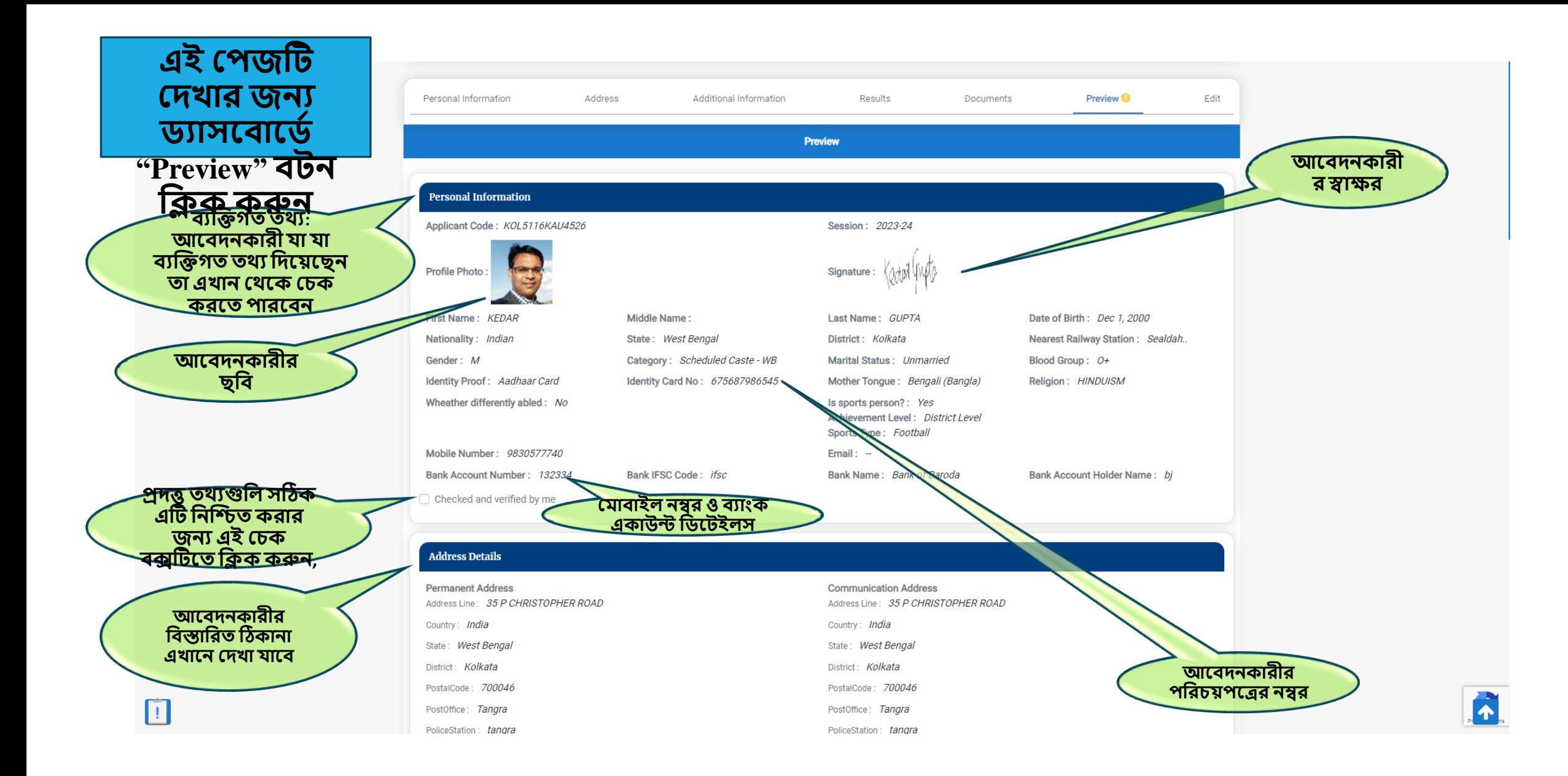
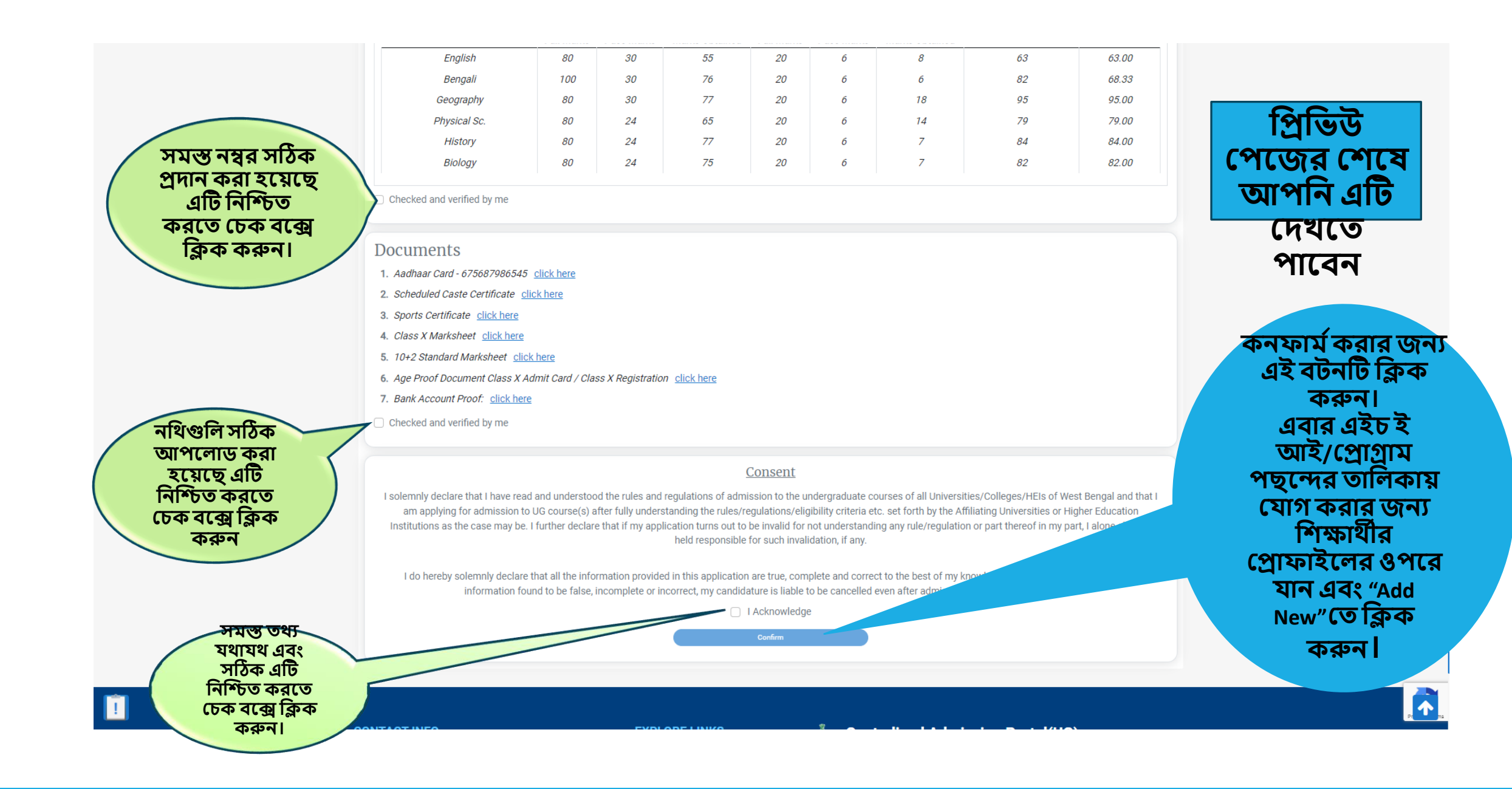

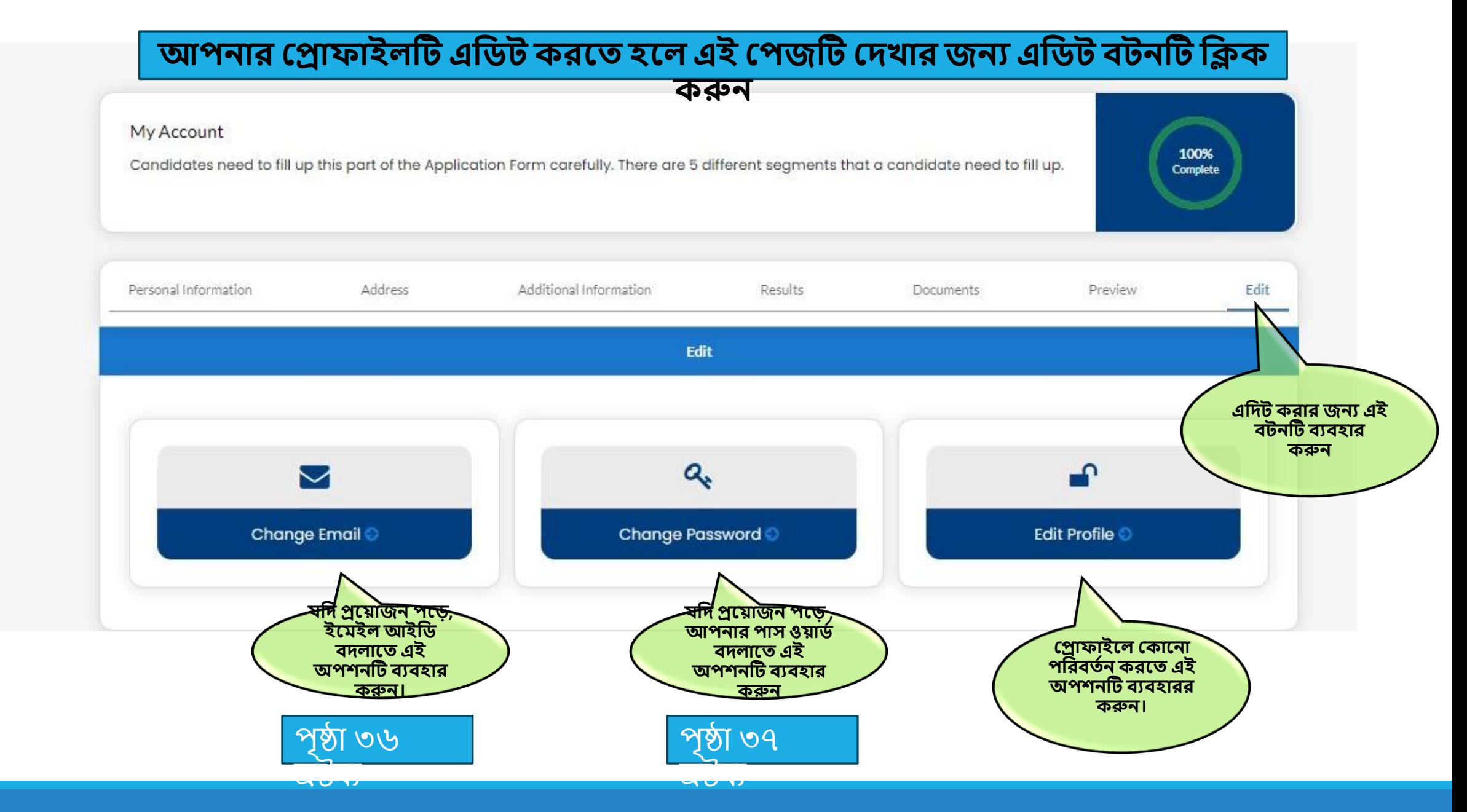

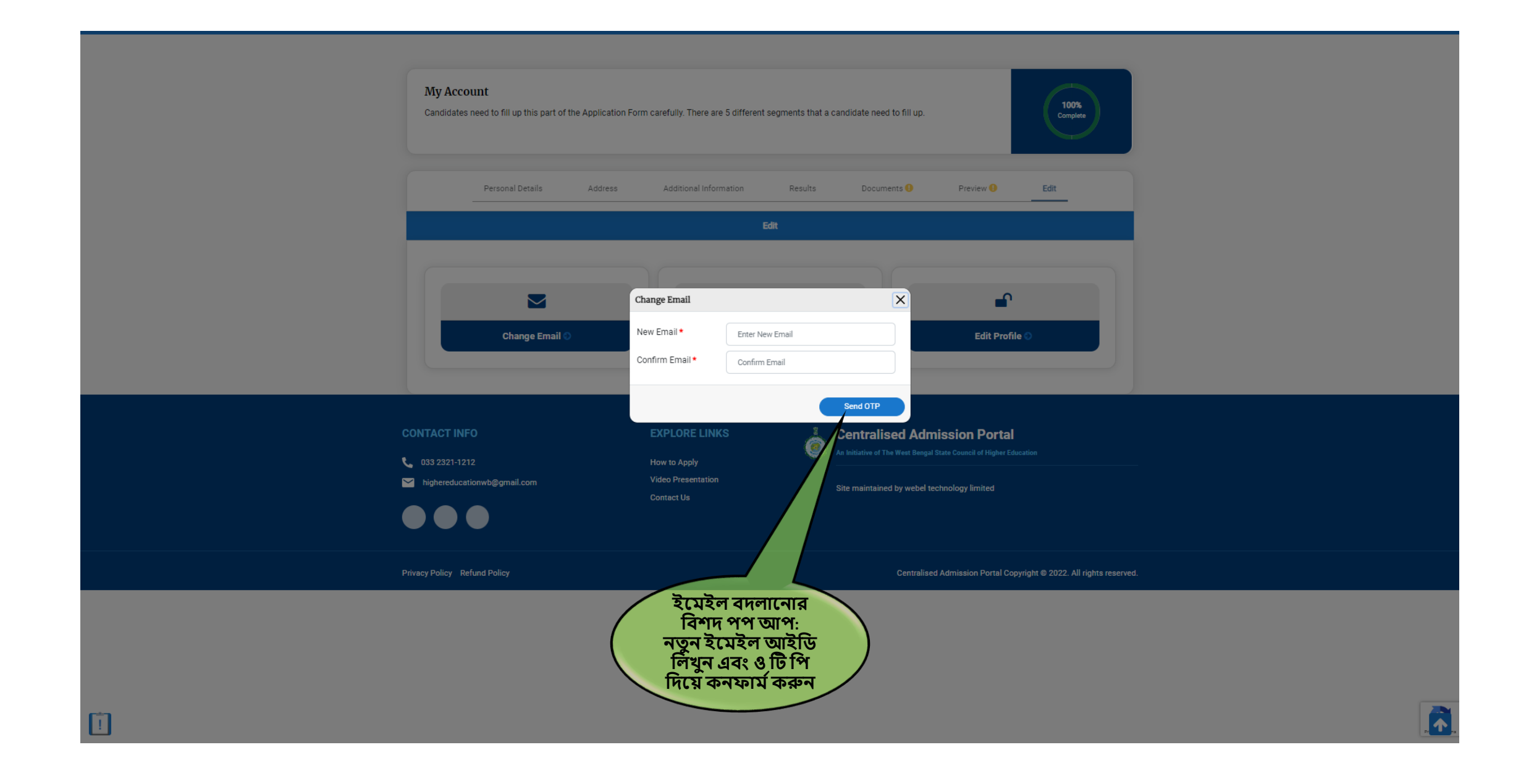

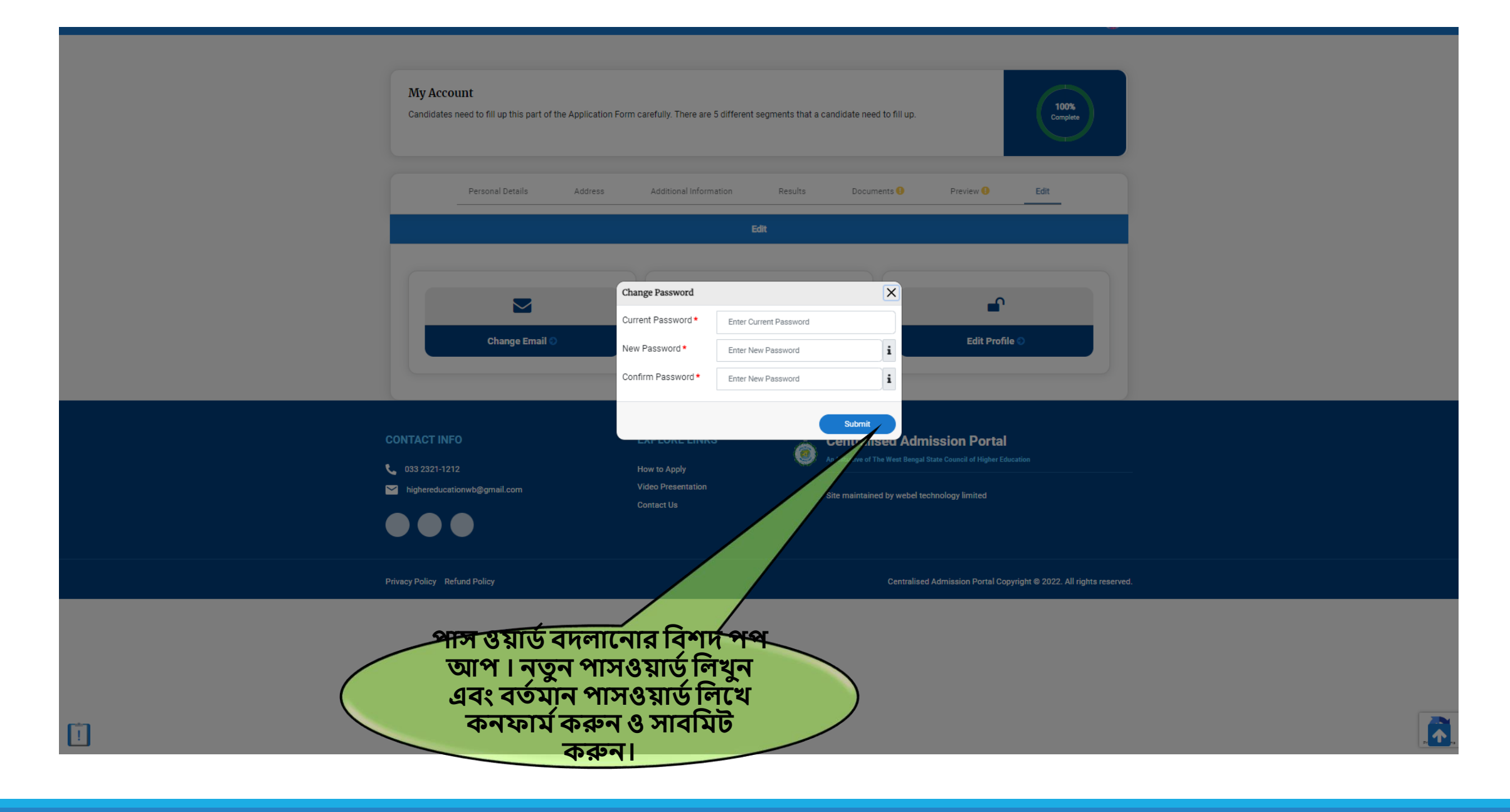

## ❑ ১। **হকাস বহরফাপরন্স হর্াগ করার জনয হরাফাইপলর ওপপরর র্ান বিপকর হকাপনর "ADD NEW" অনুসরণ করপর্ত পিির্পন বিক করুন। হরাফাইল ১০০% আপপলার্ িার পপর হর্ ধাপগুবল**

❑ **২। আপনার পেপের হকাস বটর্ হজলা বভবিক, হরাগ্রাি বভবিক, কপলজ/ এইি ই আই বভবিক িা বিশ্ববিিযালয় বভবিক অনুসন্ধান করুন হর্িনভাপি পৃষ্ঠা ৮-১৩ হর্ত হিখাপনা পয়পে।**

❑ **৩। আপনার পেপের হকাস বগুবল র্যাসপিাপর্বহিখা র্াপি (পৃষ্ঠা ৪২ হিখুন)।**

❑ **৪। রপর্তযকটর্ হকাপস বর নীপি থ্াকা "Check Eligibility" ির্পন এক এক কপর বিক করুন (পৃষ্ঠা ৪২ হিখুন).**

❑ **৫। এবলজজবিবলটর্ হিক কপরআপবন হকাপনা হকাপস বর জনয বনবিবষ্ট্ হকাপস বর জনয এবলজজিল পল**  $2$  সেই কোর্সের নীচে বটনটি সক্রিয় হবে পৃষ্ঠা ৪৭ দেখুন)।

❑ **৬। " Add Preference List" ির্পন বিক করুন।** ❑ **৭। হরফার্বহকাস বআপনার হরাফাইপলর ওপপরর র্ানবিপকর হকাপন হিখা র্াপি (পৃষ্ঠা ৪৮ হিখুন)।**

❑ **৮। আপবন আপনার হকাস বহরফাপরন্স অযাবিপকিন উইনপর্া িন্ধ ওয়ারআপগ পর্ ব্ত হর্পকাপনা সিয় িিলাপর্ত পাপরন (পৃষ্ঠা ৫৫ হিখুন)।**

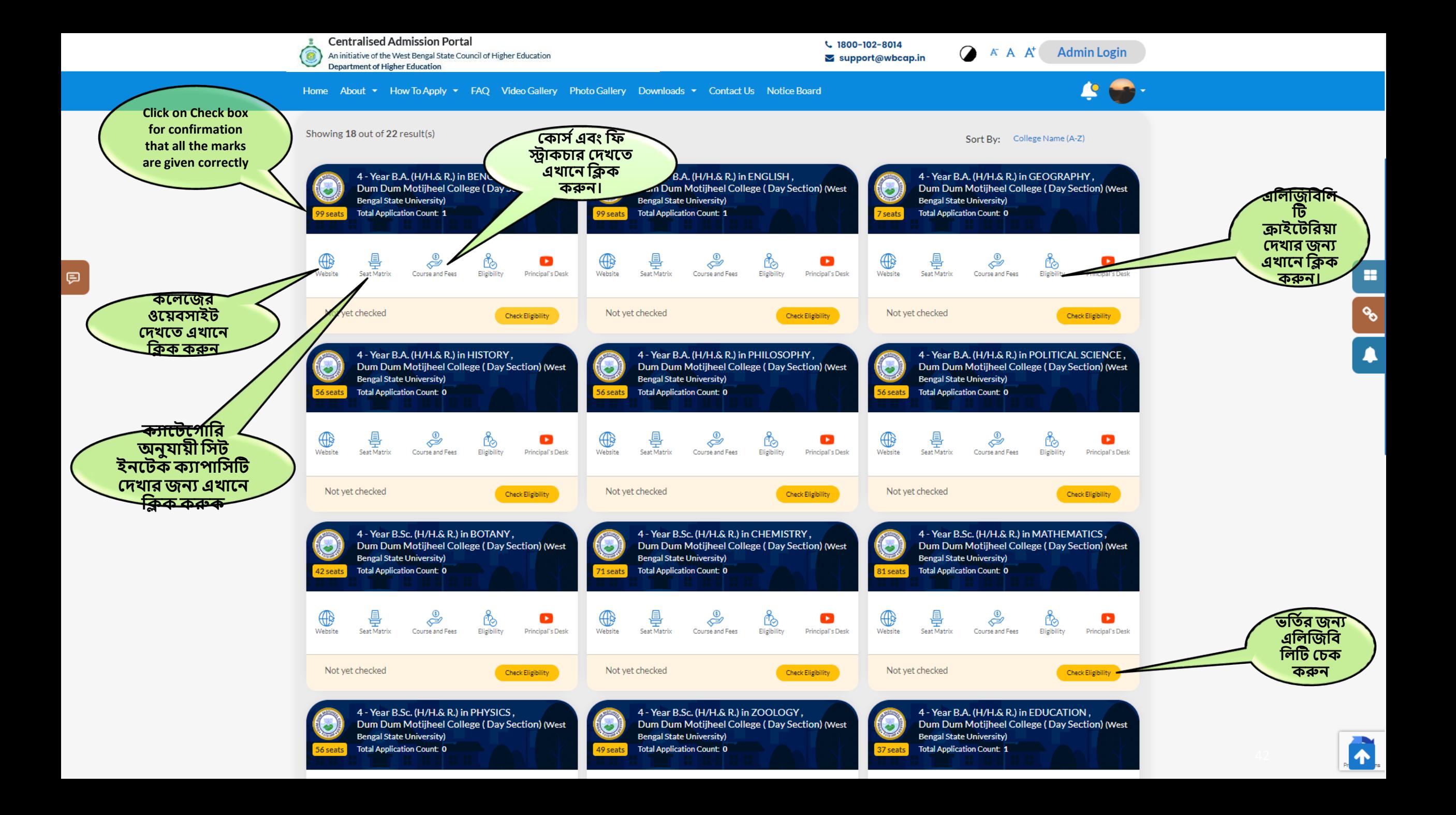

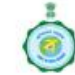

(三)

**Centralised Admission Portal** 

An initiative of the West Bengal State Council of Higher Education **Department of Higher Education** 

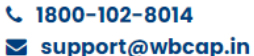

 $A^*$   $A^*$ **Admin Login** 

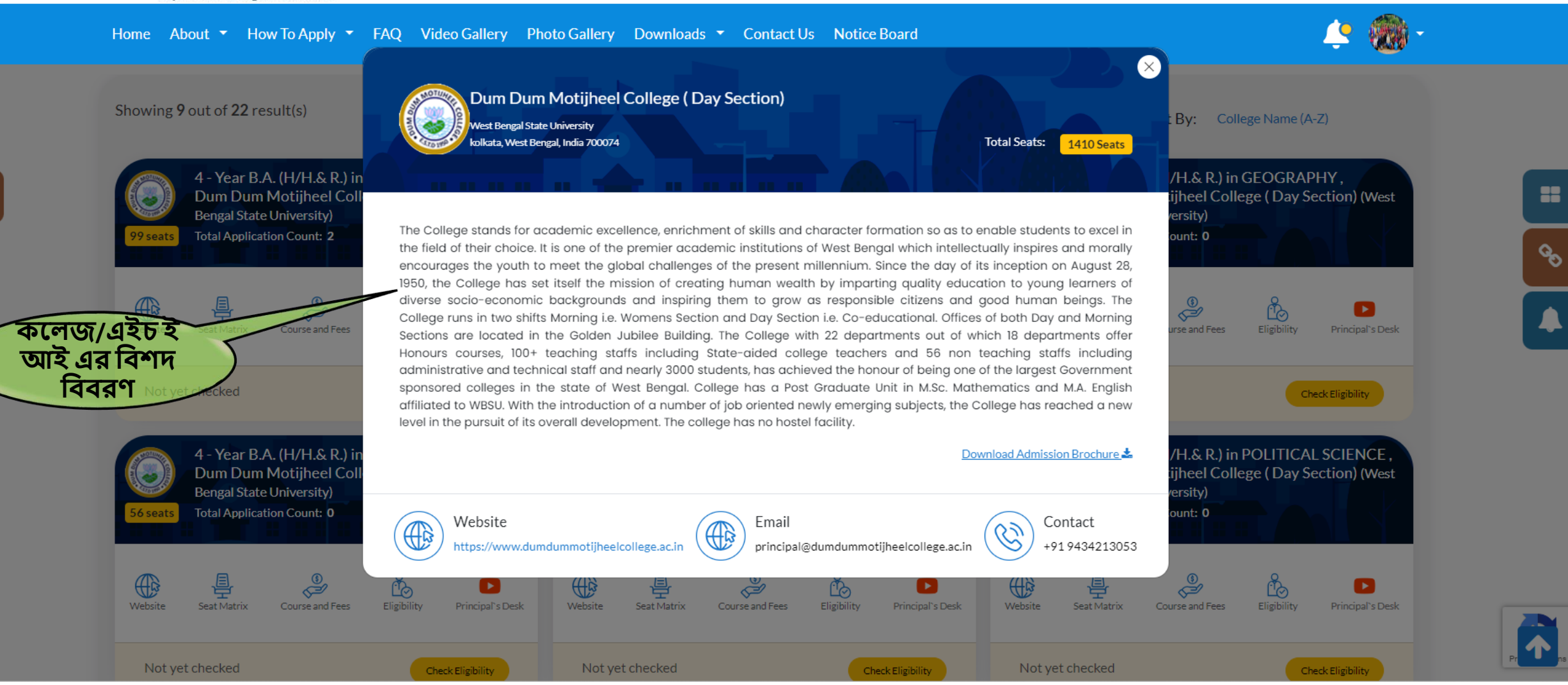

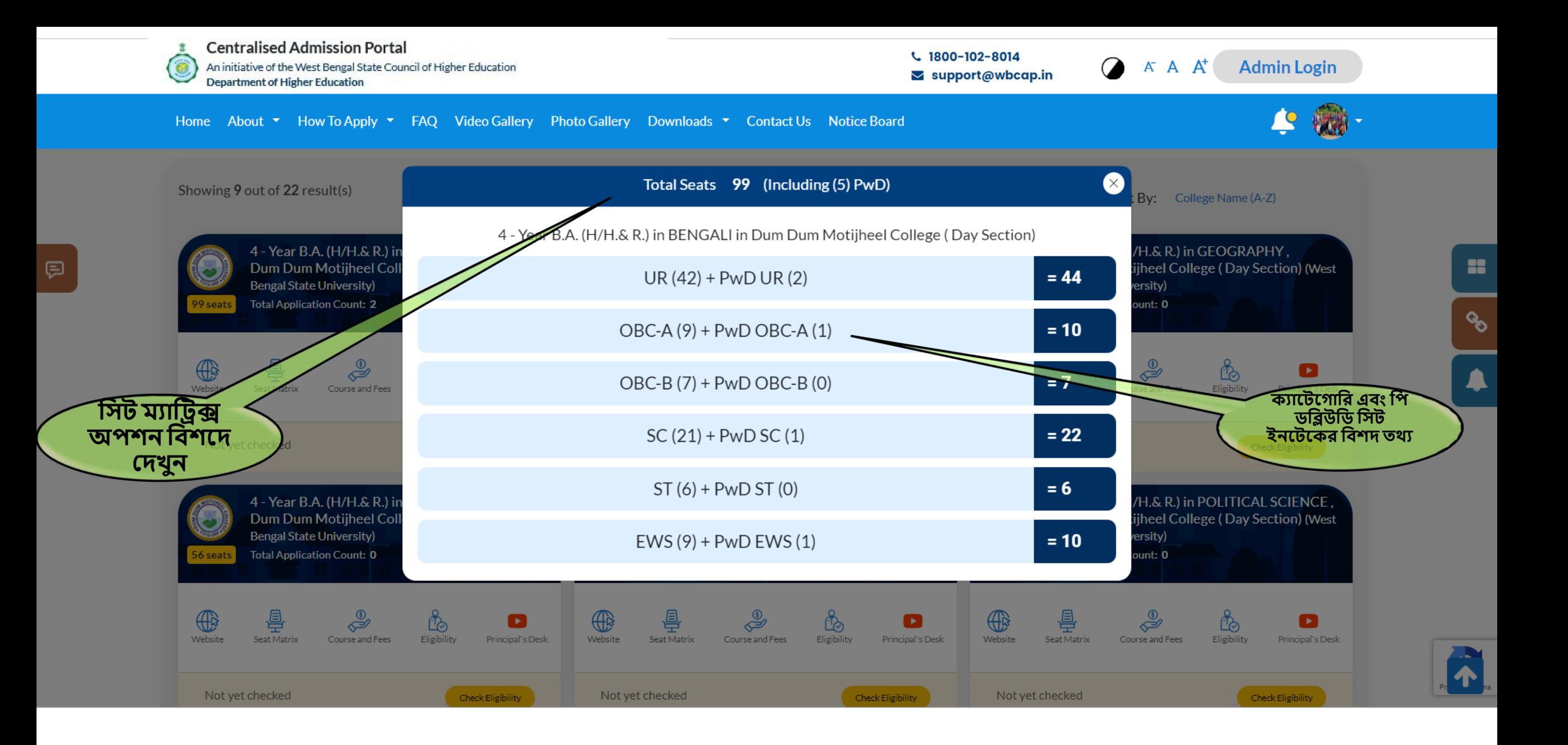

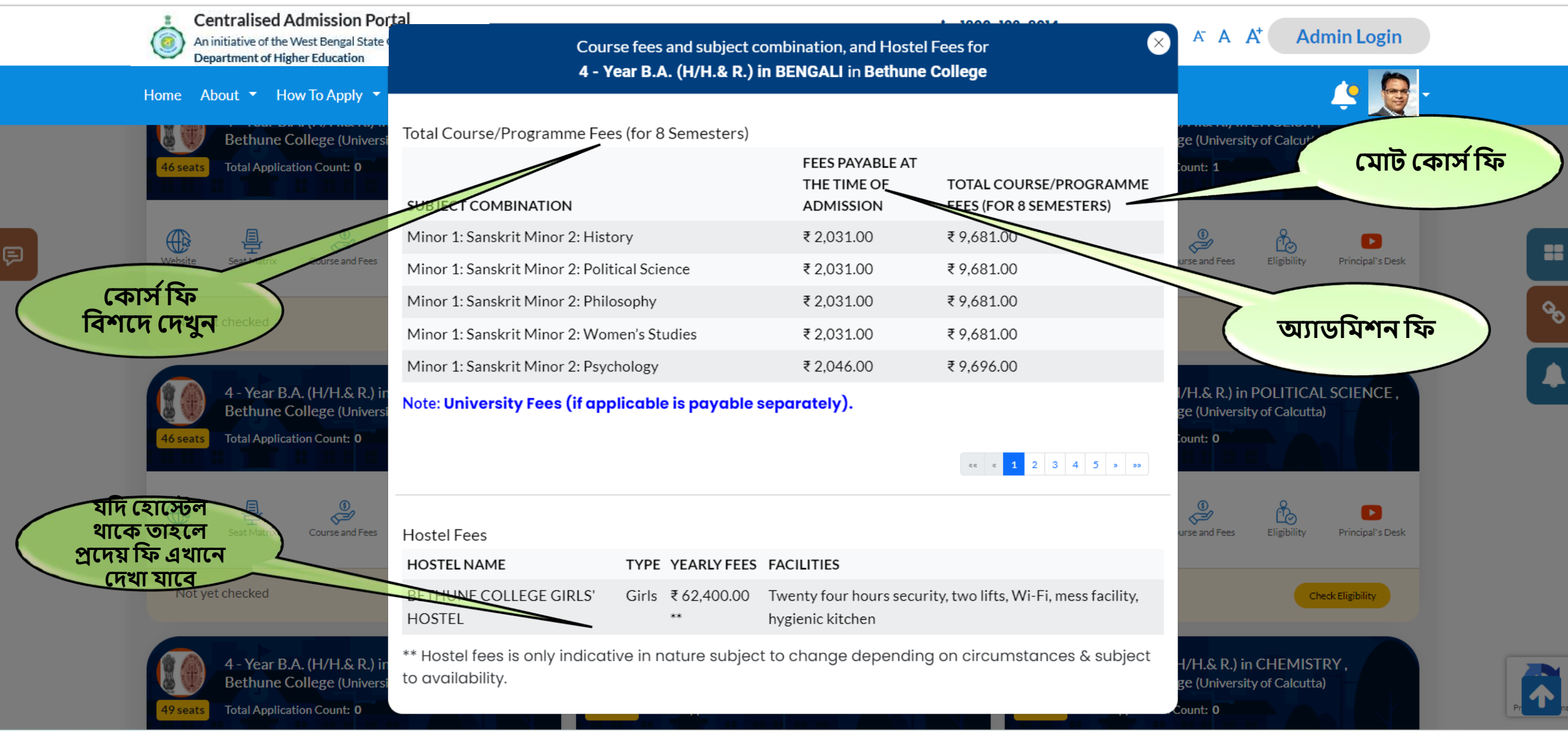

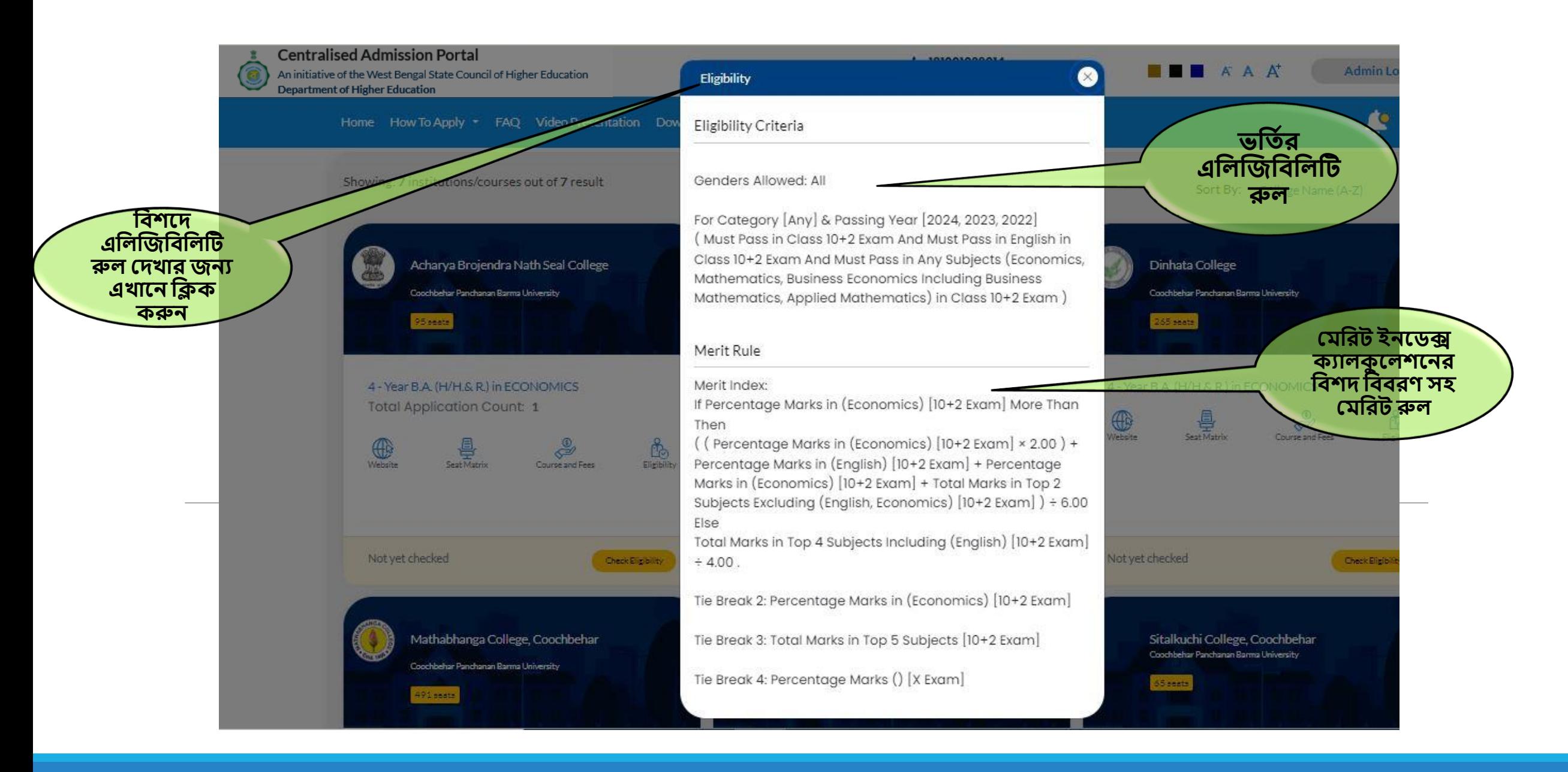

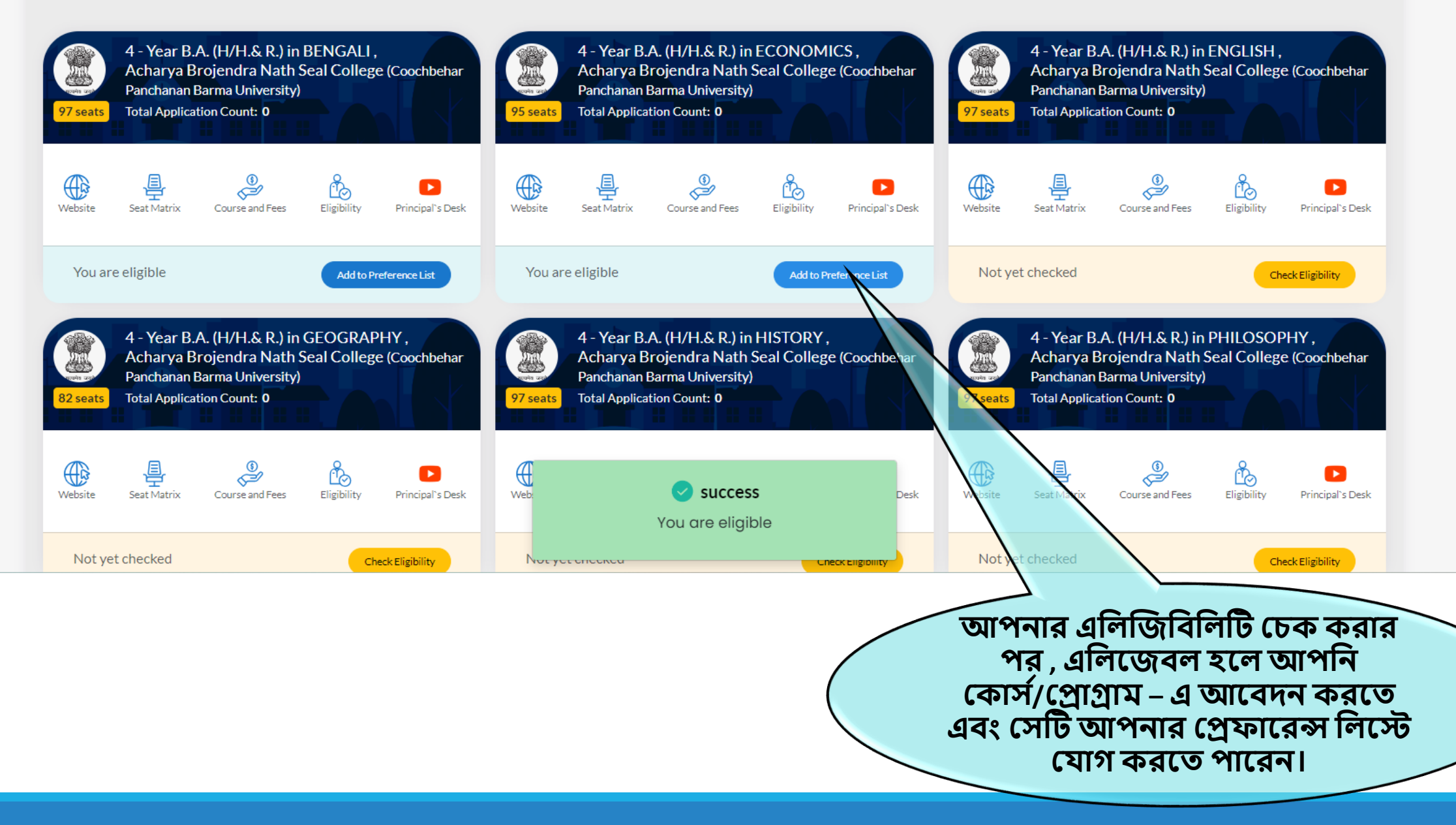

88

 $\mathcal{C}_{\mathcal{O}}$ 

Λ

#### প্রোফাইল এন্ট্রি (প্রিভিউ পেজ -সর্বশেষ প্রাপ্তিস্বীকার)

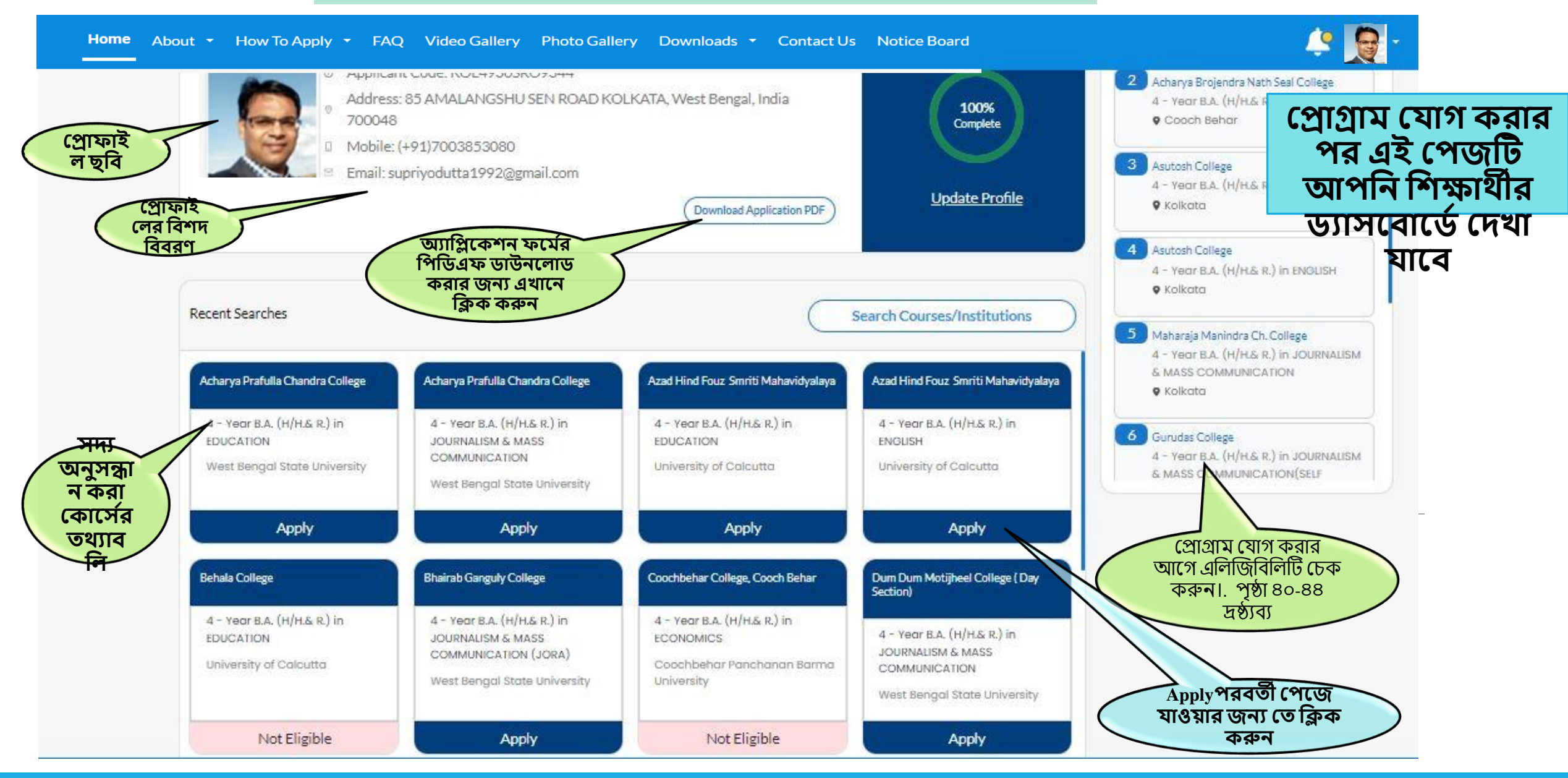

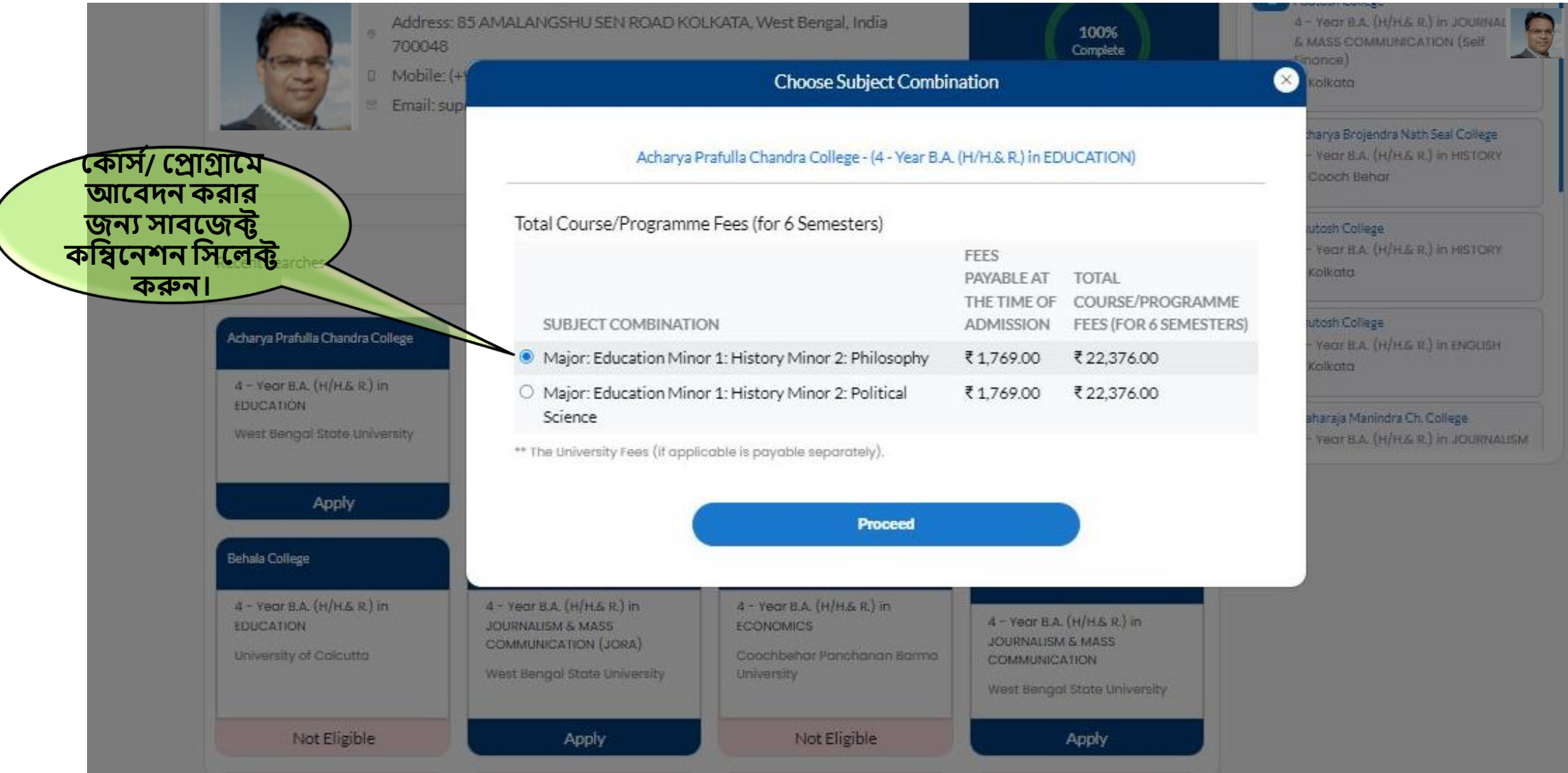

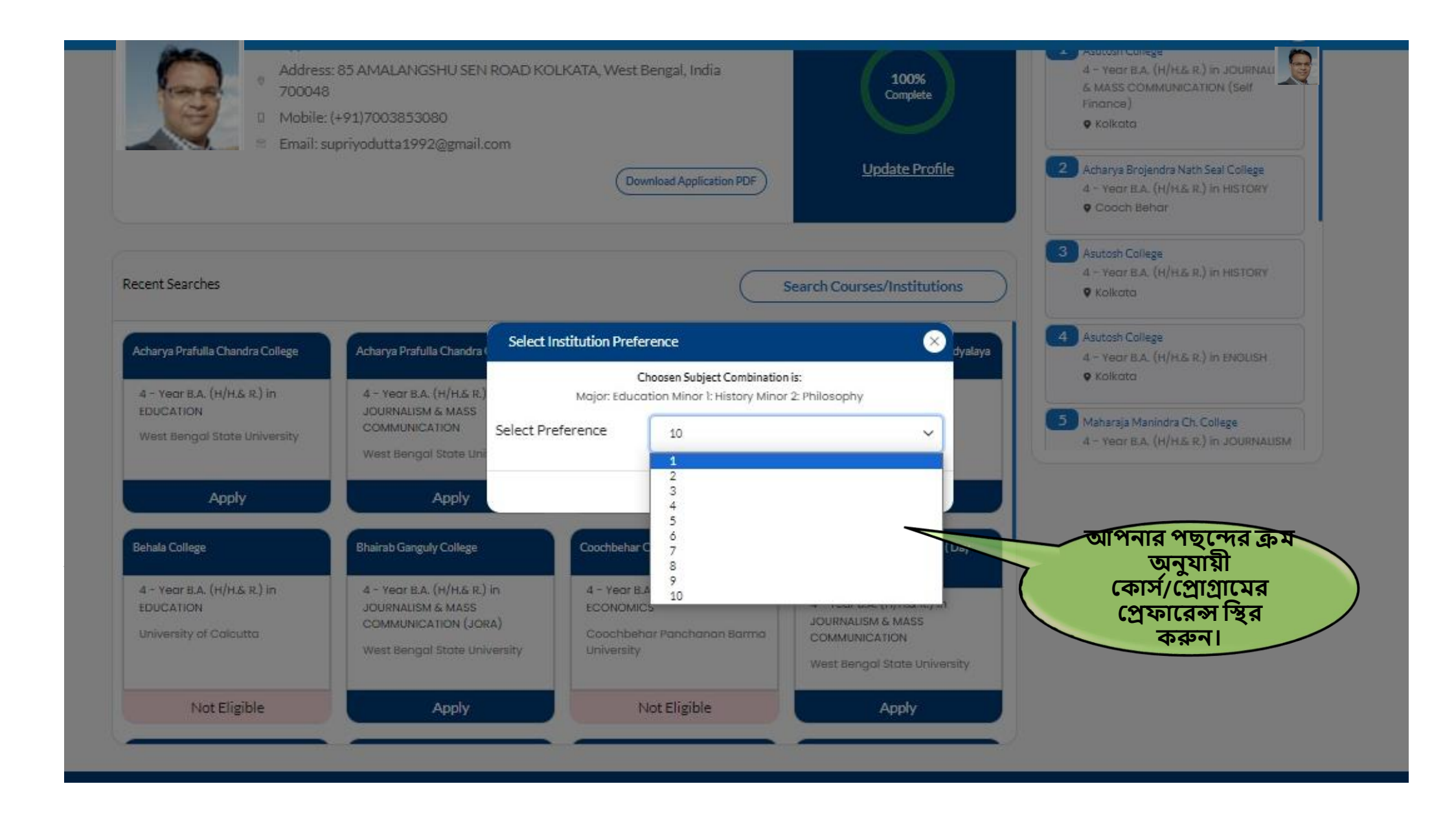

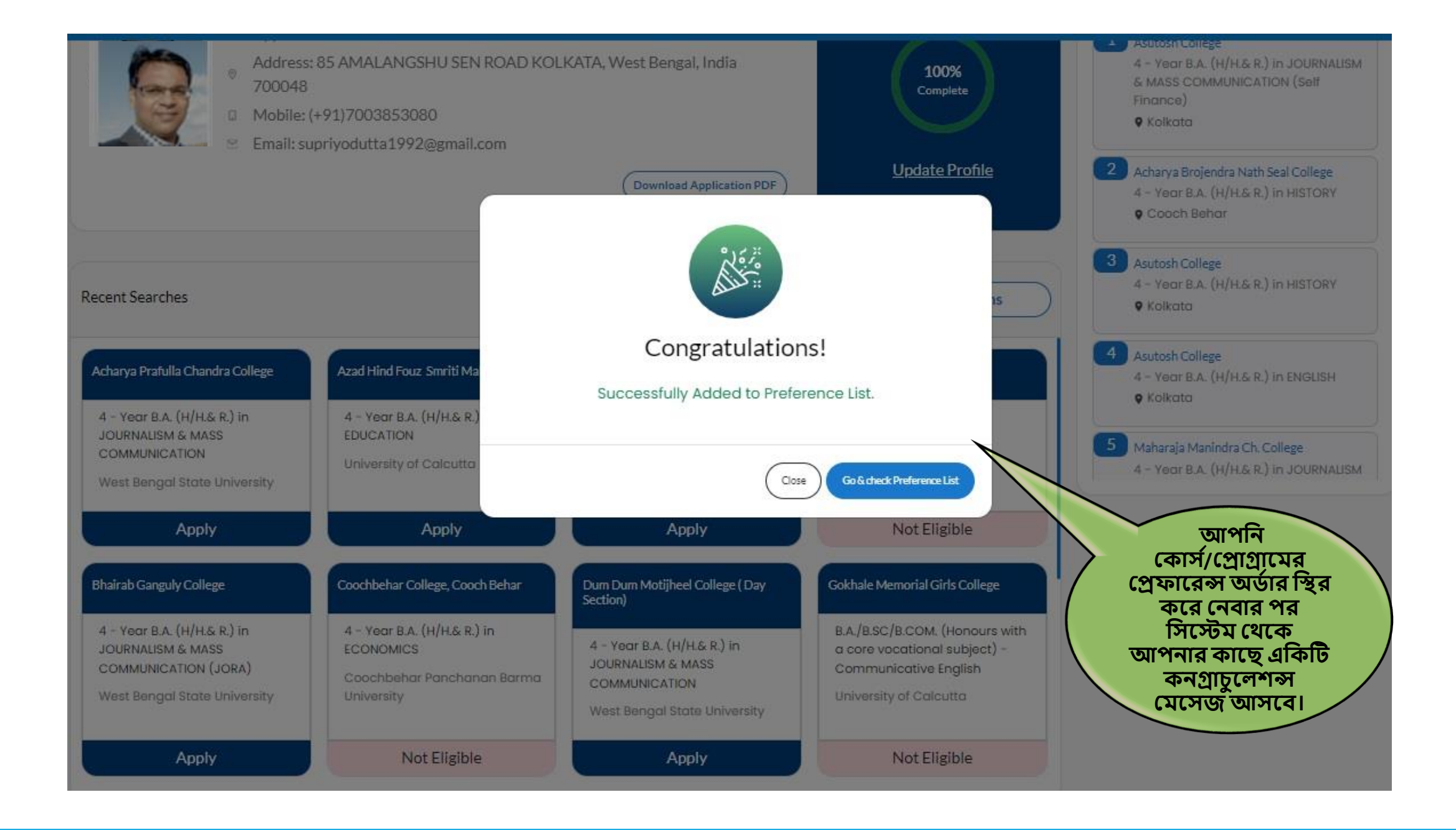

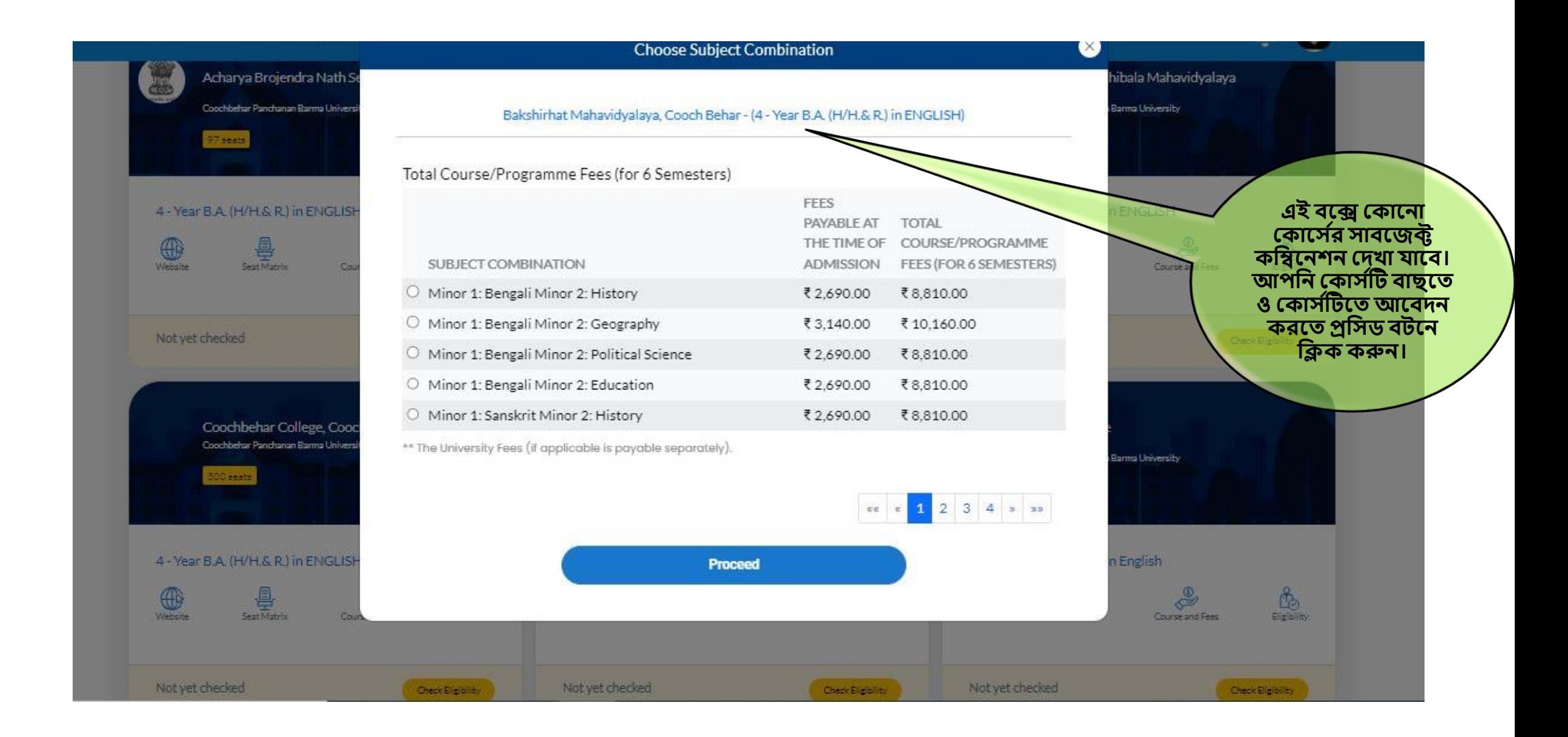

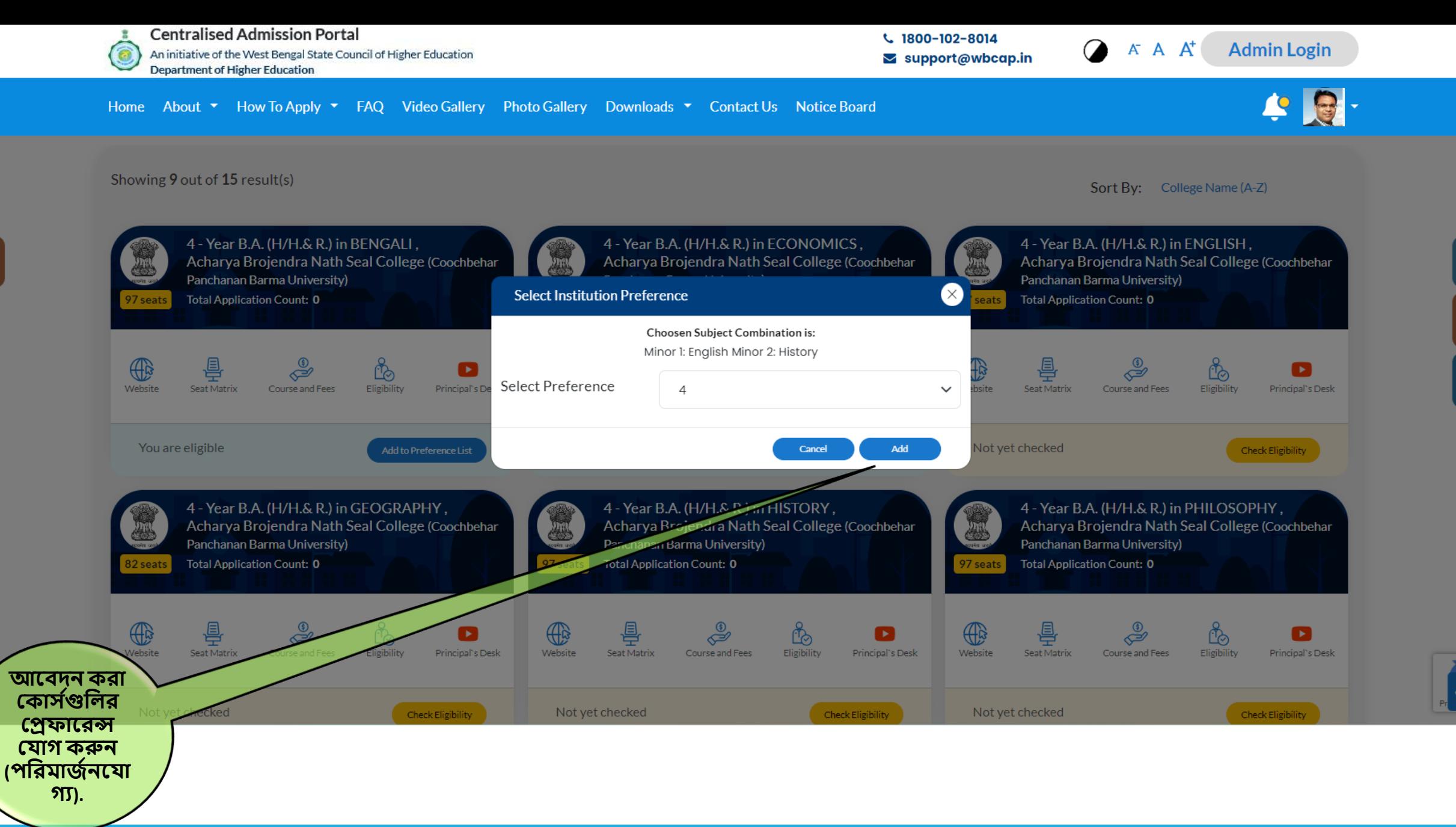

53

8

 $\mathcal{S}_0$ 

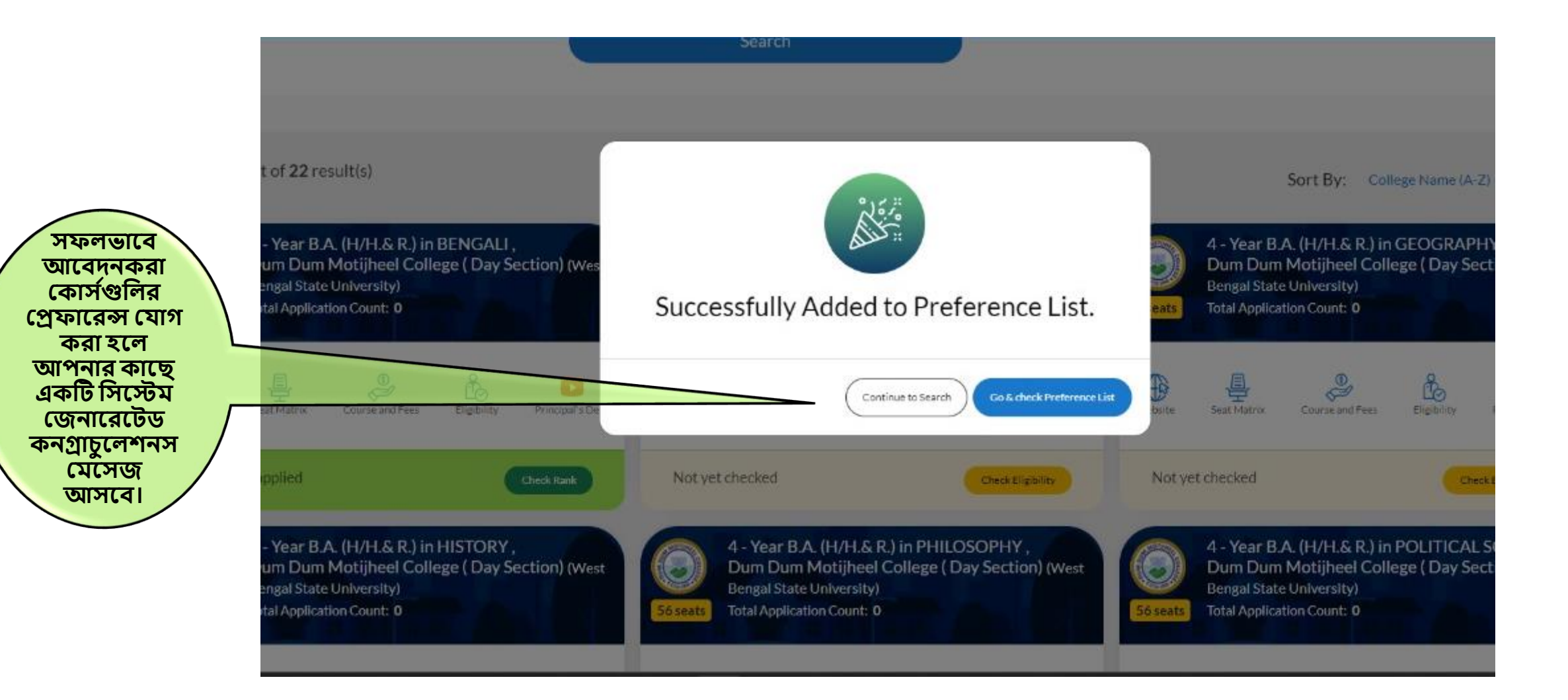

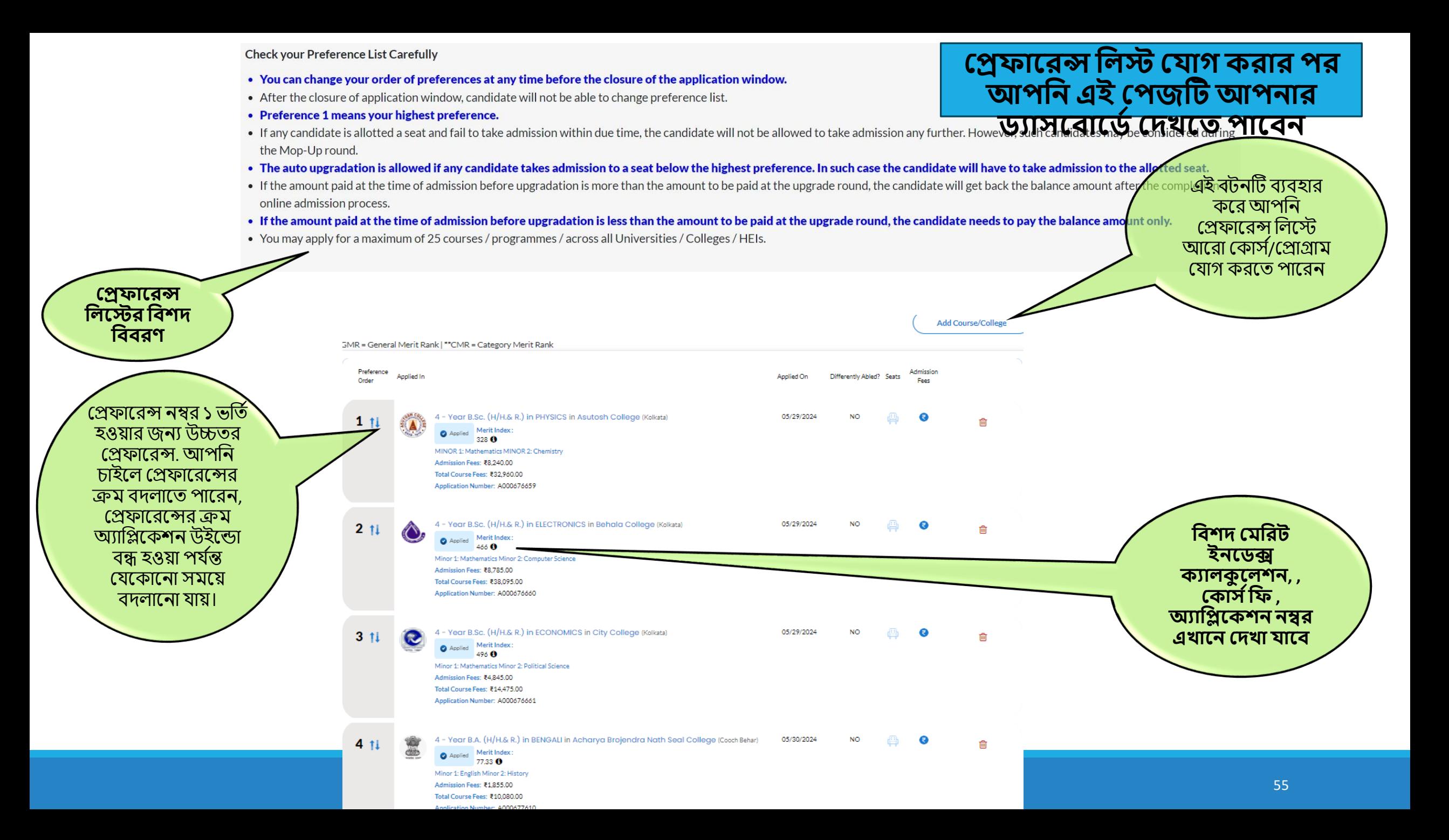

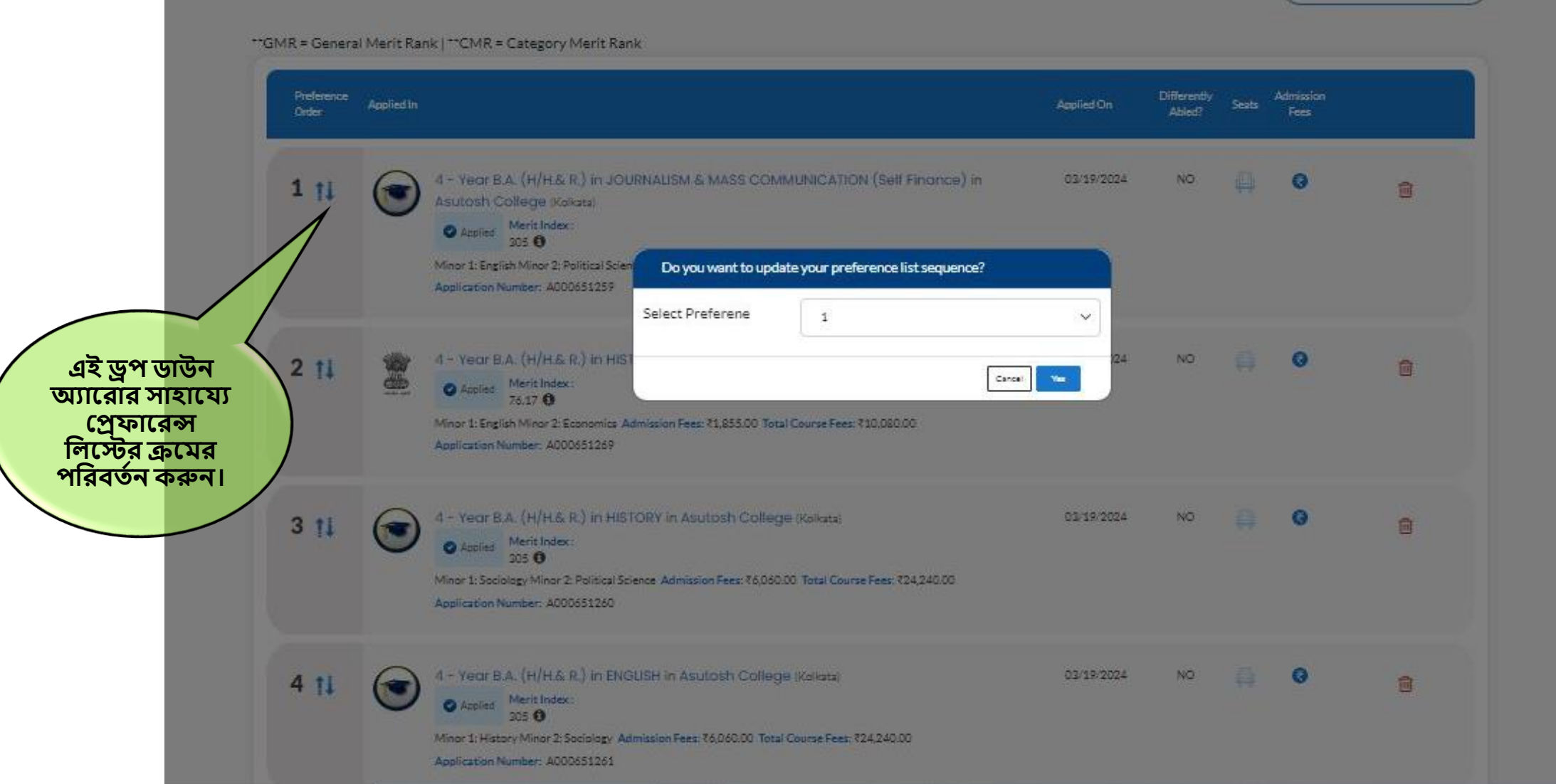

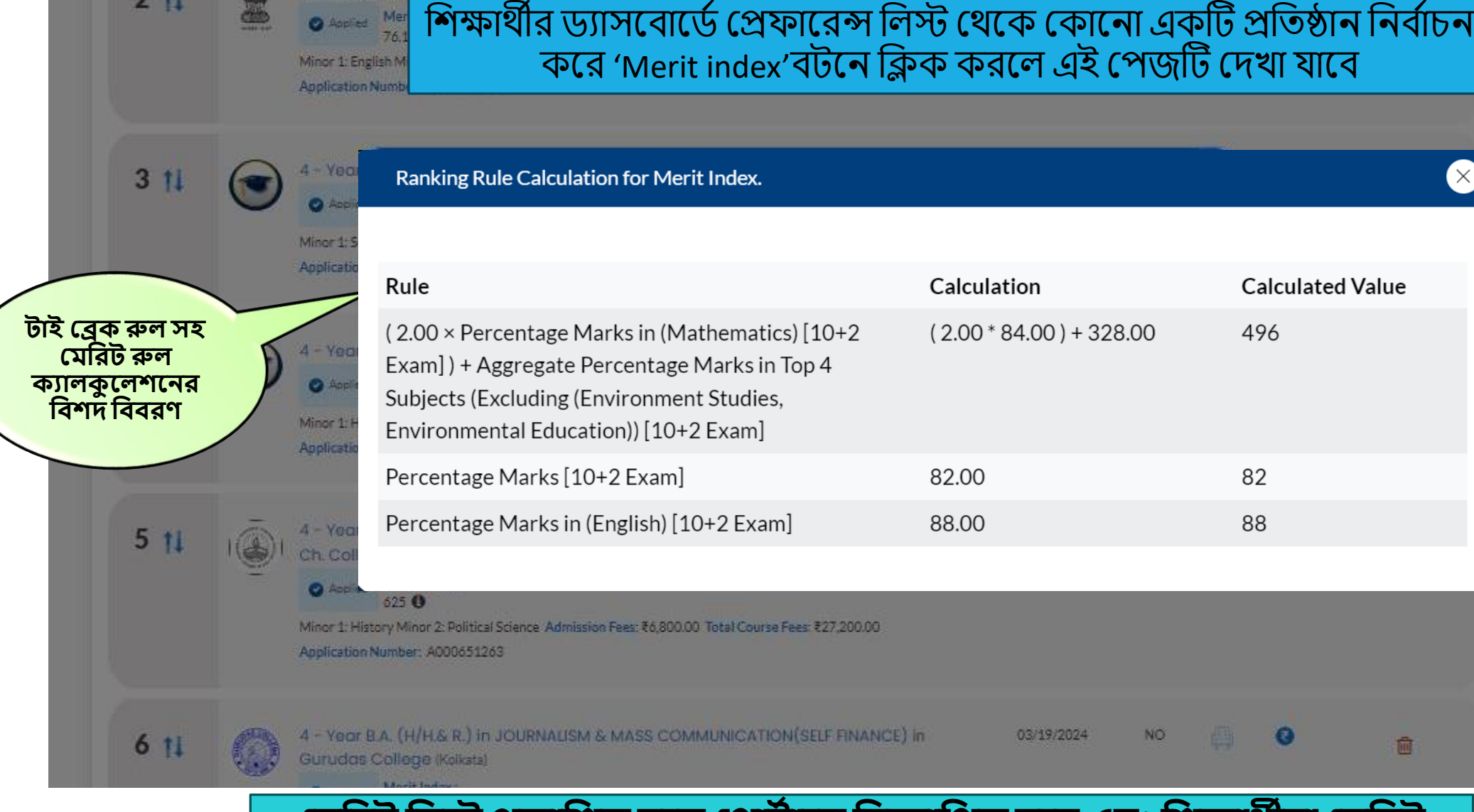

**হিবরর্ বলে রকাবির্ত পল হপার্বাপল বিজ্ঞাবপর্ত পি এিং বিক্ষাথ্ীরা হিবরর্ বলে ও এইি ই আই হর্ত এপলাপকিন বলে বনপজর বনপজর র্যাসপিাপর্বহিখপর্ত**

**পাপি**

## প্িশরি শলে রকাশির্ত হব্ার পরব্র্তী কায়াবাল

আপনার আবেদন অনুযায়ী মেরিট র্যাঙ্ক প্েখ্ুন সার্বিক মেরিট লিস্ট ও এলোকেশন লিস্ট প্েখ্ুন এলিদিন্ট েযািাস প্েখ্ুন

**বিিপি জানপর্ত পৃষ্ঠা ৫৭-৬৩ হিখুন**

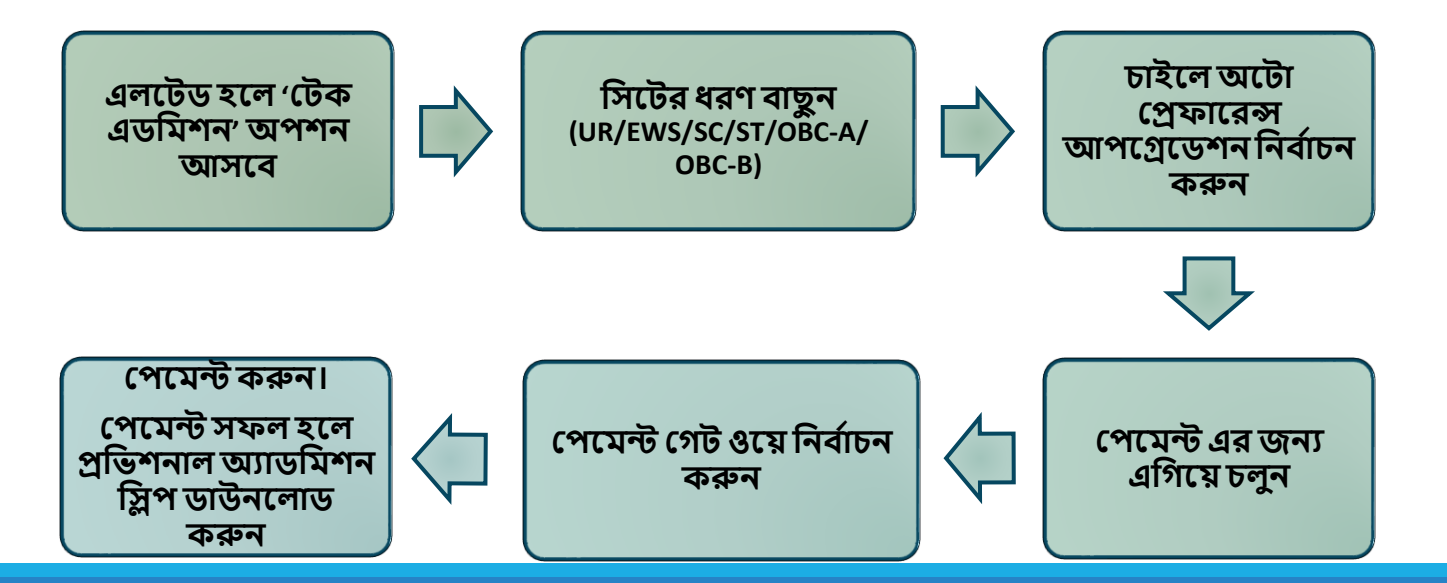

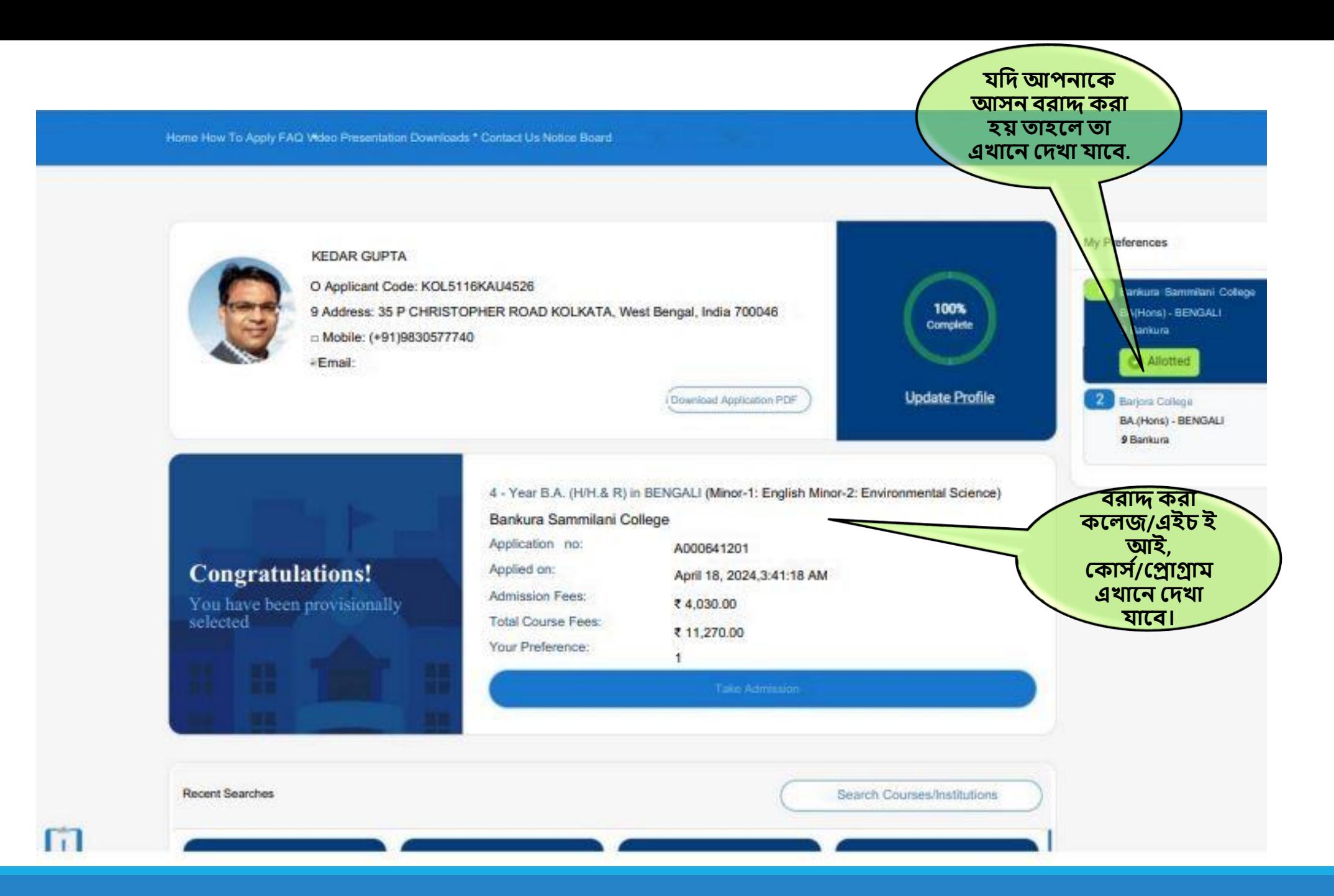

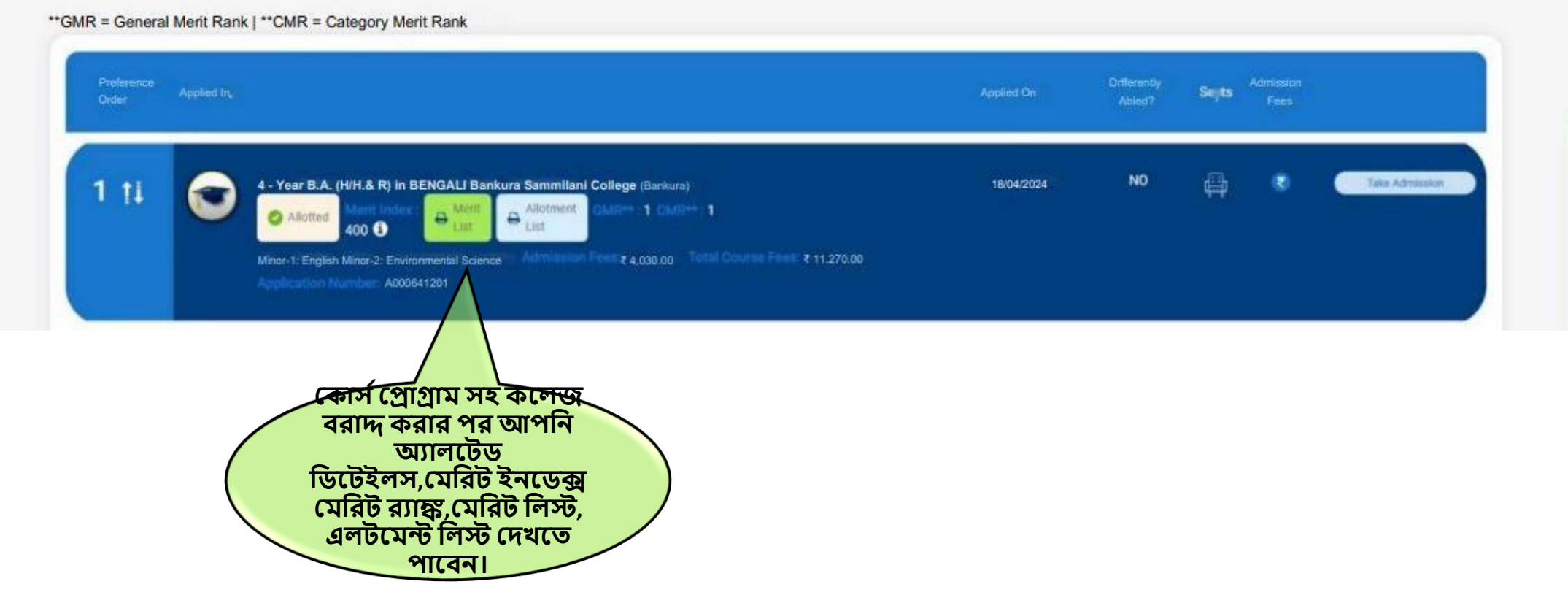

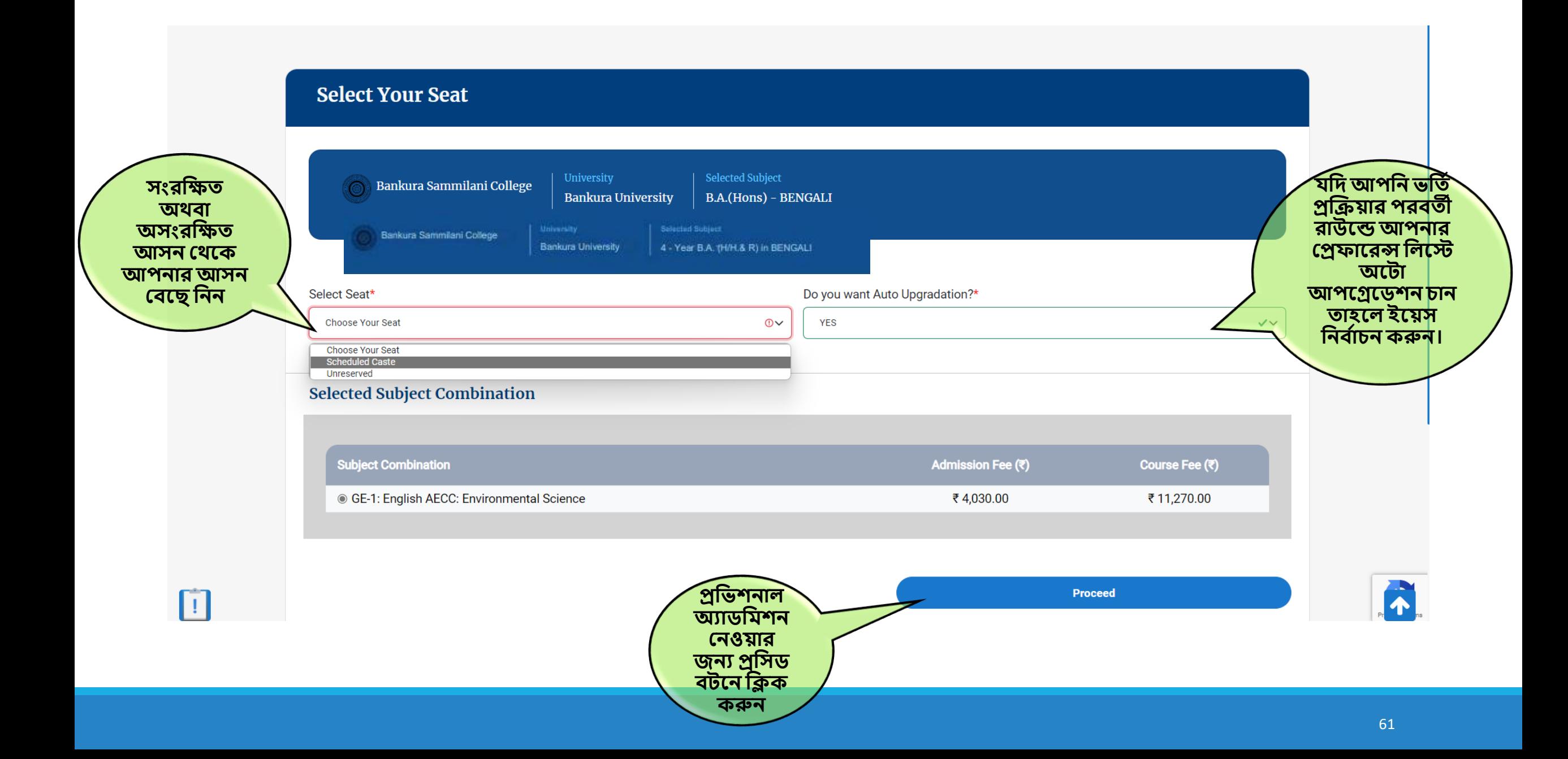

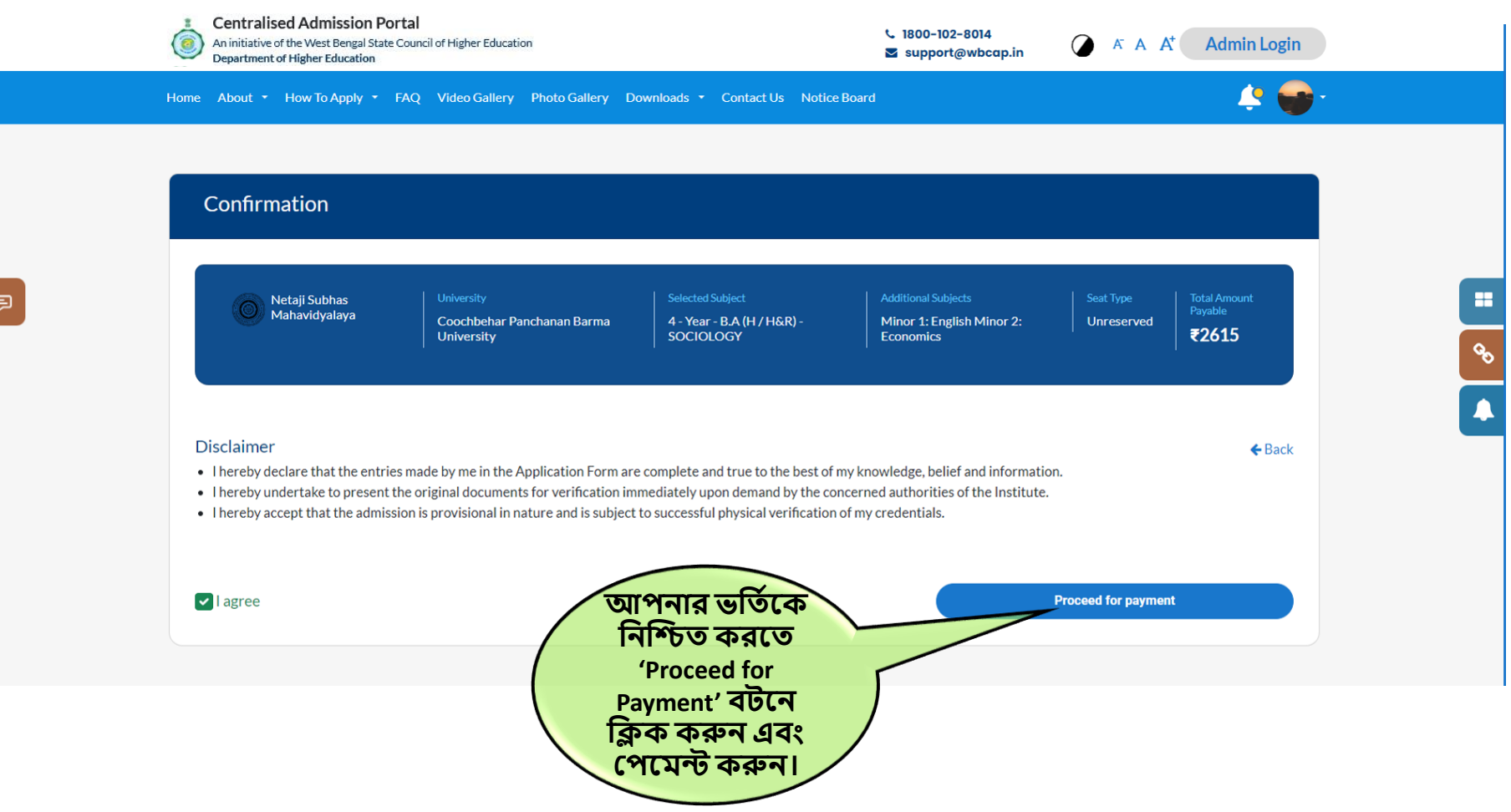

日

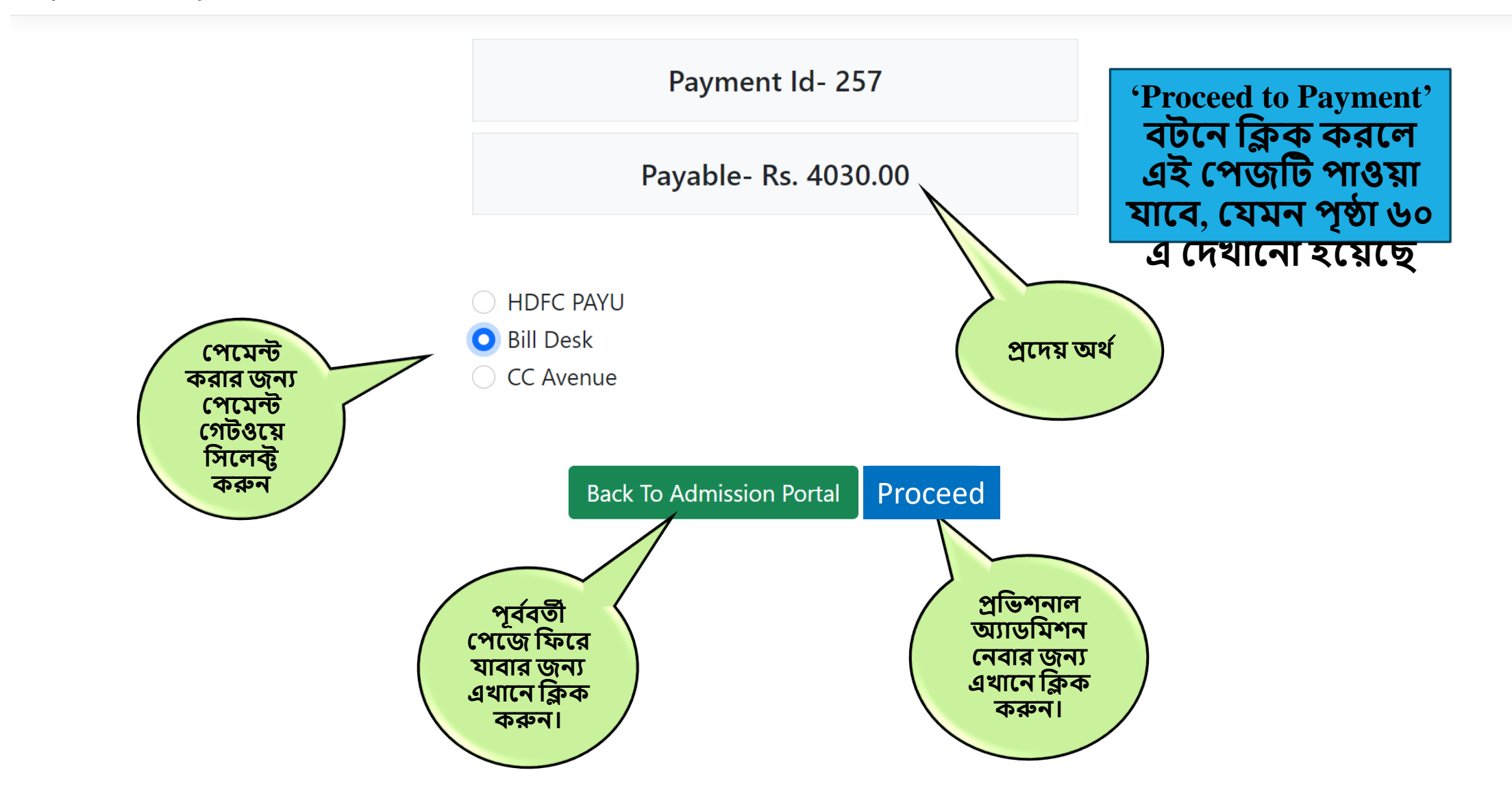

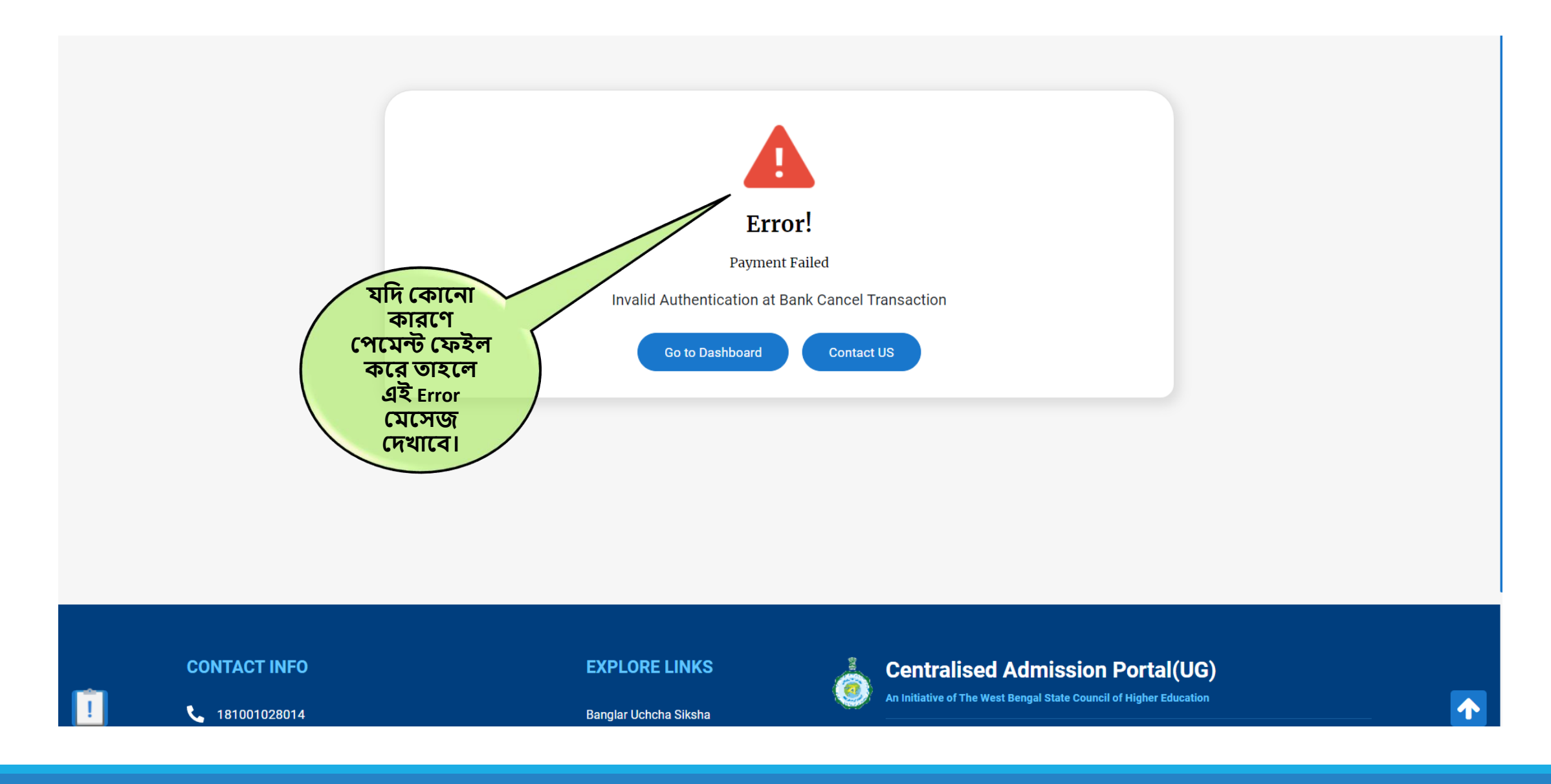

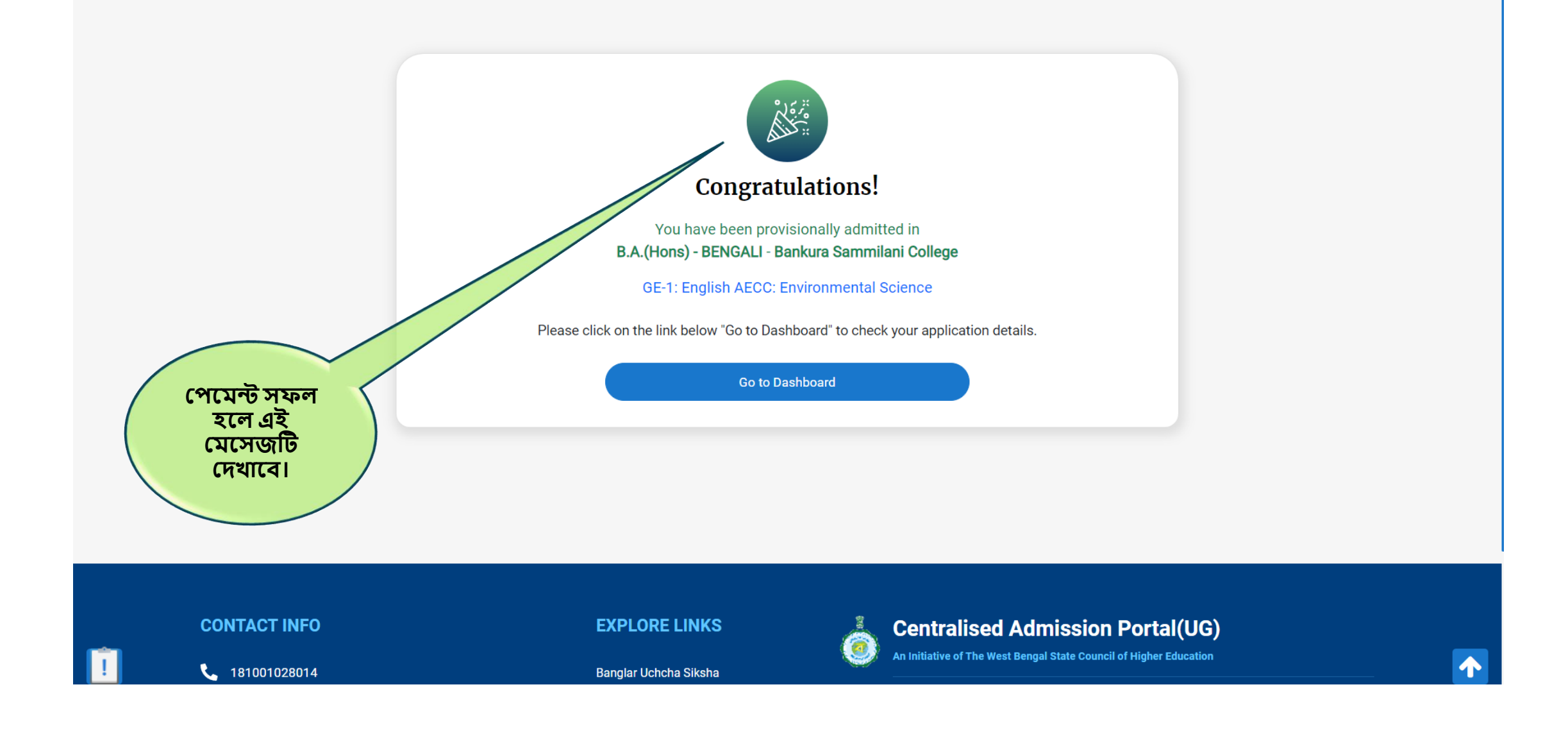

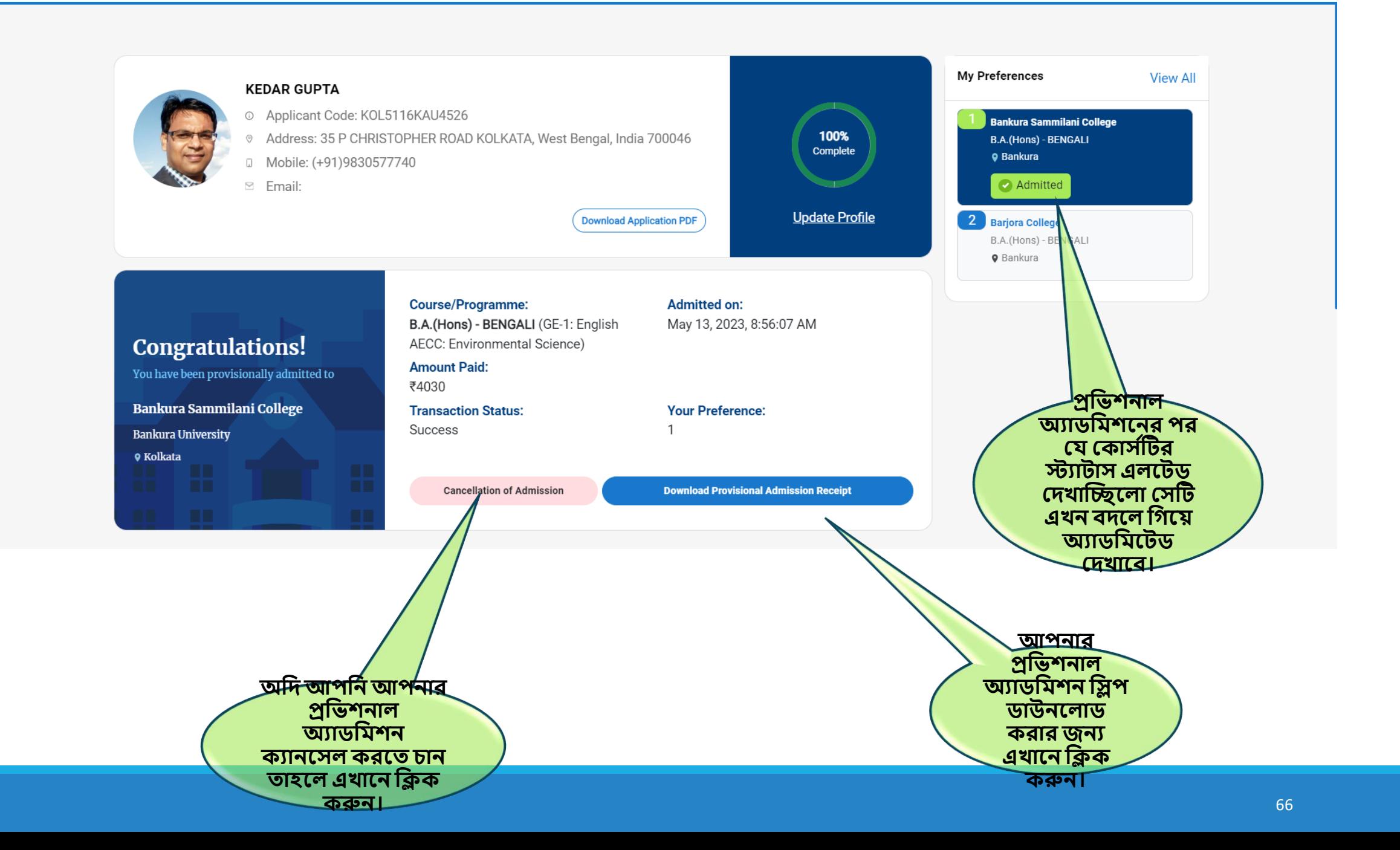

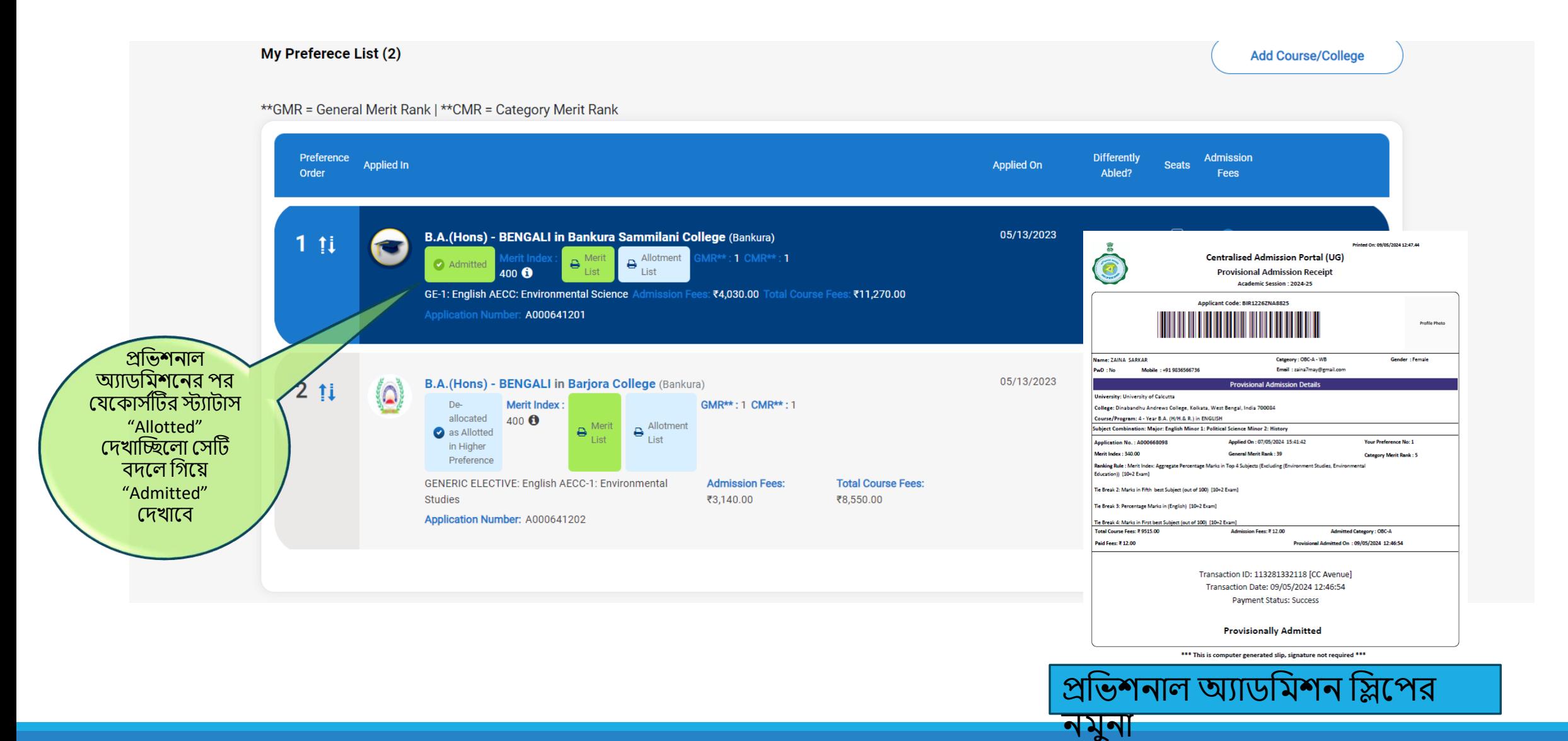

# র্খ্ন উচ্চর্তর প্রফাদরন্স ব্রাদ্দ করা হদব্:

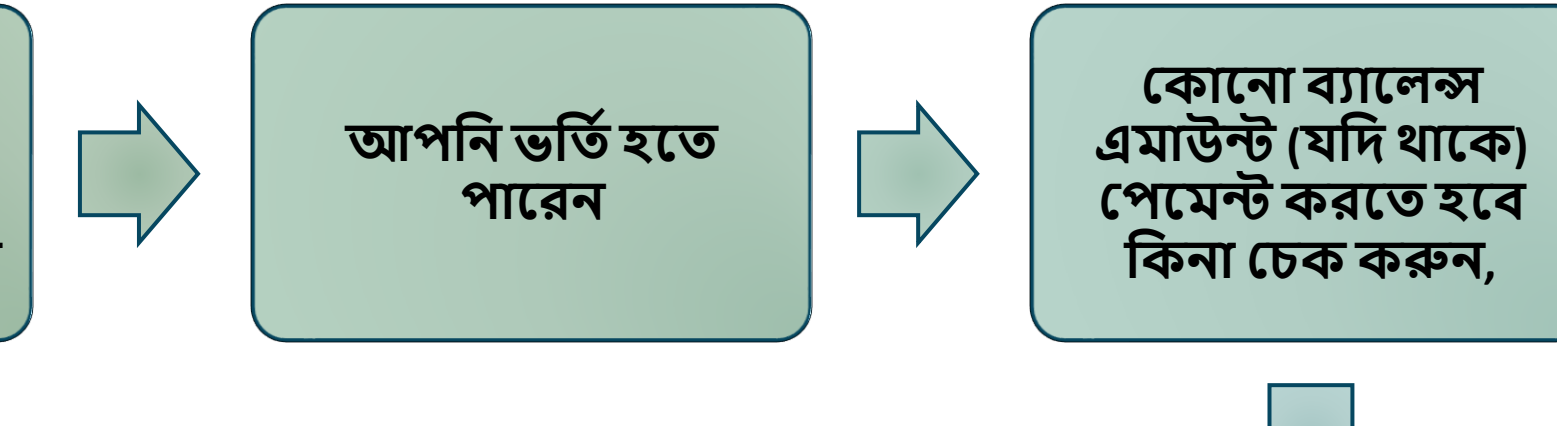

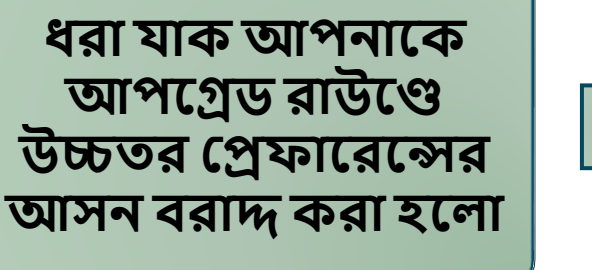

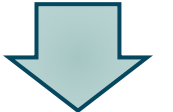

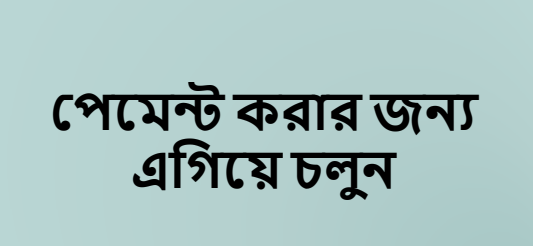

**র্বি আপপগ্রপর্িপন উচ্চর্তর হরফাপরন্স এলর্ করা য় , র্তা পল আপিিনকারী হসটর্ র্যাসপিাপর্বহিখপর্ত পাপিন**

### **র্বি আপবন িরাদ্দ ওয়া উচ্চর্তর হরফাপরপন্সর আসপন ভবর্তব ন র্তা পল , পৃষ্ঠা ৬৭-৬৮ হিখুন**

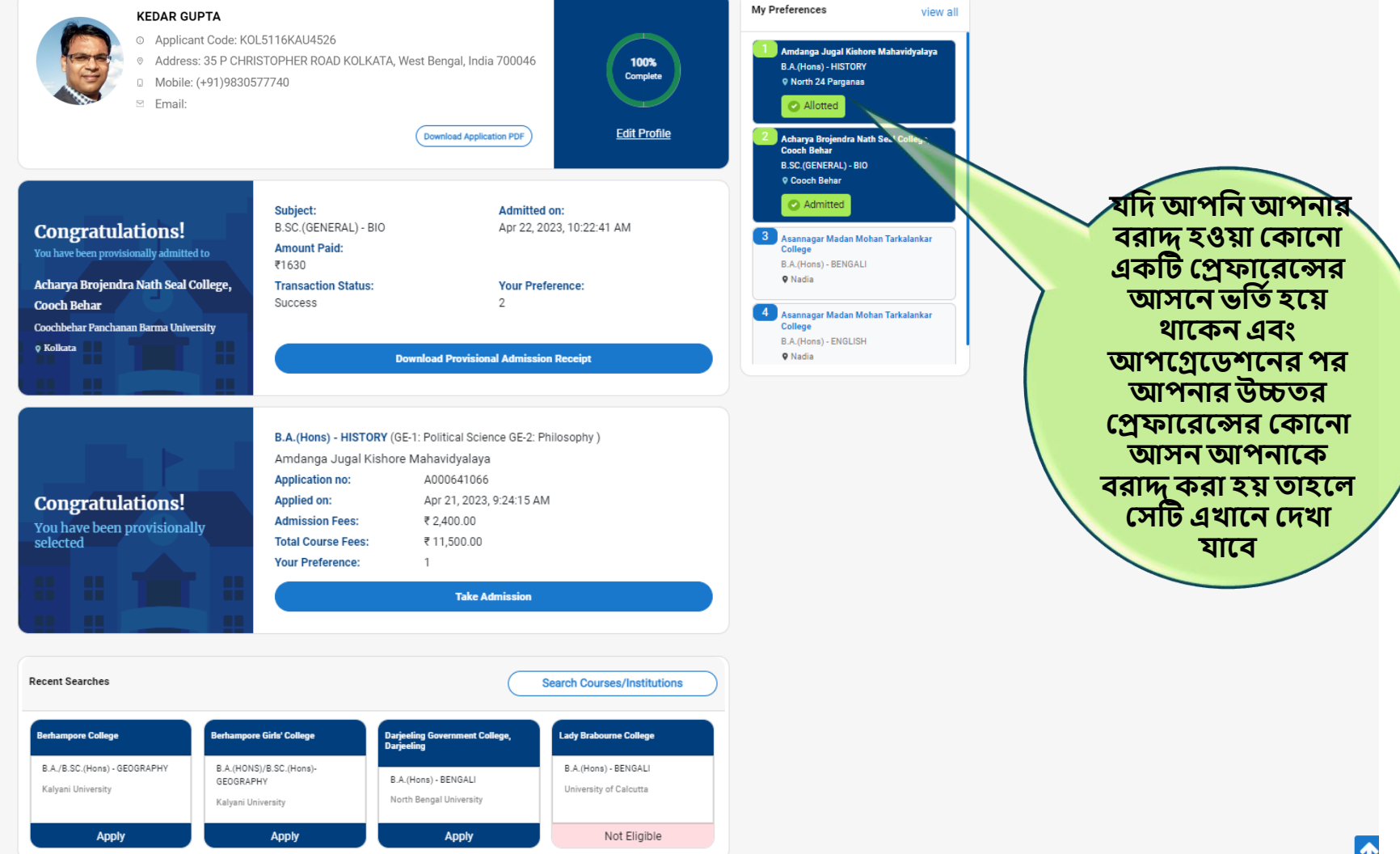

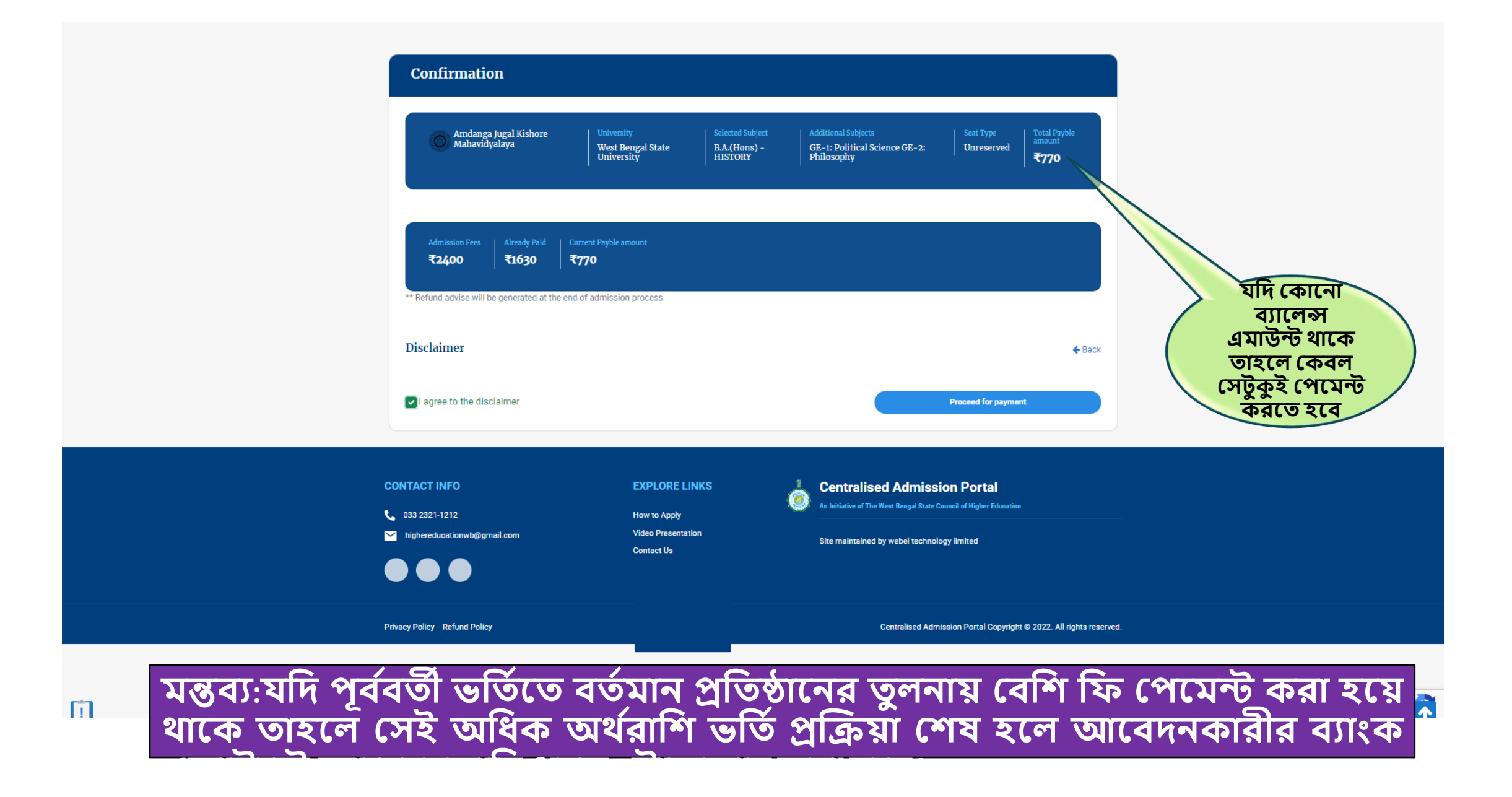

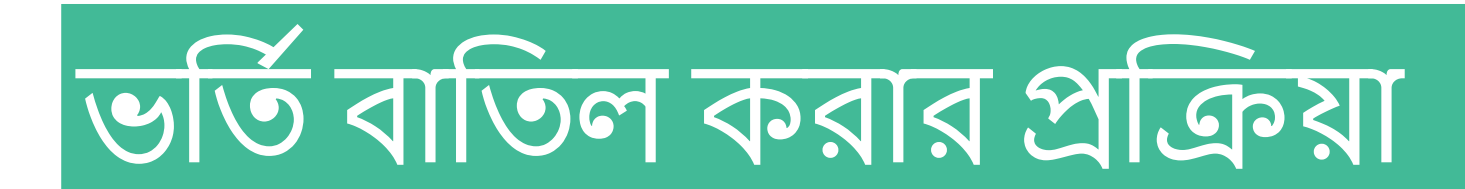

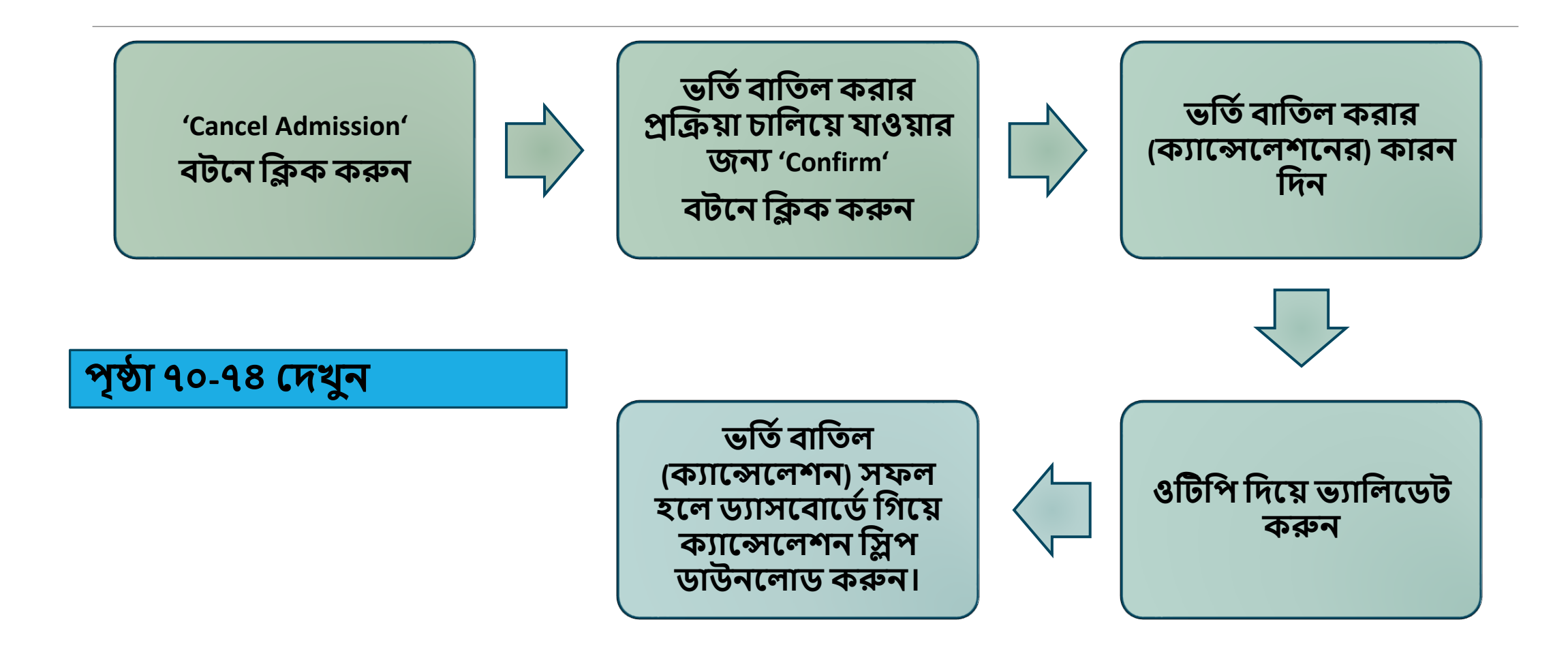

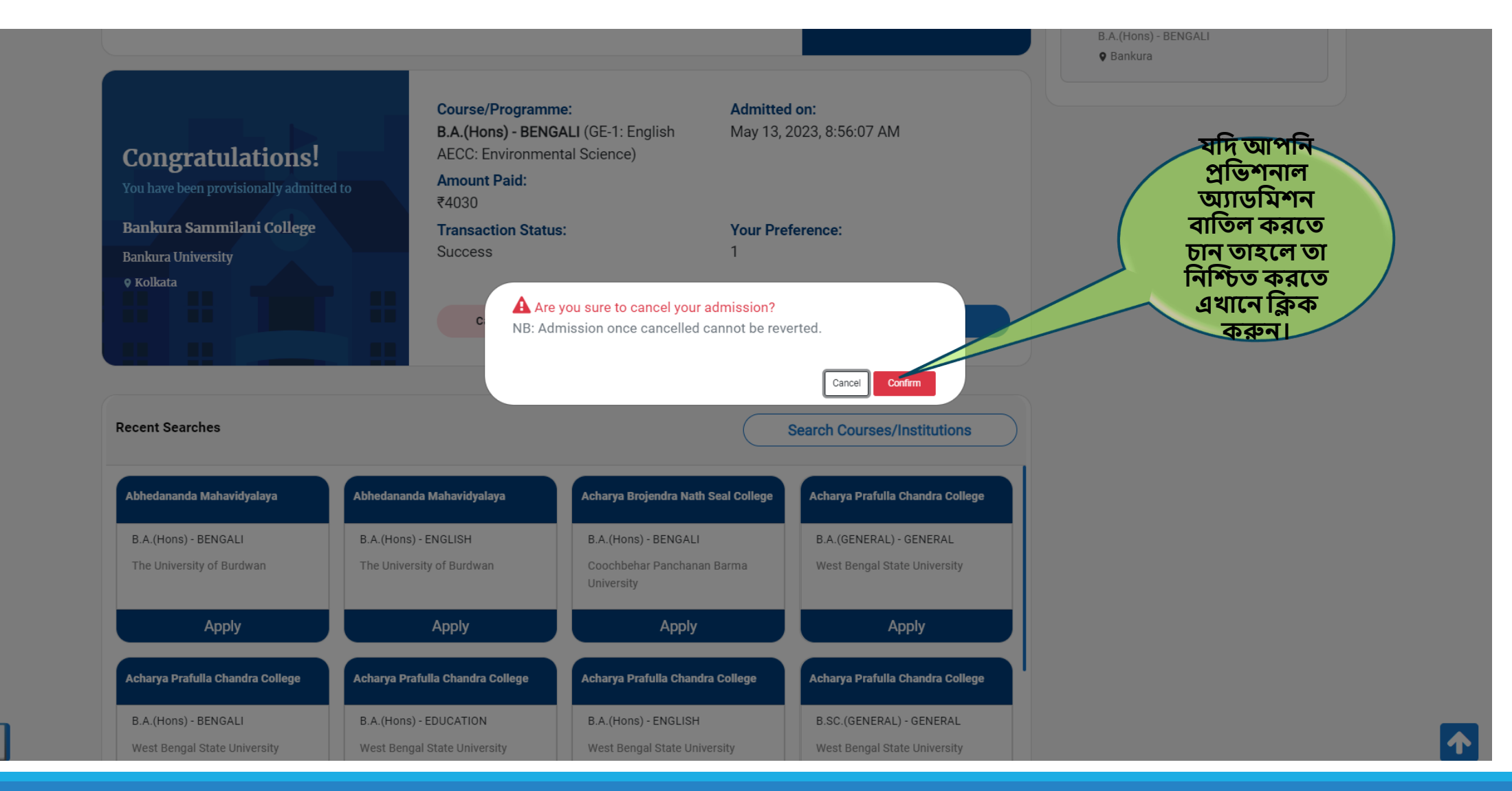
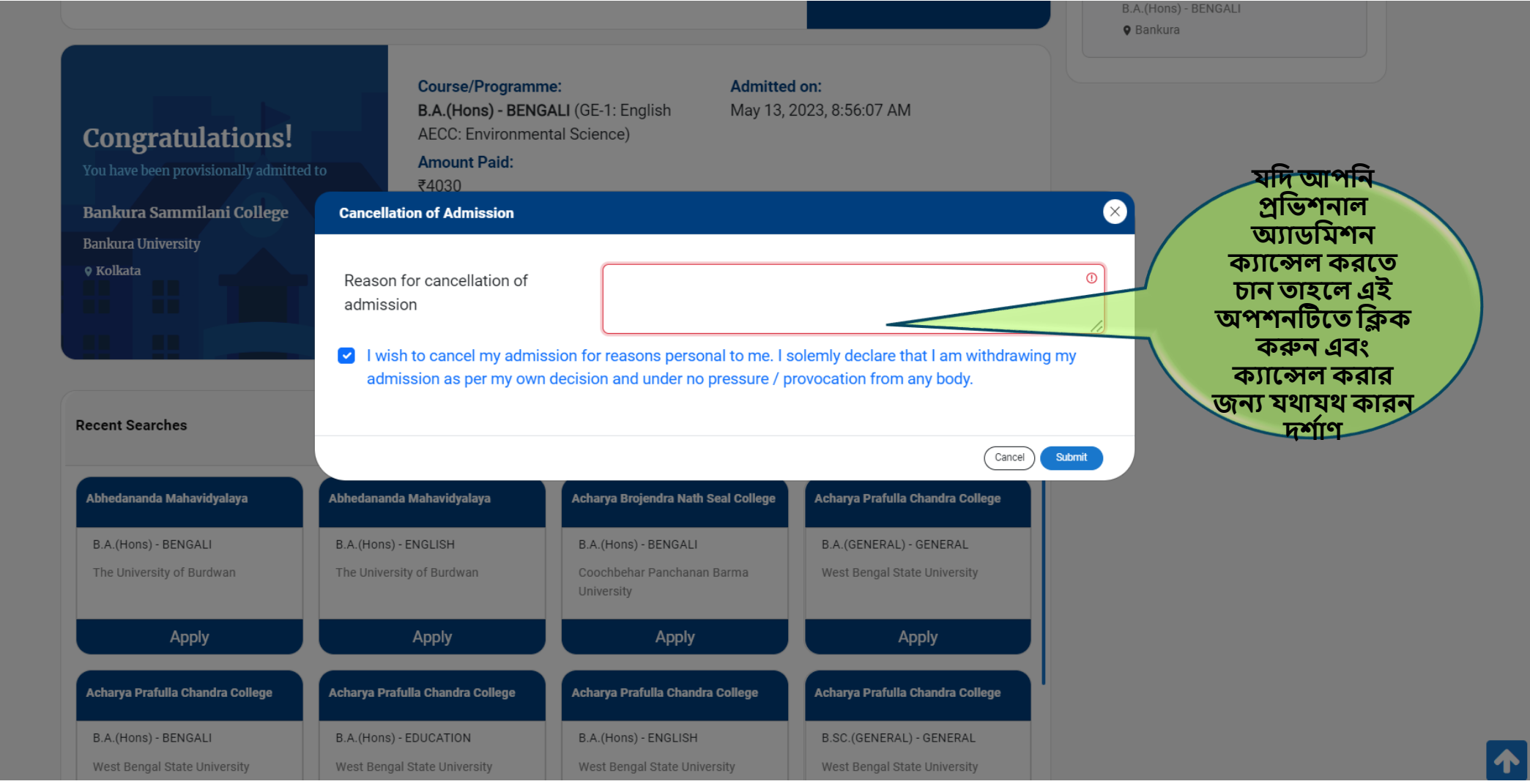

面

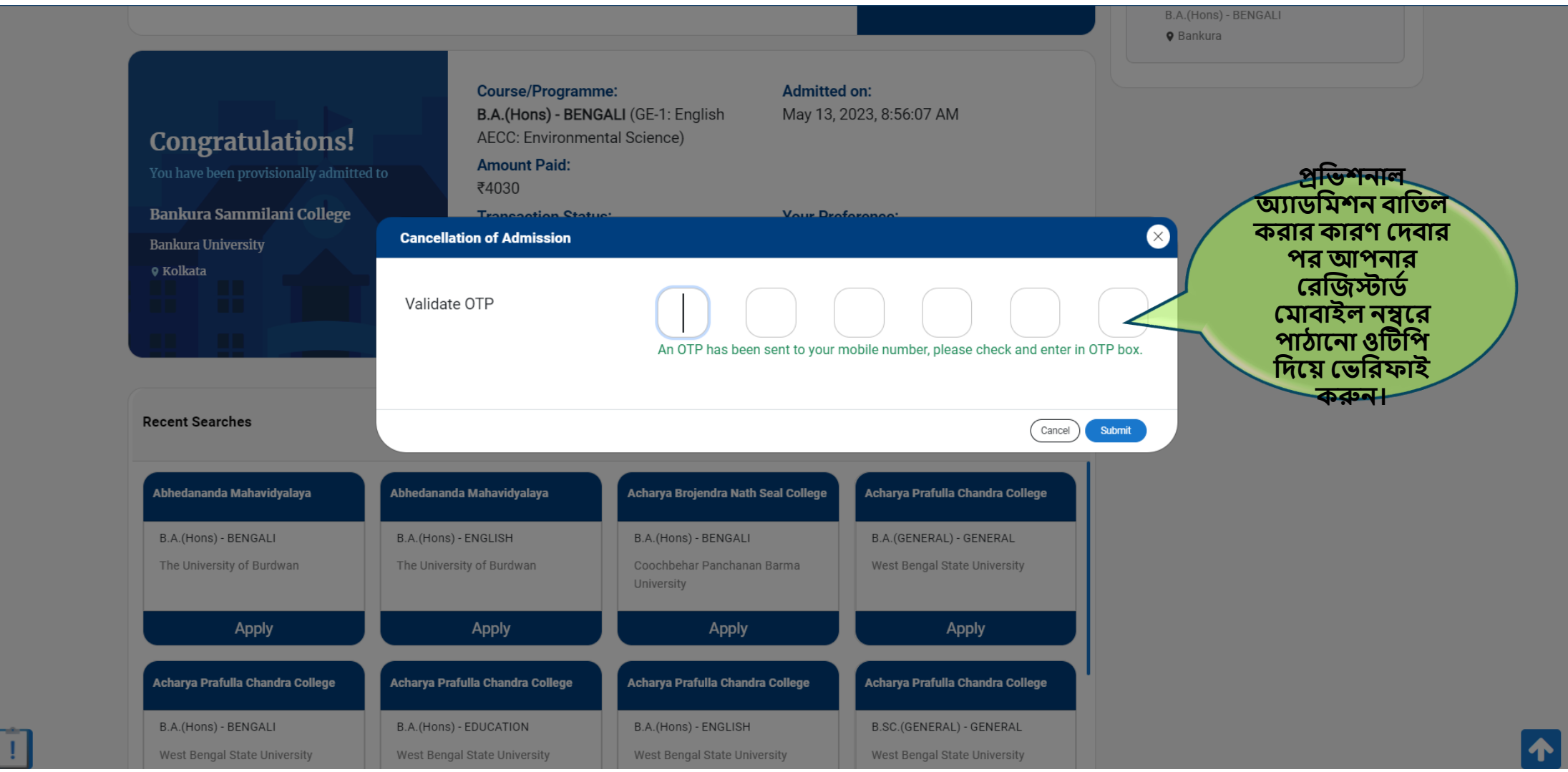

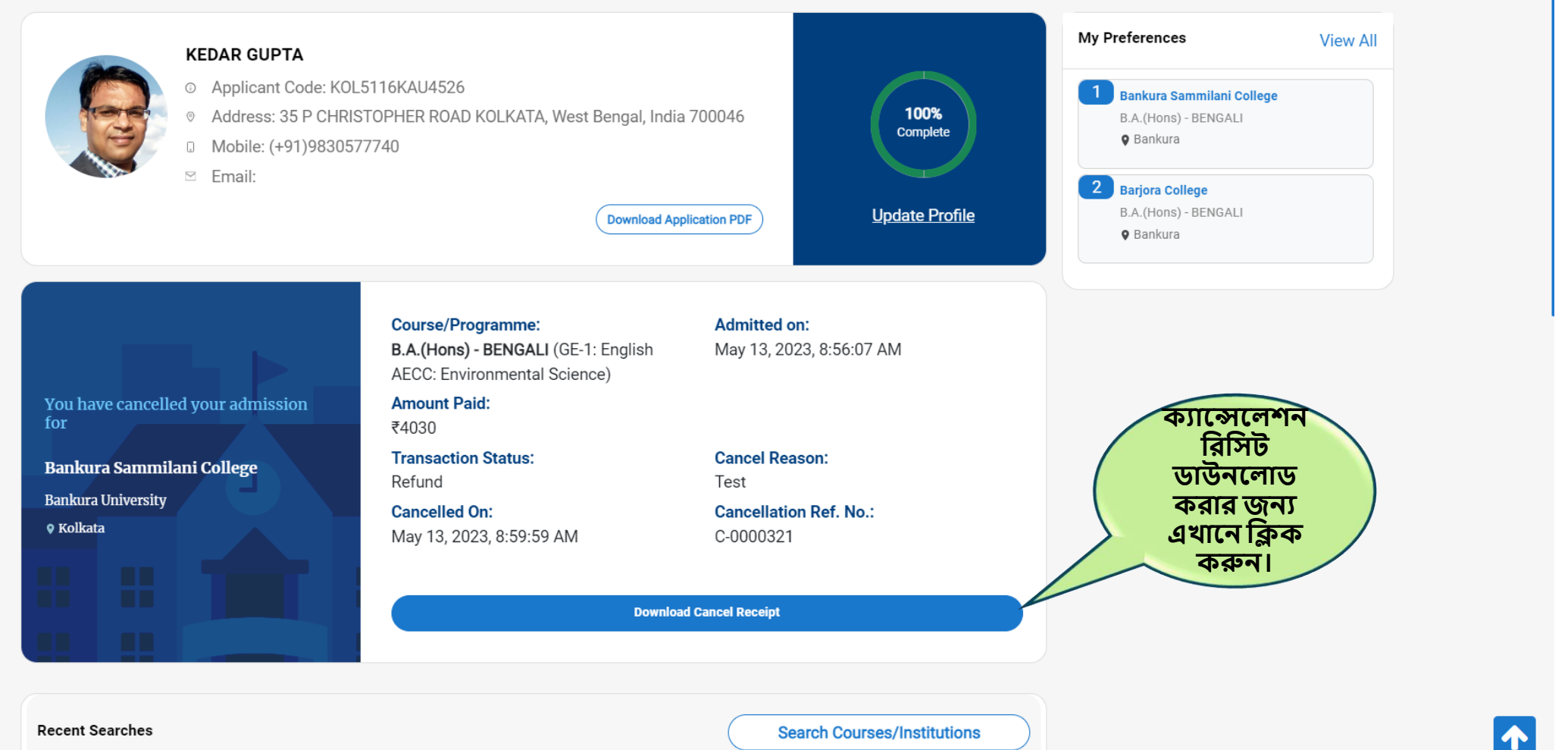

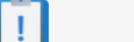

**Search Courses/Institutions** 

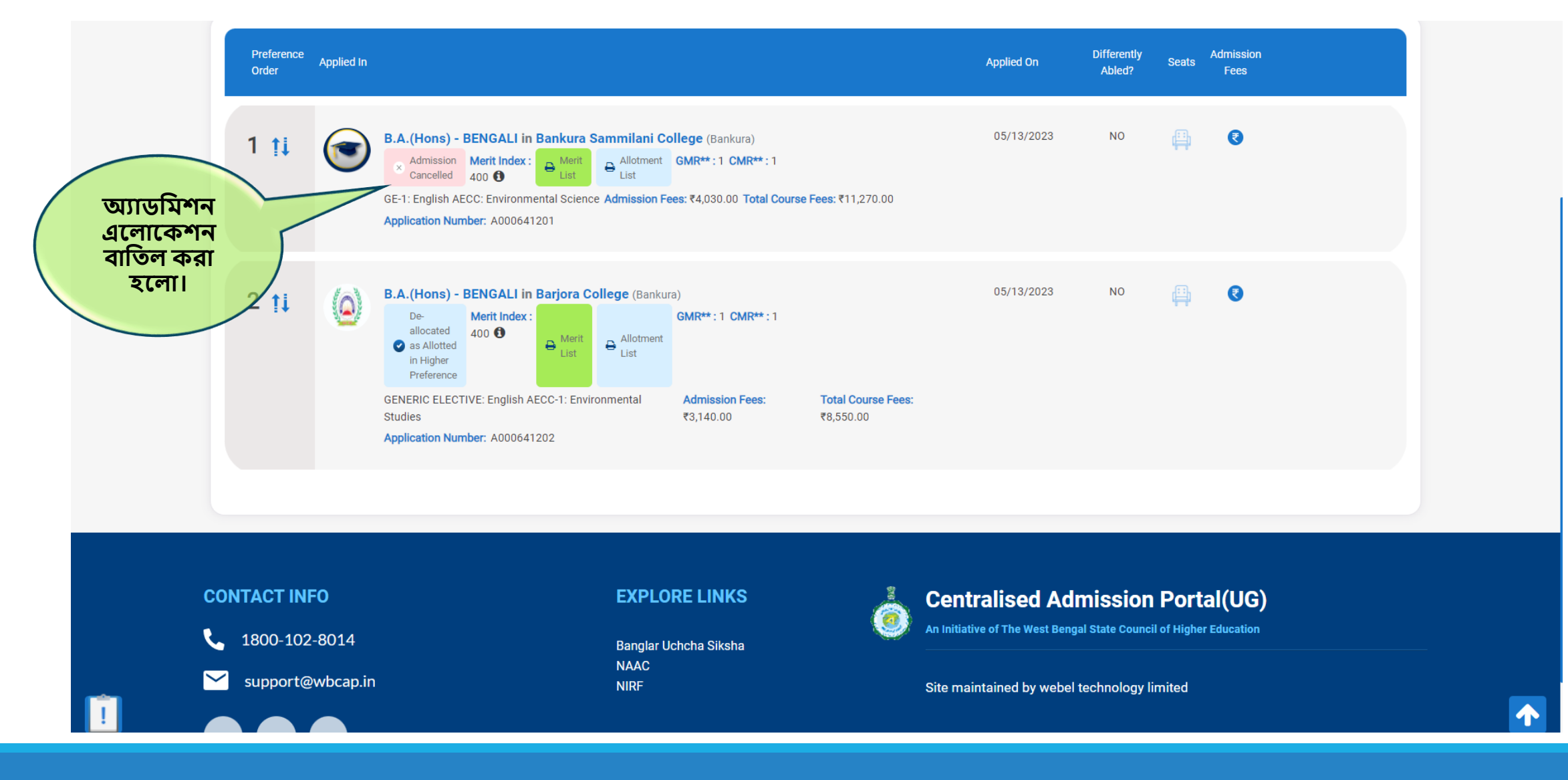

# আবেদনকারাদের জন্য অন্যান্য বিকল্প সিূহ

**অনযানয বিকল্প হিখার জনয র্যাসপিার্বহিক করুন**

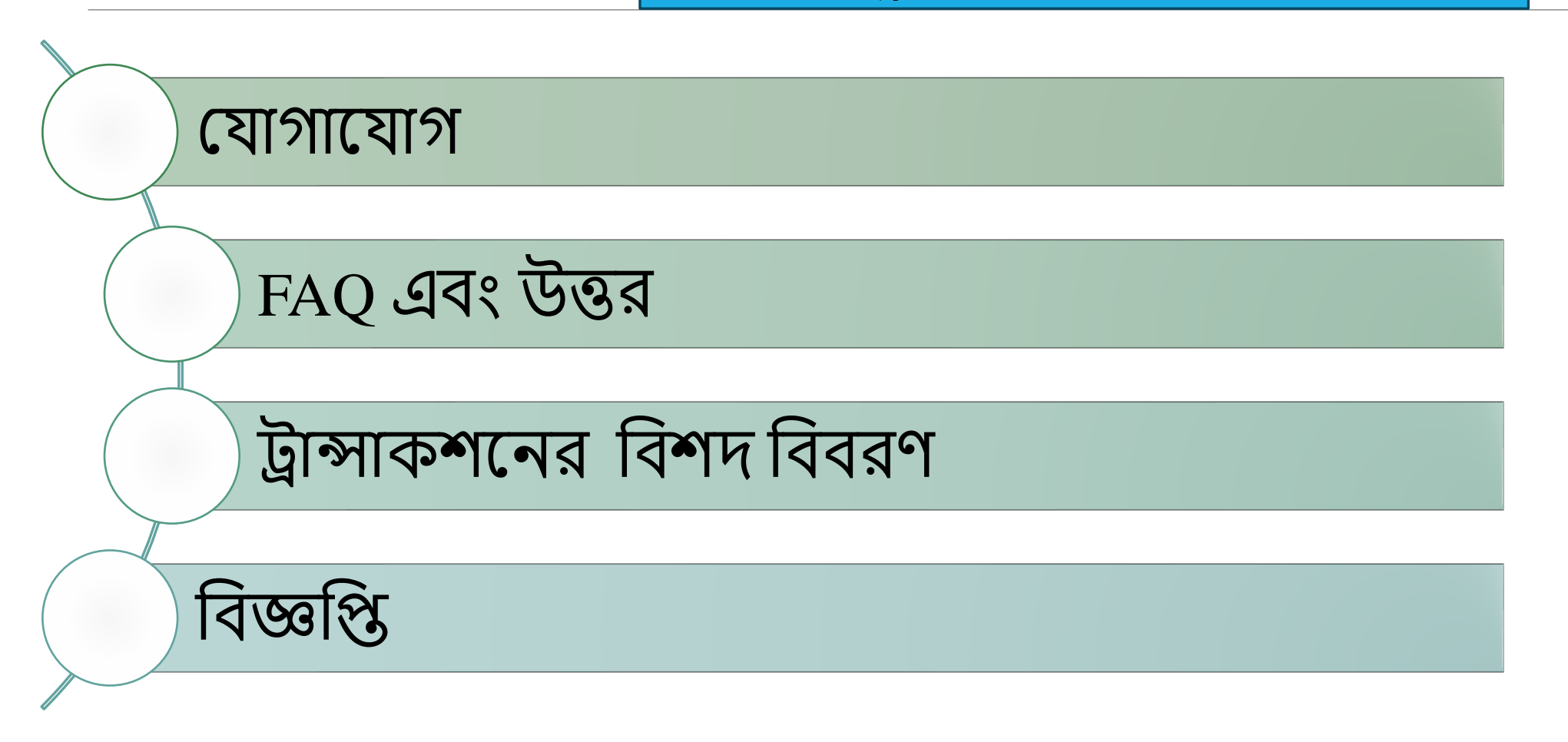

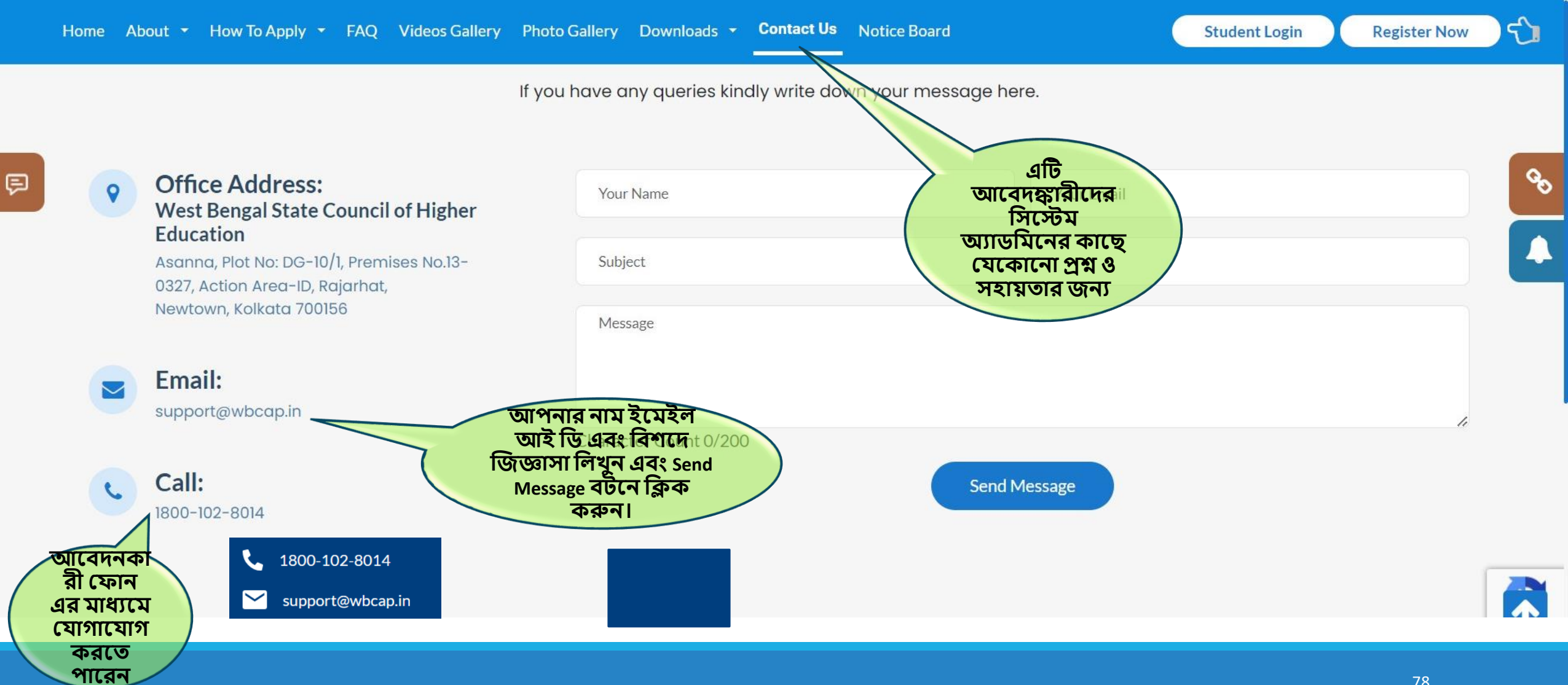

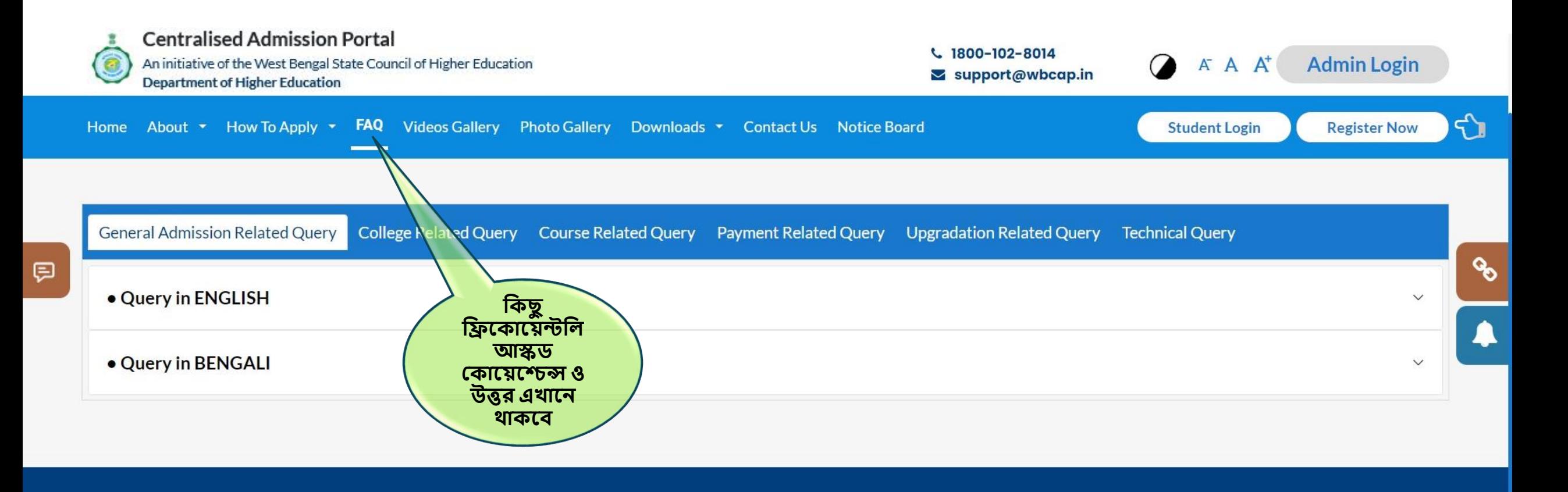

#### **CONTACT INFO**

1800-102-8014

support@wbcap.in び

#### **EXPLORE LINKS**

Banglar Uchcha Siksha **NAAC NIRF West Bengal Council for Higher** 

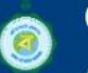

## **Centralised Admission Portal**

An initiative of the West Bengal State Council of Higher Education

### Site maintained by Webel Technology Limited

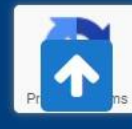

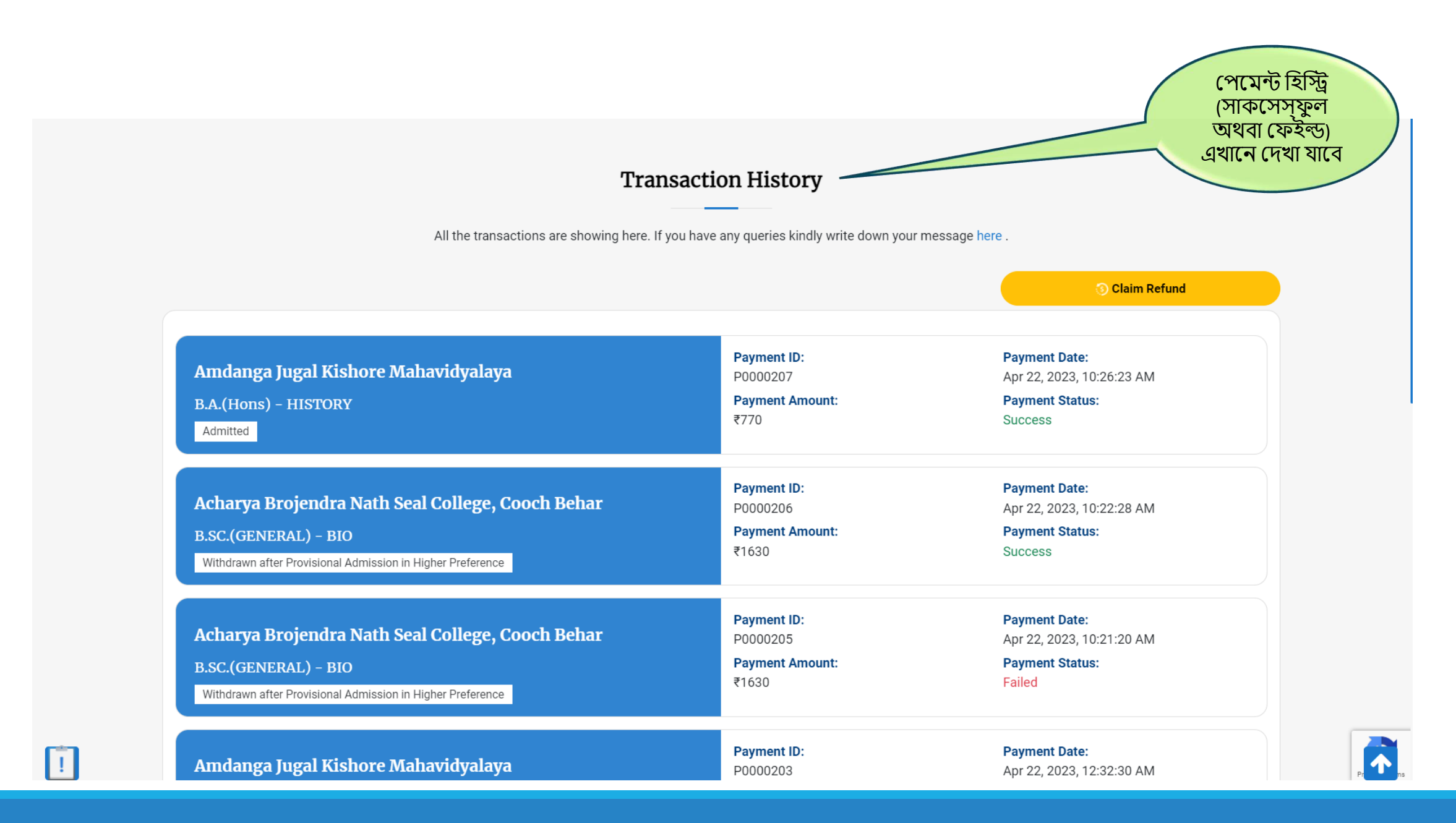

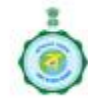

**Centralised Admission Portal** An initiative of the West Bengal State Council of Higher Education **Department of Higher Education** 

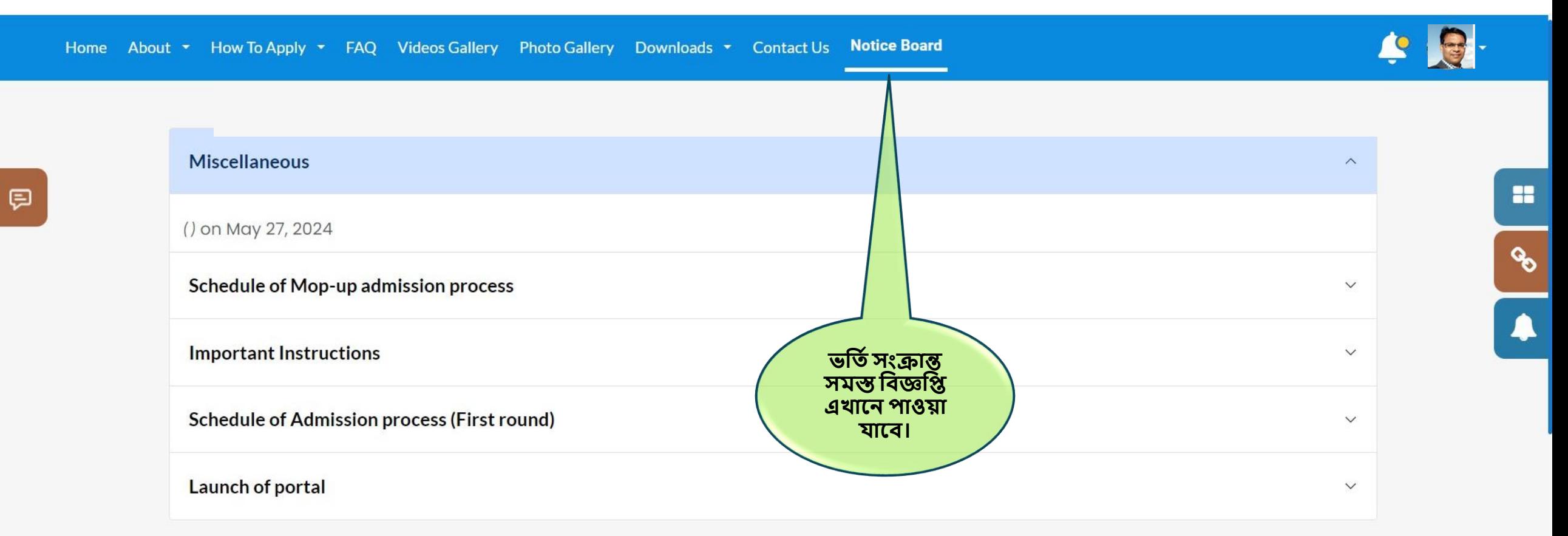

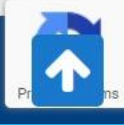